# **Dell UltraSharp 43 4K USB-C Hub-monitor -U4323QE**

Gebruiksaanwijzingen

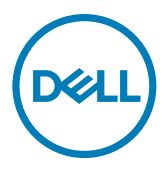

- **OPMERKING: Een OPMERKING verwijst naar belangrijke informatie die u helpt om uw computer beter te gebruiken.**
- **LET OP: LET OP verwijst naar potentiële schade aan hardware of verlies van gegevens als de aanwijzingen niet worden opgevolgd.**
- **WAARSCHUWING: Een WAARSCHUWING verwijst naar de kans op schade aan eigendommen, persoonlijk letsel of de dood.**

**Copyright © 2022 Dell Inc. of diens dochterondernemingen. Alle rechten voorbehouden.**

Dell, EMC, en andere handelsmerken zijn handelsmerken van Dell Inc. of diens dochterondernemingen. Andere handelsmerken kunnen handelsmerken zijn van hun respectievelijke eigenaren.

2022 – 09

Rev. A00

# **Inhoud**

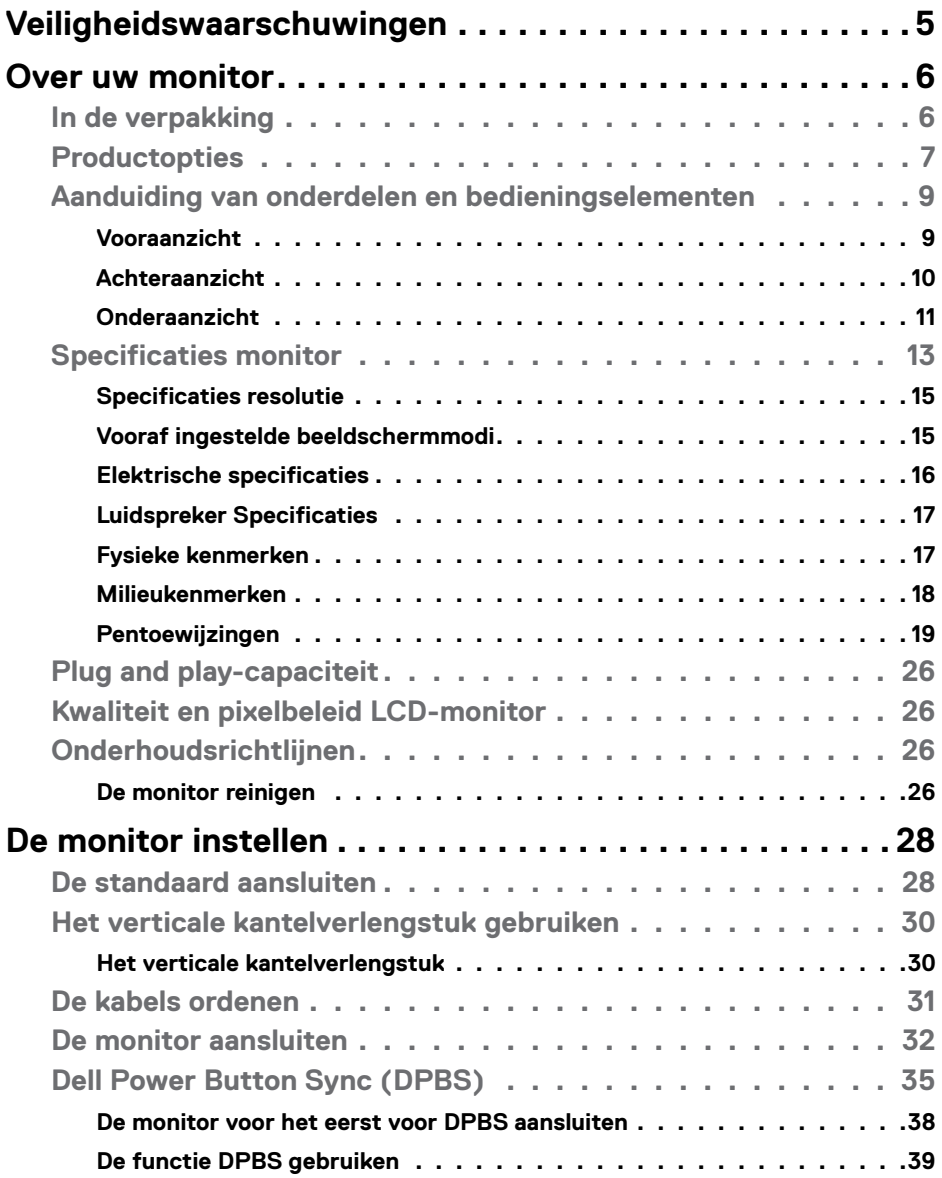

 $(\overline{DCL}$ 

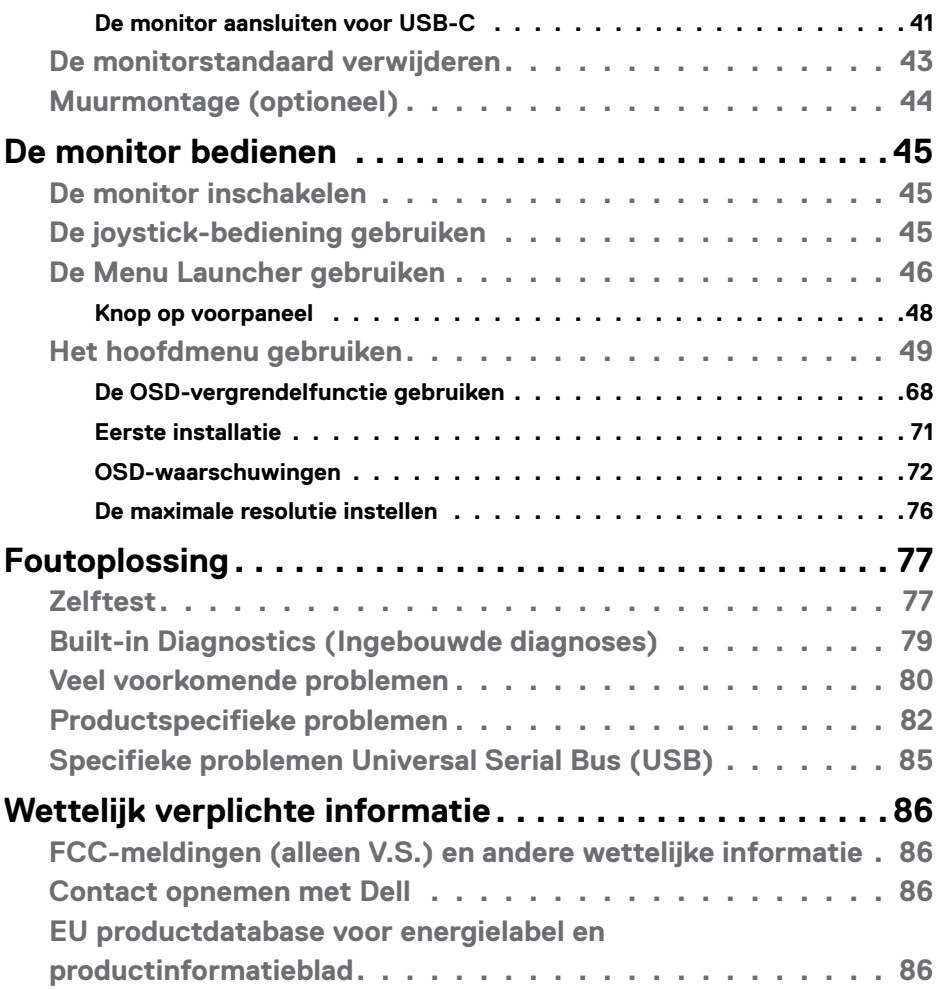

 $(PELL)$ 

## <span id="page-4-1"></span><span id="page-4-0"></span>**Veiligheidswaarschuwingen**

Gebruik de volgende veiligheidsrichtlijnen om uw monitor te beschermen tegen potentiële schade en om uw persoonlijke veiligheid te verzekeren. Tenzij anderszins vermeld, veronderstelt elke procedure in dit document dat u de met uw monitor verzonden veiligheidsinformatie hebt gelezen

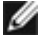

- **OPMERKING: Voorafgaand aan gebruik van de monitor moet u de veiligheidsinformatie lezen die is verzonden met uw monitor en die gedrukt is op het product. Bewaar de documentatie op een veilige locatie voor raadpleging in de toekomst.**
- **WAARSCHUWING: Het gebruik van andere bedieningen, afstellingen of procedures dan als gespecificeerd in deze documentatie kan leiden tot blootstelling aan een schok, elektrische gevaren en/of mechanische gevaren.**
- **WAARSCHUWING: Het mogelijke langetermijneffect van op hoog volume luisteren naar audio via de koptelefoon (op monitor die het ondersteunt) is beschadiging van uw gehoorvermogen.**
	- Plaats de monitor op een stevig oppervlak en behandel het voorzichtig. Het scherm is breekbaar en kan worden beschadigd wanneer het valt of wordt geraakt door een scherp object.
	- Zorg er voor dat uw monitor elektrisch geschikt is om te werken met de wisselstroom die op uw locatie beschikbaar is.
	- Houd de monitor op kamertemperatuur. Omstandigheden van extreme kou of hitte kunnen een negatief effect hebben op vloeibare kristallen van de display.
	- Sluit de stroomkabel van de monitor aan op een stopcontact dat zich in de buurt bevindt en toegankelijk is. Zie **[Uw monitor aansluiten](#page-31-1)**.
	- Plaats en gebruik de monitor niet op een nat oppervlak of in de buurt van water.
	- Stel de monitor niet bloot aan hevige trillingen of grote impact. Plaats de monitor bijvoorbeeld niet in de kofferbak van een auto.
	- Trek de stekker van de monitor uit het stopcontact als u de monitor gedurende langere tijd niet gebruikt.
	- Voor het vermijden van een elektrische schok, moet u niet proberen om een kap te verwijderen of de binnenkant van de monitor aan te raken.
	- Lees deze instructies aandachtig door. Bewaar dit document voor raadpleging in de toekomst. Volg alle waarschuwingen en instructies gemarkeerd op het product.
	- Bepaalde monitors kunnen aan de wand worden gemonteerd met gebruik van de VESA-montage die apart wordt verkocht. Zorg ervoor dat u de juiste VESAspecificaties gebruikt als vermeld in het gedeelte over wandmontage van de gebruikershandleiding.

Zie voor informatie over veiligheidsinstructies het document van Safety, Environmental, and Regulatory Information (SERI) dat u zult ontvangen bij uw monitor.

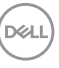

# <span id="page-5-0"></span>**Over uw monitor**

### **In de verpakking**

De volgende tabel geeft de lijst met componenten die worden verzonden met uw monitor, Neem contact op met Dell als een component ontbreekt. Raadpleeg **[Contact](#page-85-1)  [opnemen met Dell](#page-85-1)** voor meer informatie.

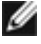

**OPMERKING: Sommige items kunnen optioneel zijn en worden wellicht niet verzonden met uw monitor. Sommige functies zijn wellicht niet beschikbaar in bepaalde landen.**

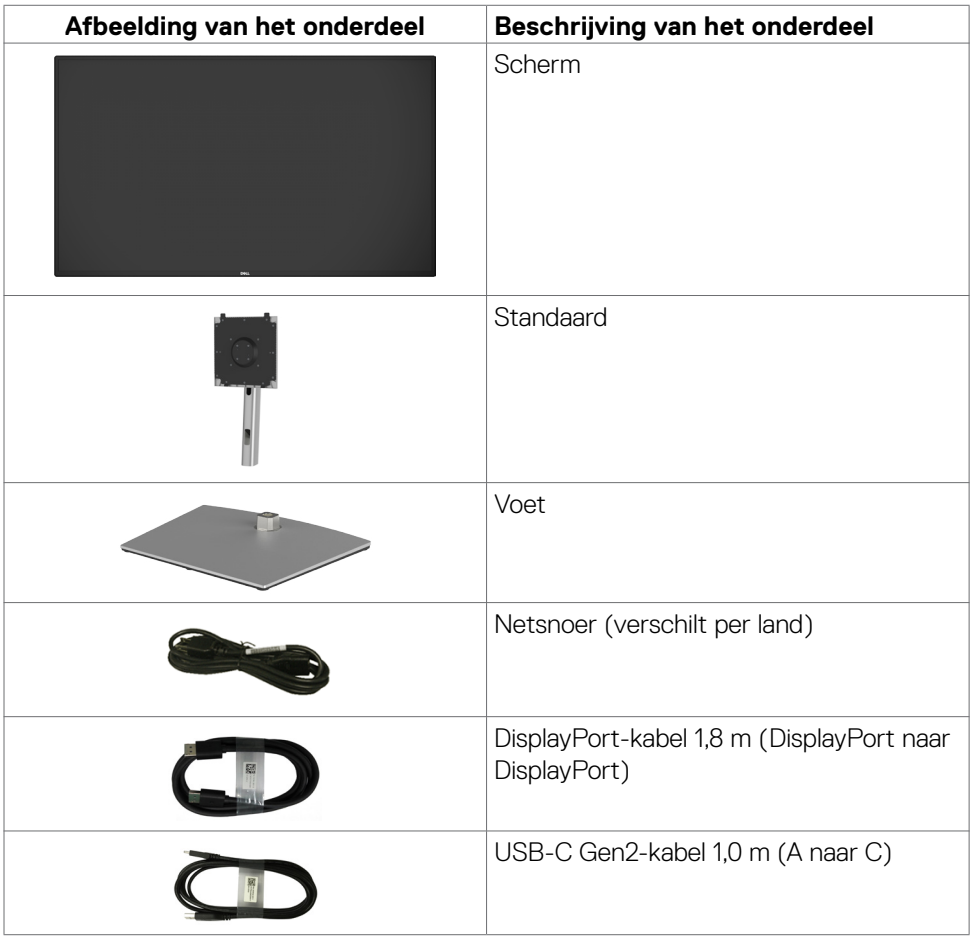

DELI

<span id="page-6-0"></span>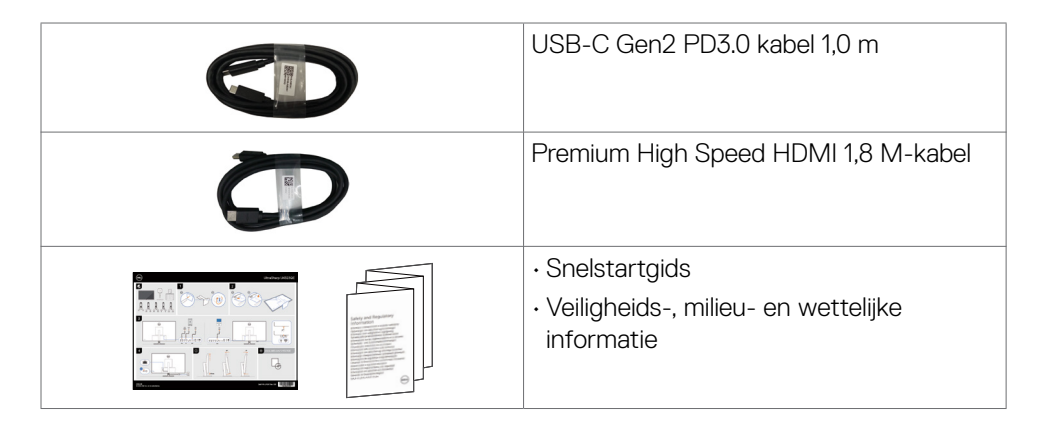

### **Productopties**

De **Dell UltraSharp U4323QE** monitor heeft een actieve matrix, Thin-Film Transistor (TFT), Liquid Crystal Display (LCD), en LED schermverlichting.

De opties van de monitor omvatten:

- 107,95 cm (42,51 in.) zichtbaar gebied (diagonaal gemeten) resolutie 3840 x 2160 (16:9), plus ondersteuning op het volledige scherm voor lagere resoluties.
- Mogelijkheden voor kantelen, draaien, en verticaal verlengen.
- Ingebouwde luidsprekers (2 x 8 W).
- Afneembare standaard en Video Electronics Standards Association (VESA™) 100 mm en 200 mm bevestigingsgaten voor flexibele bevestigingsmogelijkheden.
- Ultradunne rand minimaliseert de randspleet bij multi-monitorgebruik, wat voor een snellere installatie zorgt met een elegante kijkervaring.
- Uitgebreide digitale aansluitmogelijkheden met DP maken de monitor toekomstzeker.
- Enkele USB-C Stroomlevering (90W) aan ondersteunde laptop terwijl videosignaal wordt ontvangen.
- USB-C- en RJ45-poortgen maken een netwerkverbonden ervaring met een enkele kabel mogelijk.
- Plug and play-ondersteuning, indien ondersteund door uw computer.
- On-Screen Display (OSD) instellingen voor een gemakkelijke installatie en optimalisatie van het scherm.
- Vergrendeling van aan/uit- en OSD-knoppen.
- Sleuf voor beveiligingsslot,
- $\cdot$   $\leq$  0,3 W in uitgeschakelde staat.
- Ondersteunt Picture by Picture (PBP)/Picture in Picture (PIP) selectiemodus.
- Ondersteunt HDMI CEC functie.
- Ondersteunt Wake On Lan S3/S4/S5\* en MAPT (doorvoer MAC-adres).

**D**&LI

- Ondersteunt interne MST (Multi-Stream Transport)-functie (item van schermverdeling in OSD) voor DP-poort & Type-C (Video + Gegevens).
- Ondersteunt USB KVM (USB x 4)-functie.
- De monitor is ontworpen met de optie Dell Power Button Sync (DPBS) om de pc met de aan/uit-knop van de monitor in en uit te schakelen. \*\*
- Eersteklas schermomruil voor uw gemoedsrust.
- Optimaliseer het oogcomfort met een flikkervrij scherm minimaliseert de emissie van blauw licht.
- Deze monitor gebruikt een paneel met weinig blauw licht. Wanneer de monitor wordt gereset naar fabrieksinstellingen of standaardinstelling (**Vooraf ingestelde modus: Standaard**), werkt het in overeenstemming met TUV Rheinland (aanbieder van hardware-oplossingen).
- Verlaagt de hoeveelheid blauw licht die het scherm afgeeft om het kijken aangenamer voor uw ogen te maken.
- De monitor maakt gebruik van de Flicker-Free-technologie die voor het oog zichtbare flikkeringen weghaalt, voor een comfortabele kijkervaring zorgt en voorkomt dat gebruikers lijden aan gespannen ogen en vermoeidheid.
- \* Voor Dell-systemen die deze functie ondersteunen.

\*\*Dell-systeem dat DPBS ondersteunt, wordt vermeld op de Dell-website. DPBSfunctie kan worden ingeschakeld in OSD-menu onder Display.

**WAARSCHUWING: De mogelijke langetermijneffecten van de emissie van blauw licht door de monitor zijn schade aan de ogen, inclusief maar niet beperkt tot vermoeide ogen en digitale vermoeide ogen.** 

**D**&LI

### <span id="page-8-0"></span>**Aanduiding van onderdelen en bedieningselementen**

#### **Vooraanzicht**

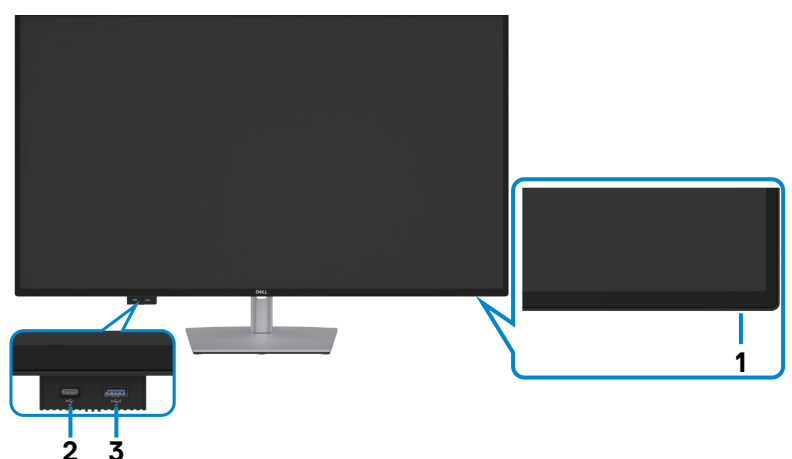

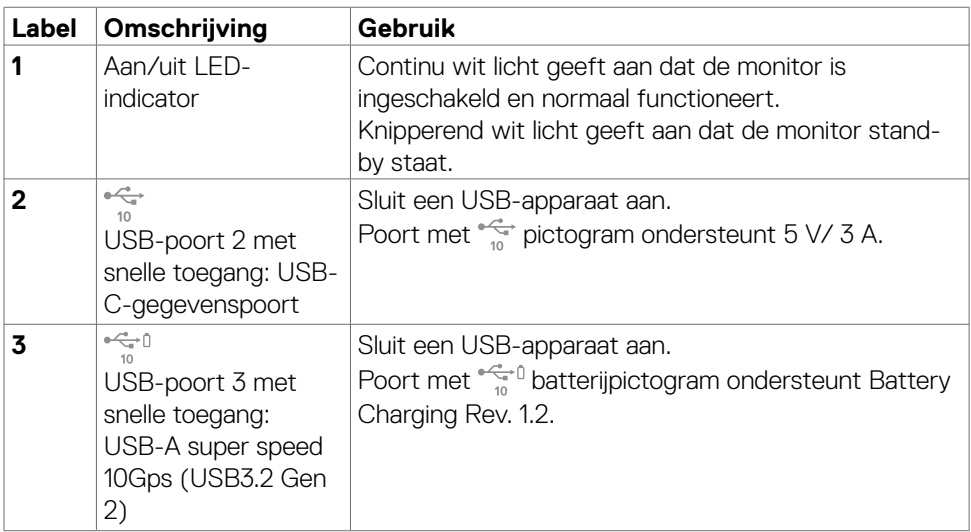

**OPMERKING: U kunt deze poort alleen gebruiken nadat u de USB-kabel (A naar C of C naar C) hebt aangesloten op de USB-C upstream poort aan de achterkant van de monitor naar de PC.** 

### <span id="page-9-0"></span>**Achteraanzicht**

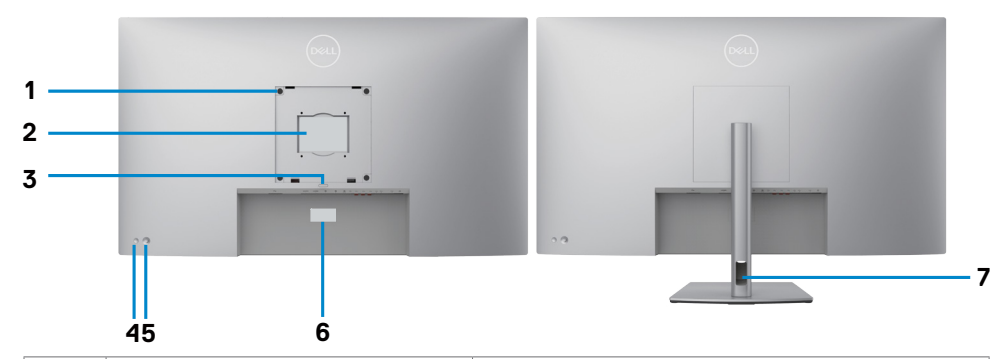

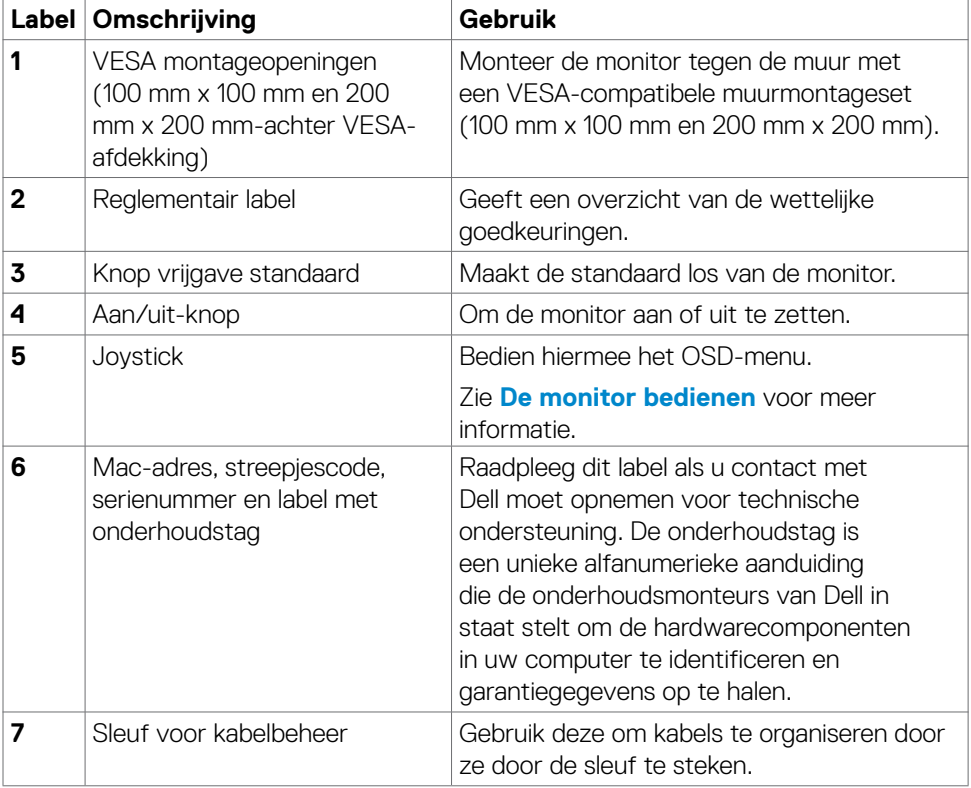

### <span id="page-10-0"></span>**Onderaanzicht**

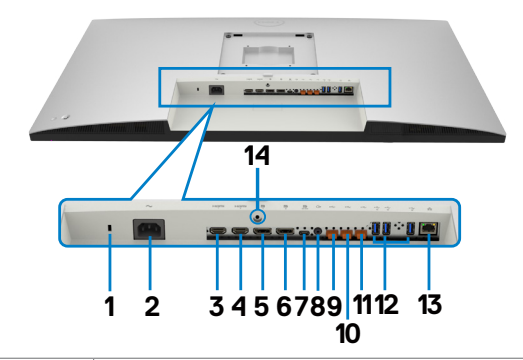

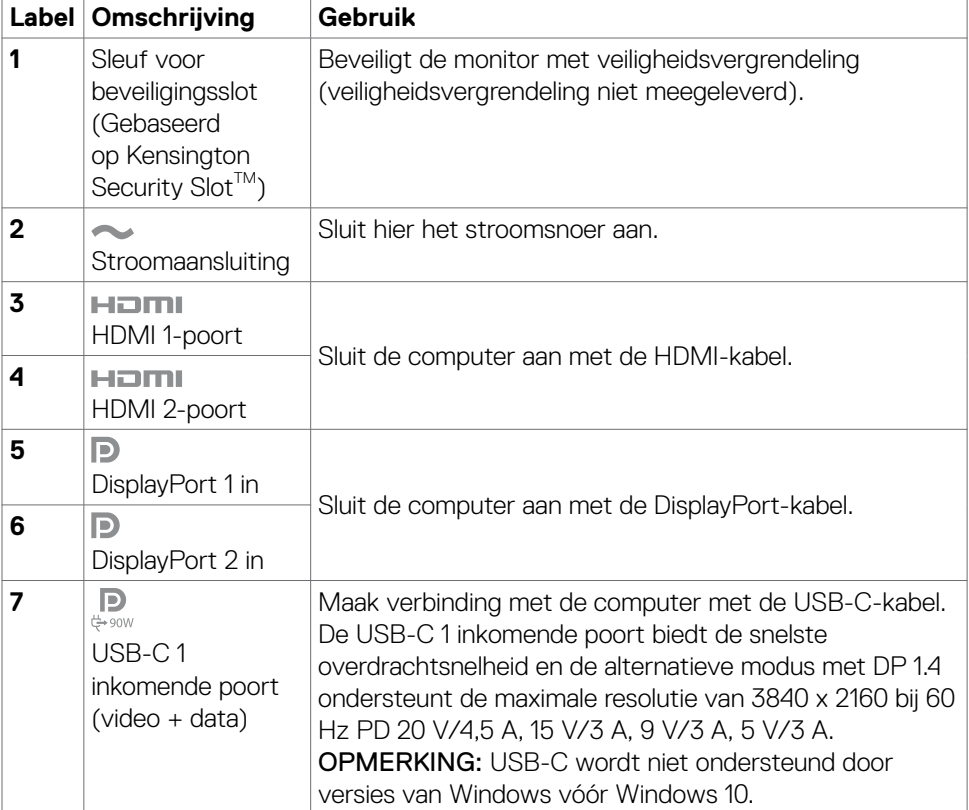

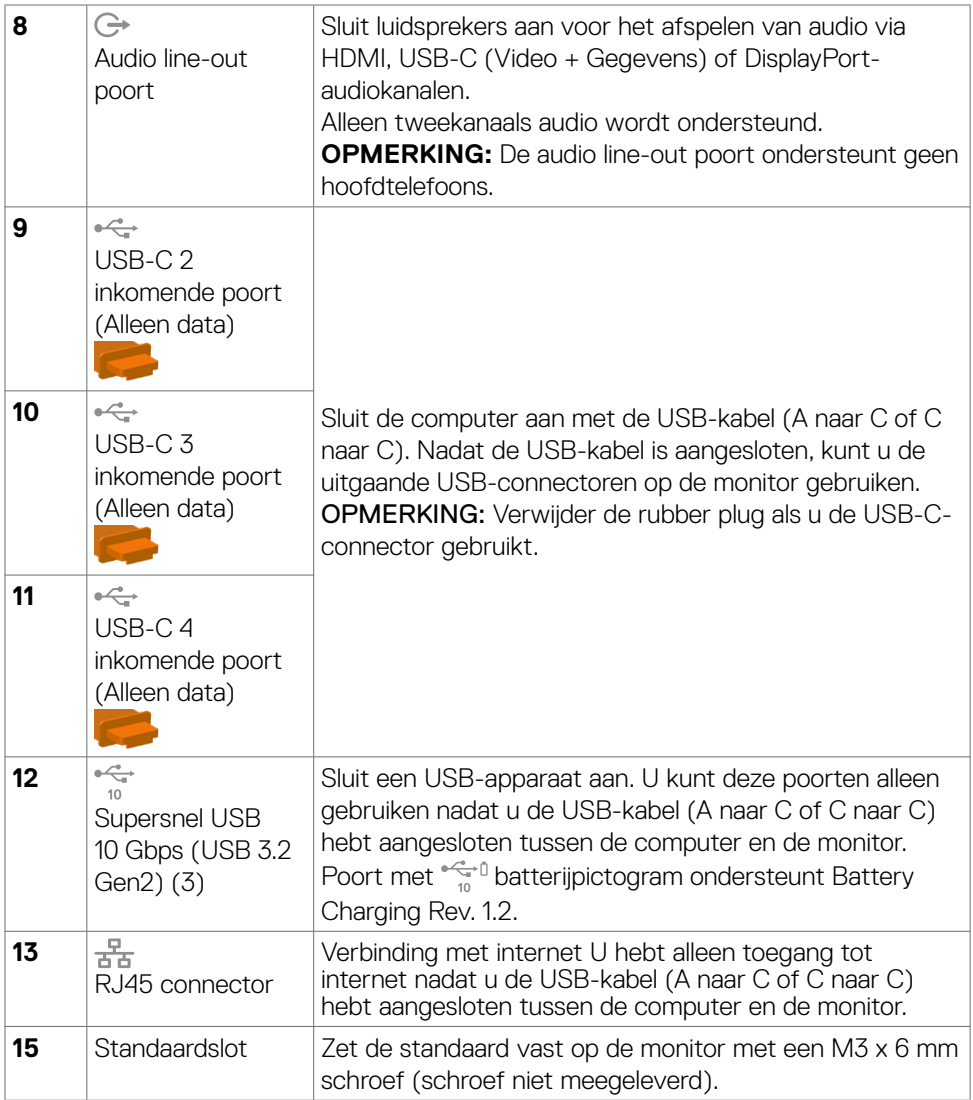

### <span id="page-12-0"></span>**Specificaties monitor**

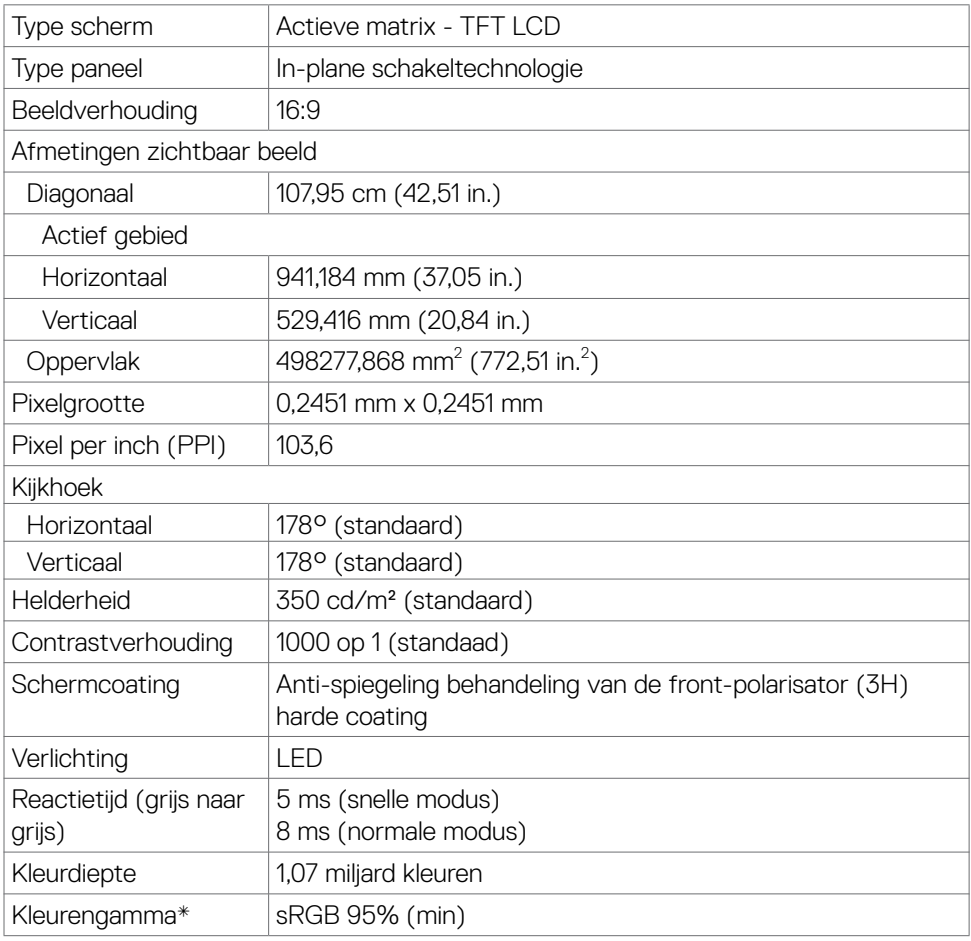

(dell

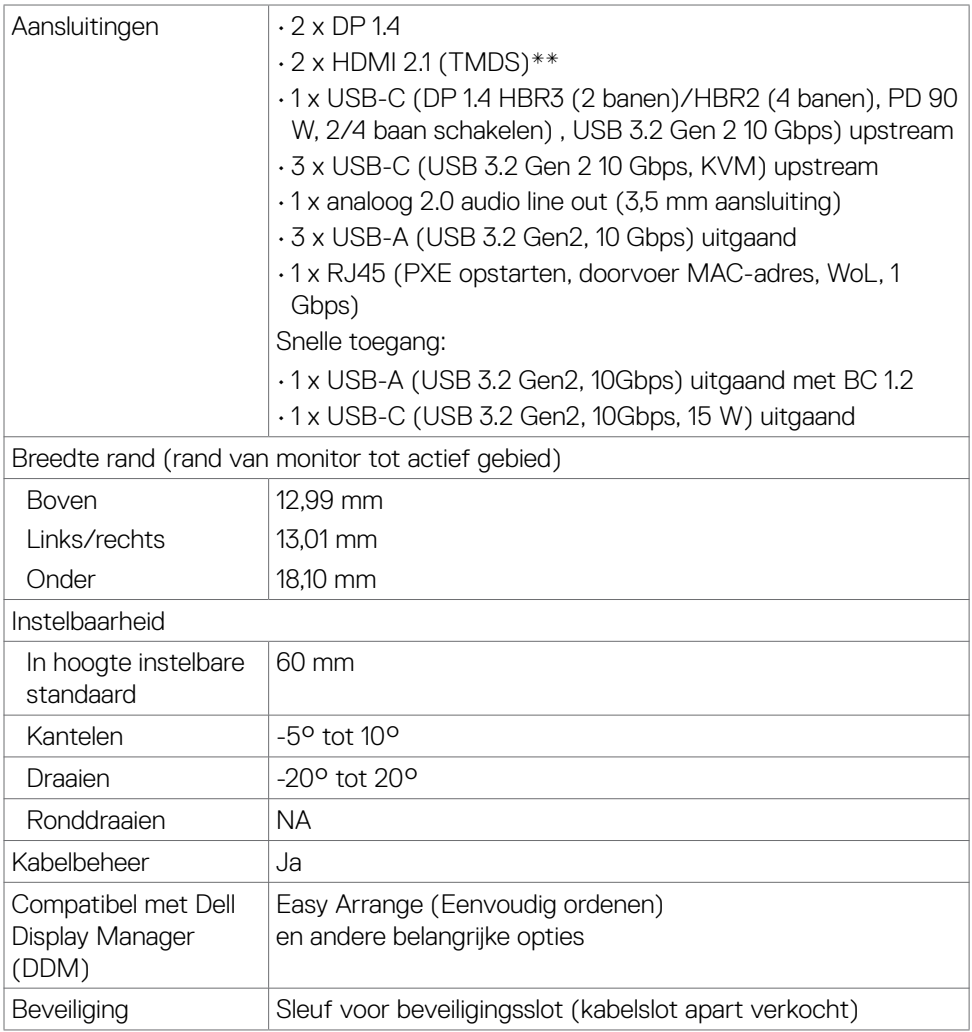

\* Alleen bij eigen scherm, onder voorinstelling Custom Mode (Aangepaste modus).

\*\*Geen ondersteuning van de optionele specificatie van HDMI 2.1, inclusief HDMIethernetkanaal (HEC), Audio Return Channel (ARC), standaard voor 3D-formaat en resoluties, standaard voor 4K-resolutie van digitale bioscoop, HDR, Fixed Rate Link (FRL), Enhanced audio return channel (eARC), Variabele vernieuwingsfrequentie( Variable Refresh Rate - VRR), Quick Media Switching (QMS), Quick Frame Transport (QFT), Auto Low Latency Mode (ALLM), Display Stream Compression (DSC) en Source-Based Tone Mapping (SBTM).

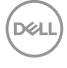

### <span id="page-14-0"></span>**Specificaties resolutie**

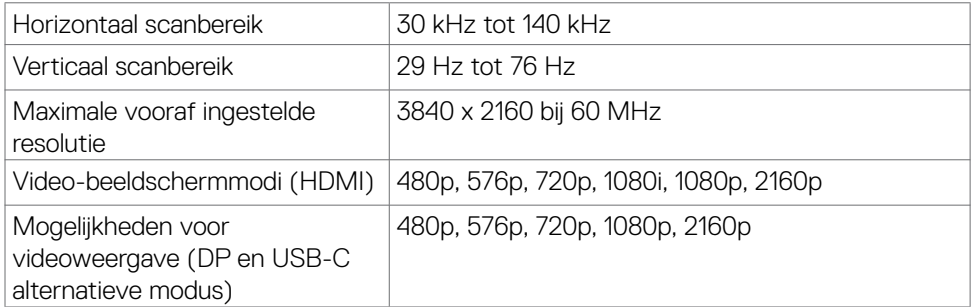

### **Vooraf ingestelde beeldschermmodi**

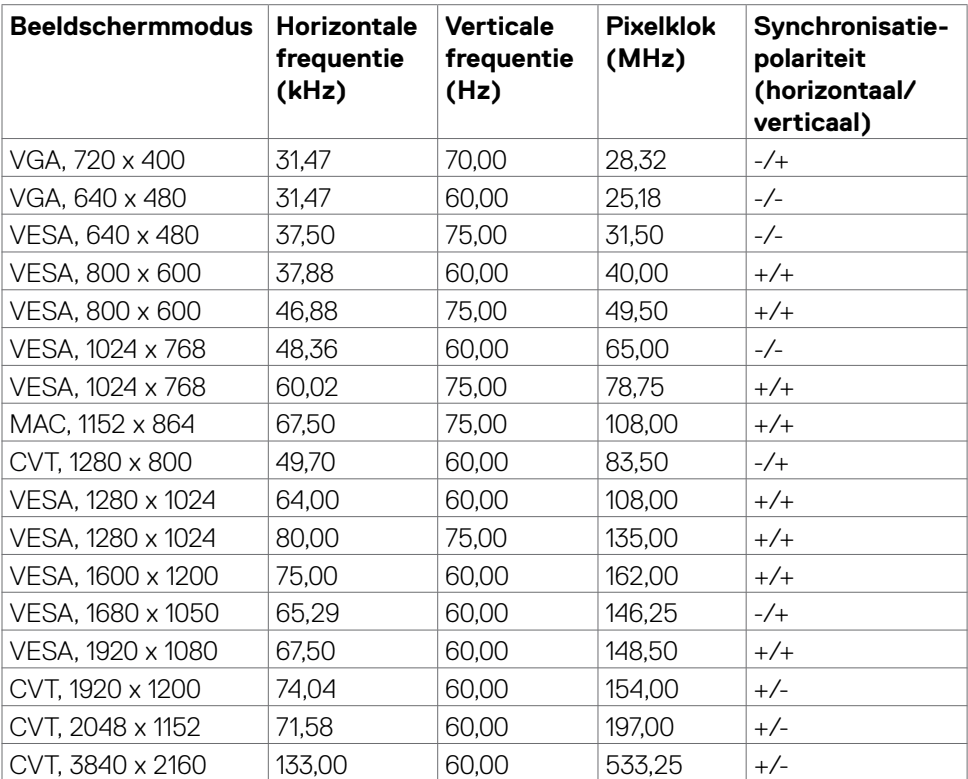

DELI

### <span id="page-15-0"></span>**Elektrische specificaties**

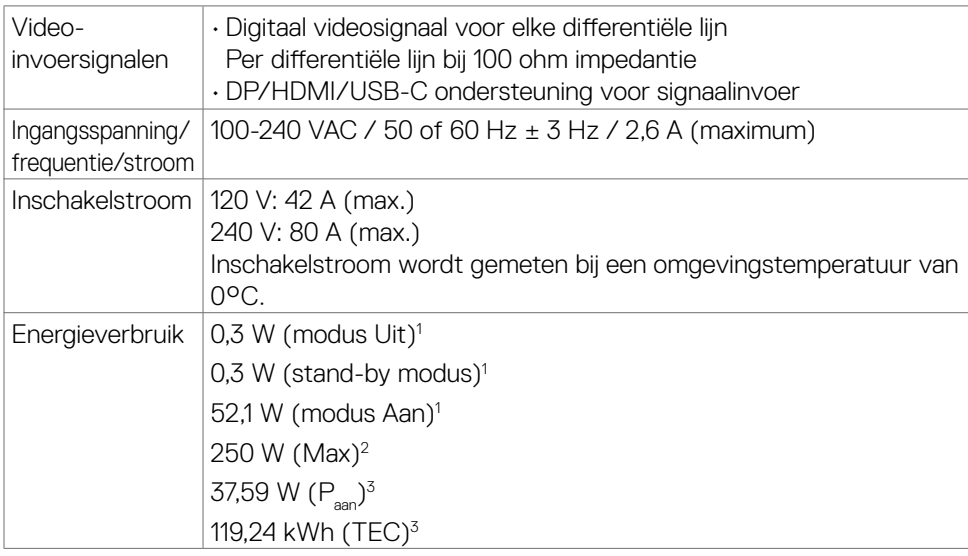

**<sup>1</sup>** Zoals gedefinieerd in EU 2019/2021 en EU 2019/2013.

**<sup>2</sup>** Maximale instelling helderheid en contrast met maximale stroomoverdracht op alle USB-poorten.

<sup>3</sup> P<sub>aan</sub>: Stroomgebruik van modus Aan zoals gedefinieerd in Energy Star versie 8.0.

TEC: Totaal energieverbruik in kWh zoals gedefinieerd in Energy Star versie 8.0.

Dit document is uitsluitend ter informatie en geeft laboratoriumprestaties aan. Uw product kan anders presteren, afhankelijk van de software, componenten en randapparatuur die u hebt besteld, en er is geen verplichting om dergelijke informatie bij te werken.

Daarom moet de gebruiker niet op deze informatie vertrouwen bij het nemen van beslissingen over elektrische toleranties en dergelijke. Wij geven geen garantie over de nauwkeurigheid of volledigheid.

**OPMERKING: Dit is een ENERGY STAR gecertificeerde monitor.** 

Dit product is gekwalificeerd voor ENERGY STAR in de standaard fabrieksinstellingen die u kunt herstellen met de functie "Factory Reset" (Fabrieksinstellingen herstellen) in het OSD-menu. Veranderen van de fabrieksinstellingen of inschakelen van andere opties kan het energieverbruik doen toenemen waardoor de in ENERGY STAR gespecificeerde limiet wordt overschreden.

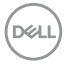

### <span id="page-16-0"></span>**Luidspreker Specificaties**

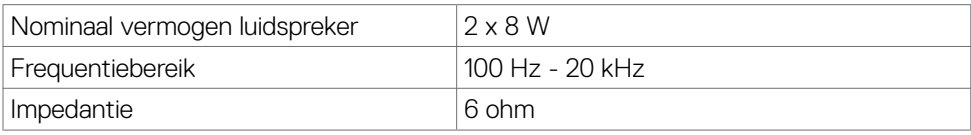

### **Fysieke kenmerken**

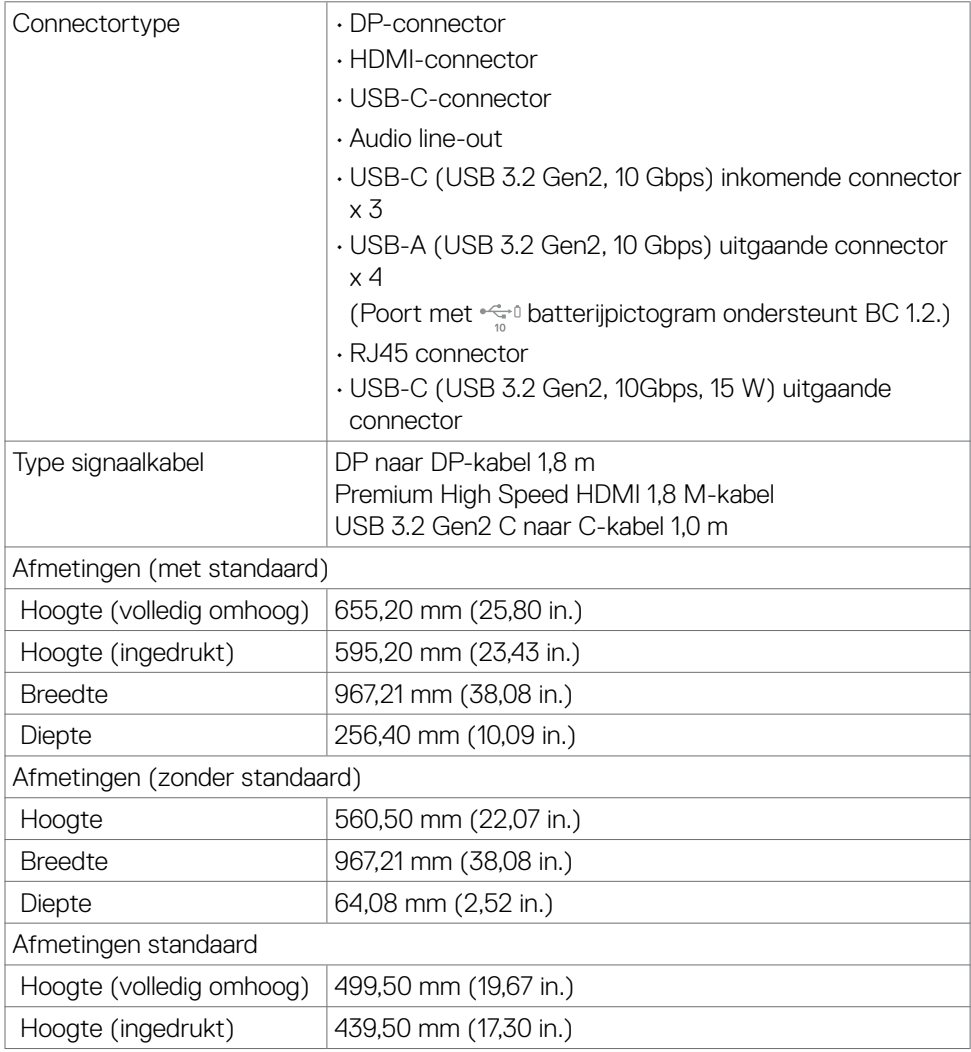

DELL

<span id="page-17-0"></span>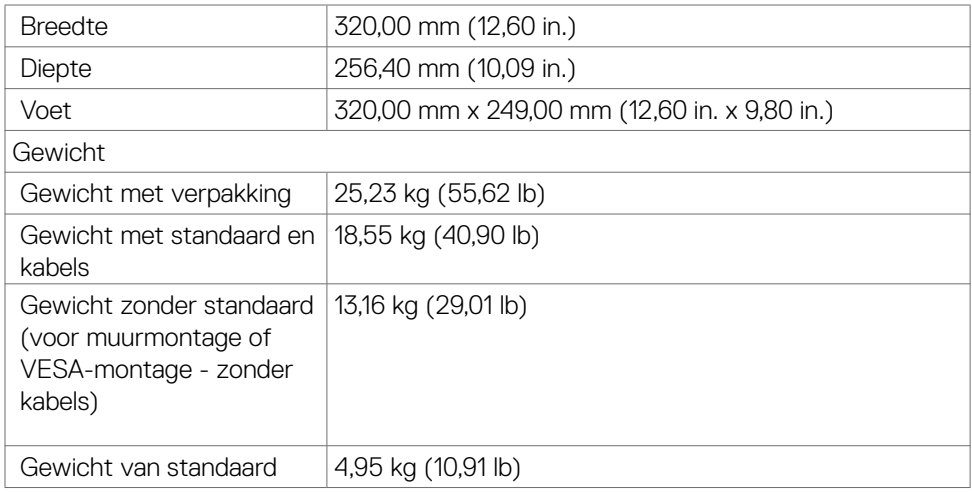

#### **Milieukenmerken**

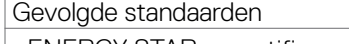

- ENERGY STAR gecertificeerde monitor.
- EPEAT-geregistreerd waar van toepassing EPEAT-registratie verschilt per land. Zie **https://www.epeat.net** voor registratiestatus per land.
- RoHS-compliant.
- BFR-/PVC-vrije monitor (met uitzondering van externe kabels).
- Voldoet aan de NFPA 99-eisen voor lekstroom.
- Arsenicumvrij glas en kwikvrij uitsluitend voor het paneel.

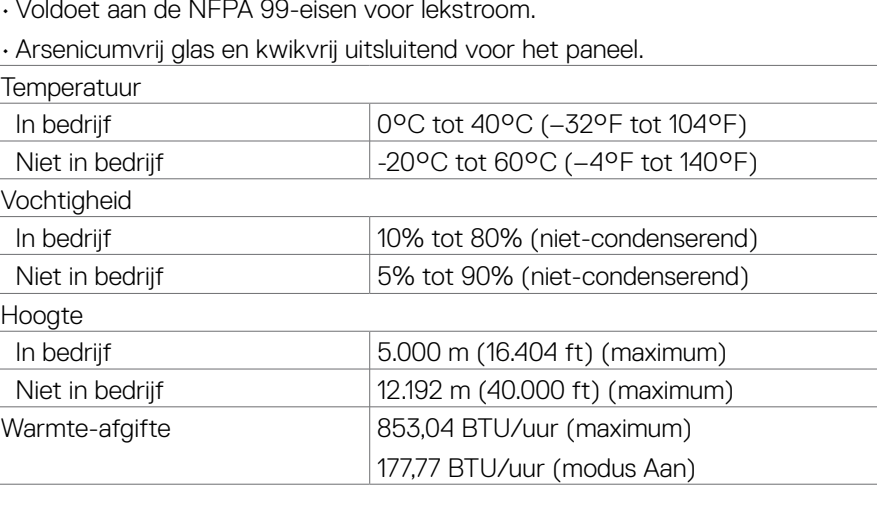

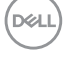

### <span id="page-18-0"></span>**Pentoewijzingen**

#### **DP poort (in)**

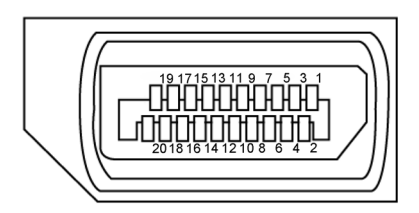

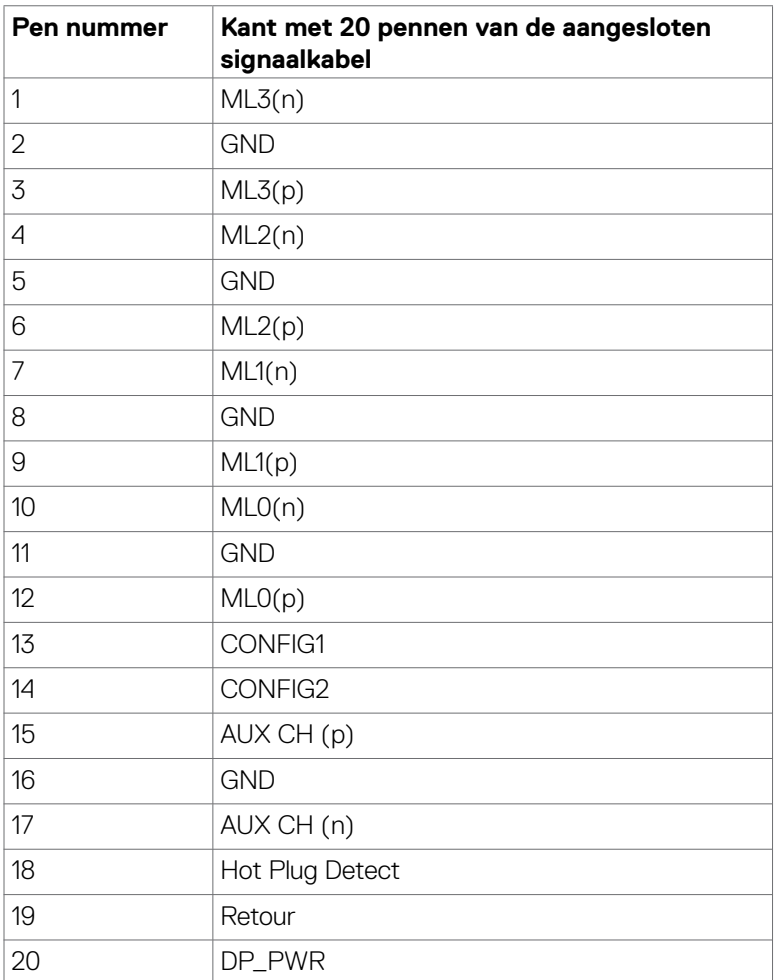

(dell

#### **HDMI-poort**

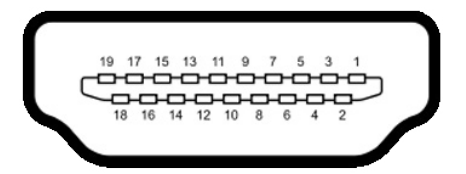

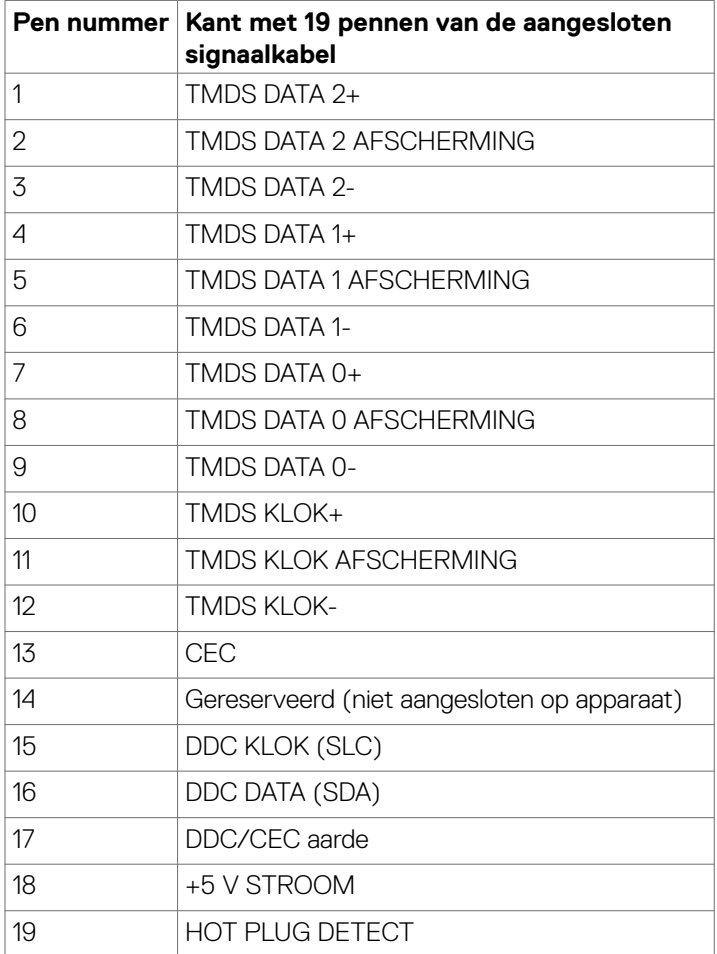

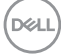

#### **USB-C-poort**

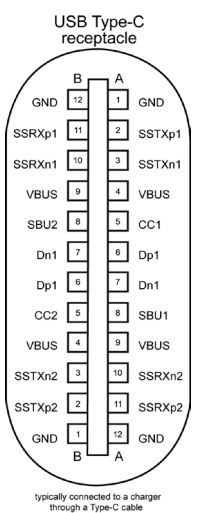

**Pen Signaa Pen Signaa** A1 GND B12 GND A2 SSTXp1 B11 SSRXp1 A3 SSTXn1 B10 SSRXn1 A4 VBUS B9 VBUS A5 CC1 B8 SBU2 A6 Dp1 B7 Dn1 A7 Dn1 B6 Dp1 A8 SBU1 B5 CC2 A9 VBUS B4 VBUS A10 SSRXn2 B3 SSTXn2 A11 SSRXp2 B2 SSTXp2 A12 GND B1 GND

DELL

#### **Universal Serial Bus (USB)**

Deze sectie biedt informatie over de USB-poorten op uw monitor.

**// OPMERKING: Tot 2 A op uitgaande USB-poort (poort met**  $\frac{1}{2}$  **batterij pictogram) met BC 1.2-ondersteunende apparaten; tot 0,9 A op de andere 3 uitgaande USB-poorten; tot 3 A op uitgaande USB-C-poort (poort met pictogram ) met 5 V/3 A ondersteunende apparaten.**

Uw monitor bevat de volgende USB-poorten:

- 4 inkomend op de achterkant.
- 5 uitgaand 2 onderop, 3 op de achterkant. Laadpoort: de poorten met  $\sqrt[n]{\mathbb{Q}}$  batterijpictogram ondersteunen de mogelijkheid voor snel opladen als het apparaat BC 1.2 compatibel is. De uitgaande USB-Cpoort met het pictogram  $\frac{m}{n}$  ondersteunt snel opladen als het apparaat 5V/3A ondersteunt.
- 

**OPMERKING: De USB-poorten van de monitor werken alleen wanneer de monitor is ingeschakeld of in de Stand-by-modus staat. Als de USB-kabel (A naar C of C naar C) is aangesloten, werken de USB-poorten normaal. Volg anders de OSD-instelling van Overig opladen via USB, als de instelling "Aan in Stand-by-modus" is, dan werken USB-poorten normaal, anders is USB uitgeschakeld. Als u de monitor uitschakelt en vervolgens weer inschakelt, kan de bevestigde randapparatuur een paar seconden nodig hebben om de normale functionaliteit te hervatten.**

#### **Super speed USB 10 Gbps (USB 3.2 Gen2) apparaat**

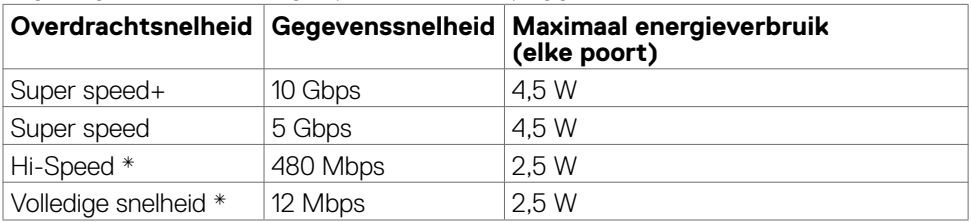

#### **OPMERKING: Apparaatsnelheid als Hoge resolutie is geselecteerd.**

#### **USB 2.0 apparaat**

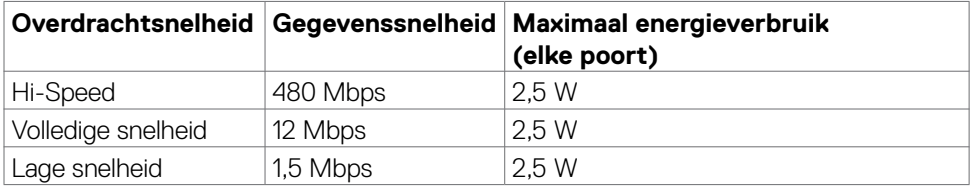

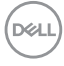

USB 3.2 Gen2 (10 Gbps) uitgaande poort (onderop)

> **1 2 3 4 9 8 7 6 5**

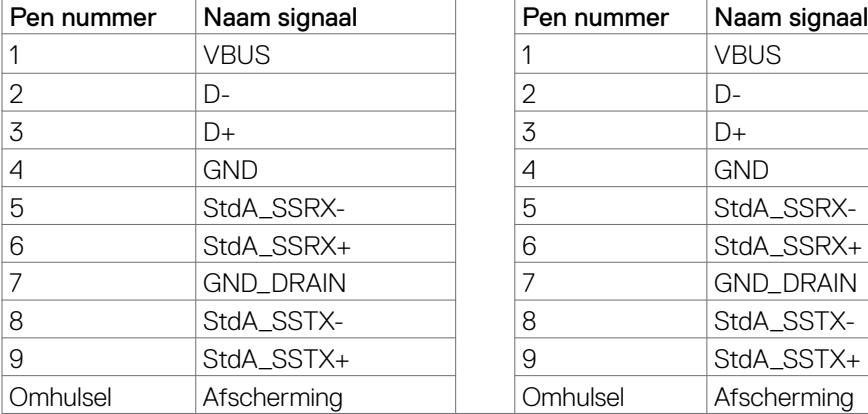

USB 3.2 Gen2 (10 Gbps) uitgaande poort (achterop)

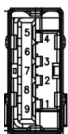

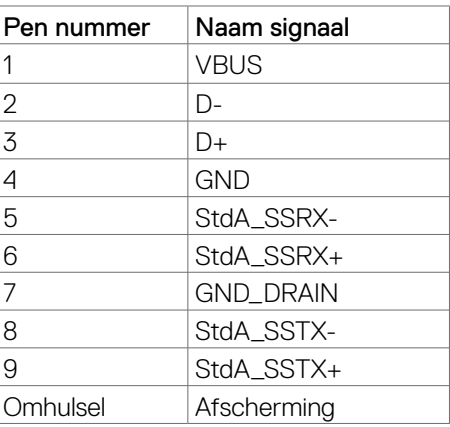

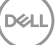

**USB-C uitgaande poort (onderop)**

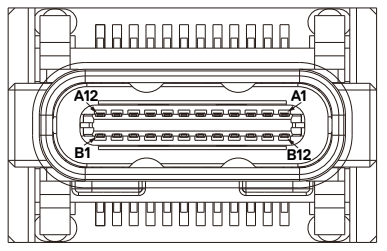

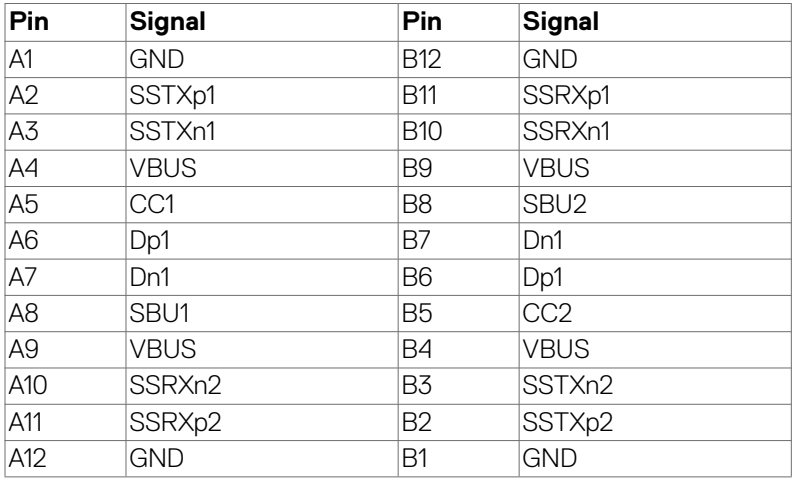

#### **RJ45-poort (connectorkant)**

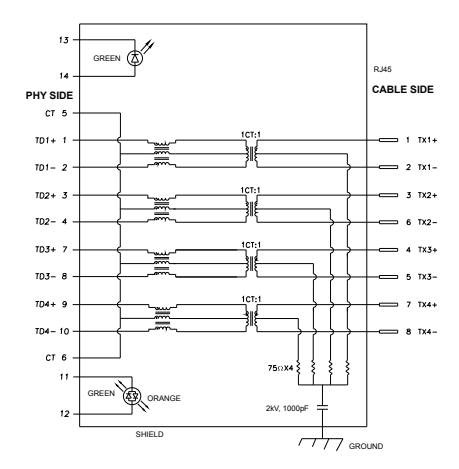

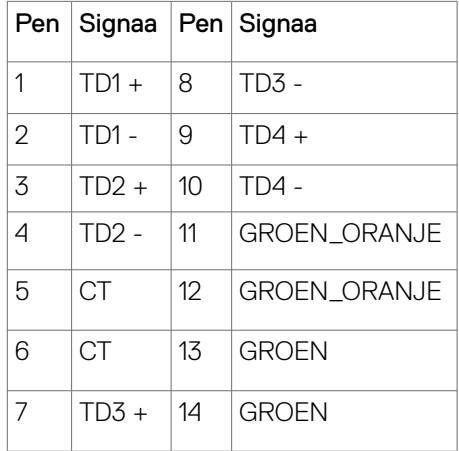

**24** | Over uw monitor

DELL

Installatie stuurprogramma

Installeer het Realtek USB GBE Ethernet Controller-stuurprogramma voor uw systeem. Deze is beschikbaar voor downloaden op **https://www.dell.com/support** onder "Driver and download".

Netwerk (RJ45) gegevenssnelheid via USB-C maximale snelheid is 1000 Mbps.

**OPMERKING: Deze LAN-poort is in overeenstemming met 1000Base-T IEEE 802.3az, met ondersteuning van Mac-adres (gedrukt op modellabel) doorgang (MAPT), Wake-on-LAN (WOL) (ondersteunt S3/S4/S5) en UEFI\* PXE-opstartfunctie [UEFI PXE-opstarten wordt niet ondersteund op Dell Desktop-PC's (behalve OptiPlex 7090/3090 Ultra Desktop)]. Deze 3 functies hangen af van BIOS-instellingen en de versie van het besturingssysteem. Functionaliteit kan variëren met niet-Dell-PC's.**

#### **\*UEFI staat voor Unified Extensible Firmware Interface.**

#### **RJ45-connector LED-status:**

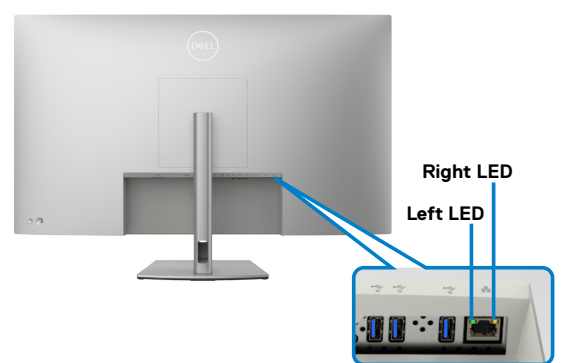

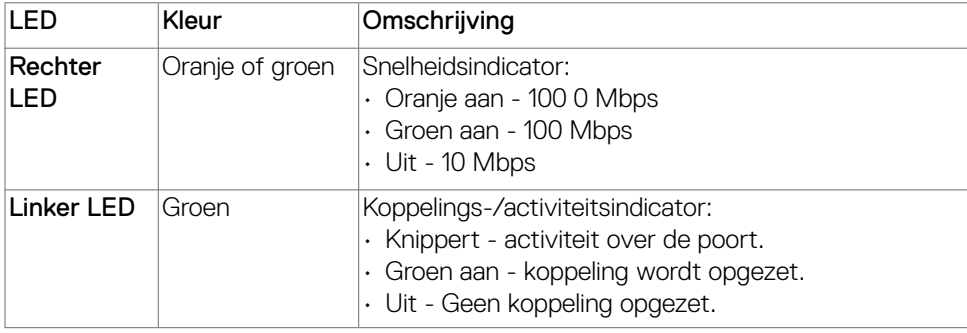

**OPMERKING: De RJ45-kabel wordt niet in de doos meegeleverd.**

**DEL** 

### <span id="page-25-0"></span>**Plug and play-capaciteit**

U kunt het beeldscherm aansluiten op elk Plug & Play-compatibel systeem. De monitor voorziet het computersysteem automatisch van de uitgebreide scherminformatiegegevens (EDID) met display data channel (DDC) protocollen zodat de computer zichzelf kan configureren en de monitorinstellingen optimaliseren. De meeste monitorinstallaties vinden automatisch plaats; u kunt desgewenst andere instellingen selecteren. Raadpleeg **[De monitor bedienen](#page-44-1)** voor meer informatie over het veranderen van de monitorinstellingen.

### **Kwaliteit en pixelbeleid LCD-monitor**

Tijdens het fabricageproces van de LCD-monitor is het niet ongebruikelijk dat een of meer pixels vast raken in een onveranderende staat. Ze zijn nauwelijks zichtbaar en beïnvloeden de kwaliteit en bruikbaarheid niet. Ga voor meer informatie over de kwaliteit en het pixelbeleid van Dell beeldschermen naar **[https://www.dell.com/](https://www.dell.com/pixelguidelines) [pixelguidelines](https://www.dell.com/pixelguidelines)**.

### **Onderhoudsrichtlijnen**

### **De monitor reinigen**

- **LET OP: Lees en volg de [Veiligheidsinstructies](#page-4-1) voordat u de monitor reinigt.**
- **WAARSCHUWING: Voorafgaand aan het reinigen van de monitor moet u de stroomkabel van de monitor uit het stopcontact halen.**

Voor de beste werkwijze volgt u de instructies in de onderstaande lijst bij het uitpakken, schoonmaken of hanteren van uw monitor:

- Gebruik een schone doek die licht is bevochtigd met water om de voetassemblage, het scherm en het chassis van uw Dell-monitor schoon te maken. Gebruik, indien beschikbaar, een schermreinigingsdoekje of een oplossing die geschikt is voor het reinigen van Dell-monitors.
- Nadat u het oppervlak van de tafel hebt gereinigd, moet u controleren of het helemaal droog is en vrij is van elk vocht of reinigingsmiddel voordat u uw Dellmonitor erop plaatst.
- **LET OP: Gebruik geen schoonmaakmiddelen of andere chemicaliën zoals benzeen, thinner, ammoniak, schurende reinigingsmiddelen, alcohol of perslucht.**

 **LET OP: Het gebruik van reinigingsmiddelen kan leiden tot veranderingen in het uiterlijk van het beeldscherm, zoals kleurvervaging, melkachtige film op het beeldscherm, vervorming, ongelijkmatige donkere schaduw en afbladdering van het schermoppervlak.**

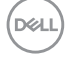

- **WAARSCHUWING: Spuit de reinigingsvloeistof of zelfs water niet rechtstreeks op het oppervlak van het beeldscherm. Als u de vloeistof rechtstreeks op het paneel spuit, zal deze naar de onderkant van het paneel rollen en de elektronica aantasten, met blijvende schade als gevolg. Gebruik in plaats daarvan de oplossing of het water op een zachte doek.**
- **OPMERKING: Schade aan het beeldscherm als gevolg van onjuiste reinigingsmethoden en het gebruik van benzeen, verdunner, ammoniak, schurende reinigingsmiddelen, alcohol, perslucht of reinigingsmiddel van welke aard dan ook, leidt tot door de klant veroorzaakte schade (CID). CID wordt niet gedekt door de standaard Dell garantie.**
	- Als u witte poederreste ziet bij het uitpakken van de monitor, veegt u deze met een doek af.
	- Ga voorzichtig om met de monitor omdat een donkergekleurde monitor kan krassen en witte krassen beter zichtbaar zijn dan op een lichter gekleurde monitor.
	- Gebruik voor het behoud van de beste beeldkwaliteit van de monitor een dynamisch wisselende screensaver en schakel de monitor uit als deze niet in gebruik is.

# <span id="page-27-0"></span>**De monitor instellen**

### **De standaard aansluiten**

**OPMERKING: De standaard is bij verzending niet geïnstalleerd in de fabriek.**

 **OPMERKING: De volgende instructies zijn uitsluitend van toepassig op de met de monitor geleverde standaard. Als u een standaard aansluit die u uit een andere bron hebt aangeschaft, volg dan de aanwijzingen die met de standaard zijn meegeleverd.**

De monitorvoet bevestigen:

- **1.** Lijn de uitstekende blokjes van de standaard uit met de bijpassende gleuf op de standaard.
- **2.** Plaats de basisblokken van de voet volledig in de gleuf van de voet.
- **3.** Til de schroefhendel op en draai de schroef met de klok mee.
- **4.** Nadat u de schroef volledig heeft aangedraaid, vouwt u de schroefbeugel plat in de uitsparing.

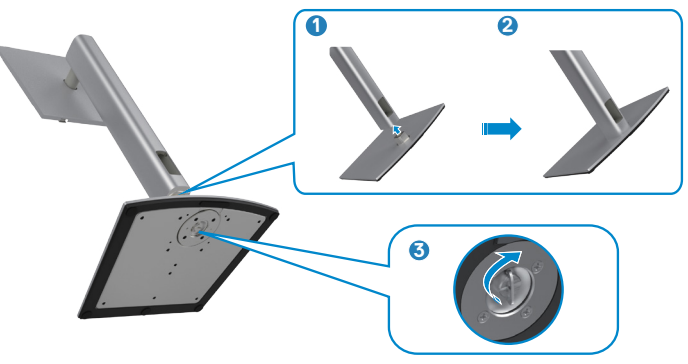

**D**&LI

#### De monitorstandaard installeren:

- **1.** Plaats de monitor met de voorzijde naar beneden, til de afdekking op om het VESA-gedeelte voor de montage van de standaard bloot te leggen.
- **2.** Steek de twee lipjes op het bovenste deel van de standaard in de gleuf aan de achterkant van de monitor.
- **3.** Druk de standaard naar beneden tot hij op zijn plaats klikt.

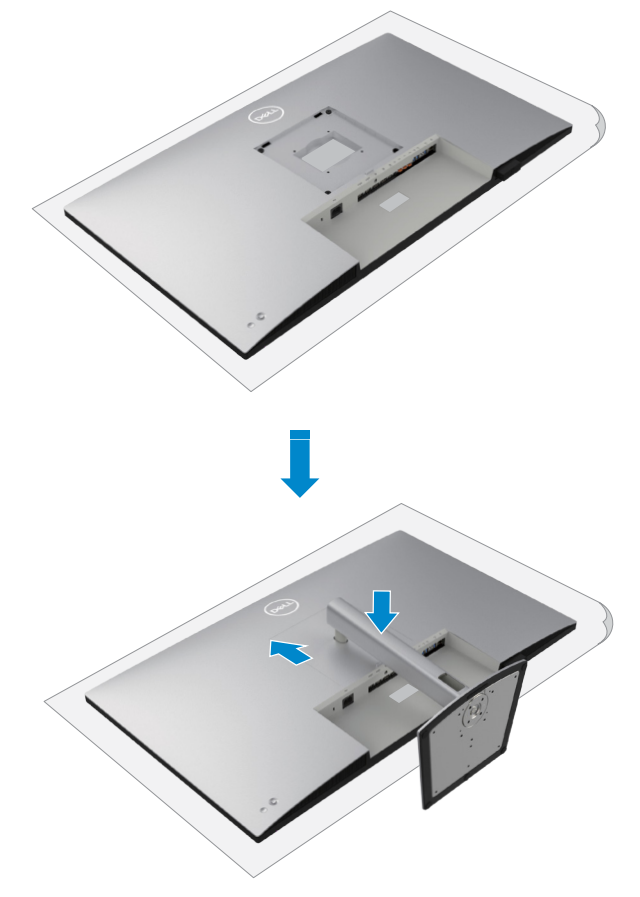

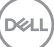

### <span id="page-29-0"></span>**Het verticale kantelverlengstuk gebruiken**

**OPMERKING: De volgende instructies zijn uitsluitend van toepassig op de met de monitor geleverde standaard. Als u een standaard aansluit die u uit een andere bron hebt aangeschaft, volg dan de aanwijzingen die met de standaard zijn meegeleverd.**

#### **Het verticale kantelverlengstuk**

Als de standaard aan de monitor is bevestigd, kunt u de monitor kantelen voor de prettigste kijkhoek.

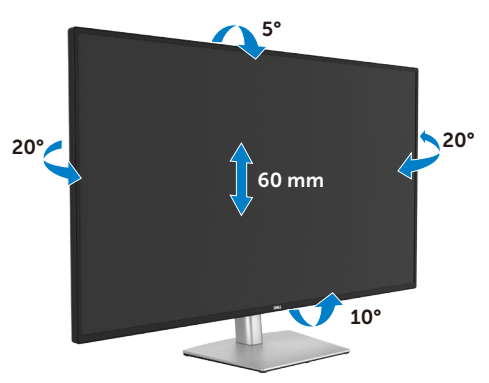

**OPMERKING: De standaard is bij verzending niet geïnstalleerd in de fabriek.**

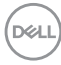

### <span id="page-30-0"></span>**De kabels ordenen**

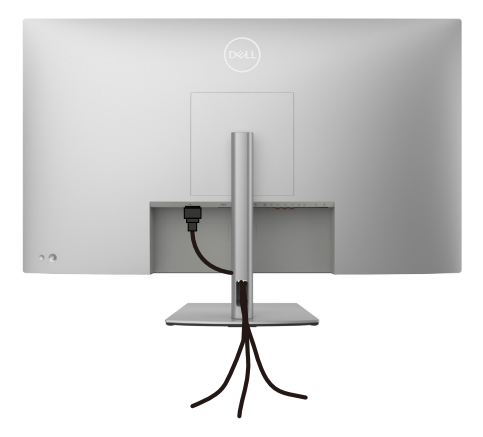

Nadat alle benodigde kabels met de monitor en computer zijn verbonden (zie **[De](#page-31-1)  [monitor aansluiten](#page-31-1)** voor het aansluiten van de kabels) organiseert u alle kabels zoals hierboven is afgebeeld.

Als de kabel te kort is om de pc te bereiken, kunt u rechtstreeks verbinding met de pc maken zonder door de sleuf op de monitorstandaard te routeren.

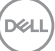

### <span id="page-31-1"></span><span id="page-31-0"></span>**De monitor aansluiten**

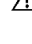

**WAARSCHUWING: Volg de [Veiligheidsinstructies](#page-4-1) voordat u een van de procedures in dit deel uitvoert.** 

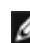

**OPMERKING: Dell-monitors zijn ontworpen om optimaal te functioneren met de door Dell-geleverde kabels in de doos. Dell geeft geen garantie voor de videokwaliteit en prestatie als niet-Dell-kabels worden gebruikt.**

**OPMERKING: Trek de kabels door de sleuf voor kabelbeheer voordat u ze aansluit.**

**OPMERKING: Sluit niet alle kabels tegelijk op de computer aan.**

**OPMERKING: De afbeeldingen zijn alleen bedoeld ter illustratie. Het uiterlijk van de computer kan variëren.**

#### **Om de monitor met de computer te verbinden:**

- **1.** Schakel de computer uit.
- **2.** Sluit de DisplayPort- of HDMI-kabel aan, en de USB-C-kabel van de monitor naar de computer.
- **3.** Schakel de monitor in.
- **4.** Selecteer in het OSD-menu de juiste invoerbron en schakel vervolgens de computer in.

**OPMERKING: De standaardinstelling voor U4323QE is DisplayPort 1.4. Een grafische kaart met DisplayPort 1.1 geeft wellicht niet normaal weer. Raadpleeg [Productspecifieke problemen: geen beeld bij het gebruik van de](#page-81-1)  [DP-verbinding met de pc](#page-81-1) om de standaardinstelling te veranderen.**

#### **De HDMI-kabel aansluiten**

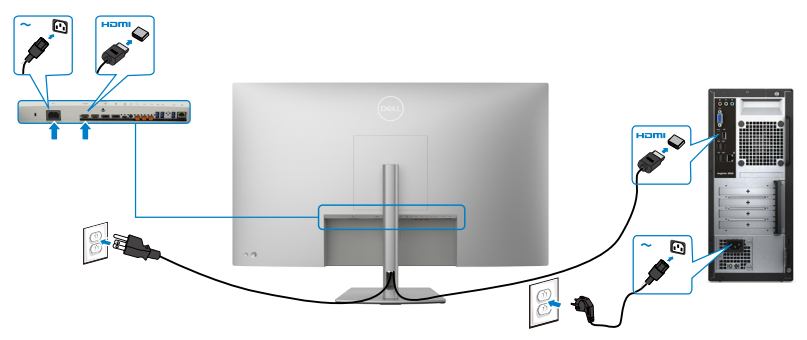

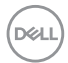

#### **De DP-kabel aansluiten**

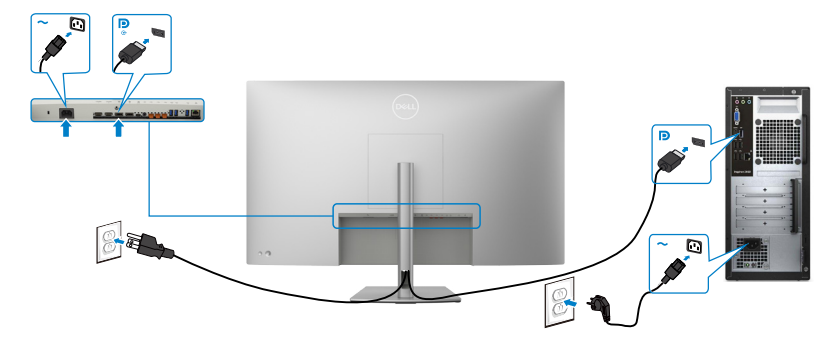

#### **De USB-C-kabel aansluiten (A naar C)**

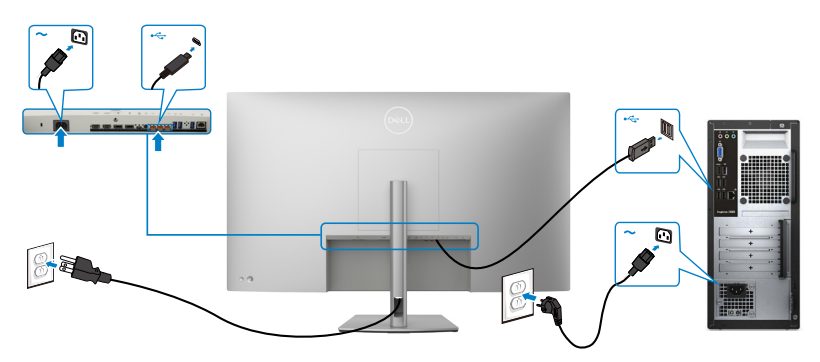

- **OPMERKING: Over deze verbinding is alleen gegevensoverdracht mogelijk, geen video. Voor weergave hebt u een andere videoverbinding nodig.**
- **OPMERKING: Verwijder de rubber plug als u de USB-C-connector gebruikt.**
- **De USB-C-kabel aansluiten (C naar C)**

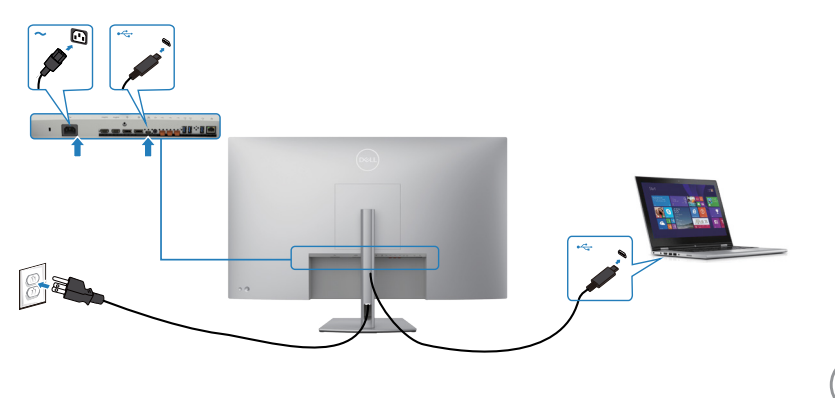

DELL

De USB-C-poort op de monitor:

- Kan alternatief worden gebruikt als USB-C of DisplayPort 1.4.
- Ondersteunt USB Power Delivery (PD), met profielen tot 90 W.

**OPMERKING: Ongeacht het gewenste/feitelijk gebruikte vermogen van uw laptop, of het resterende vermogen in de accu, is de monitor Dell U4323QE ontworpen om energie tot 90 W aan de laptop te leveren.**

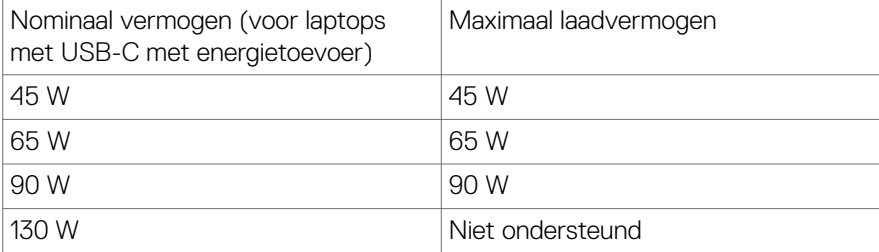

#### **De monitor aansluiten met een RJ45-kabel (optioneel)**

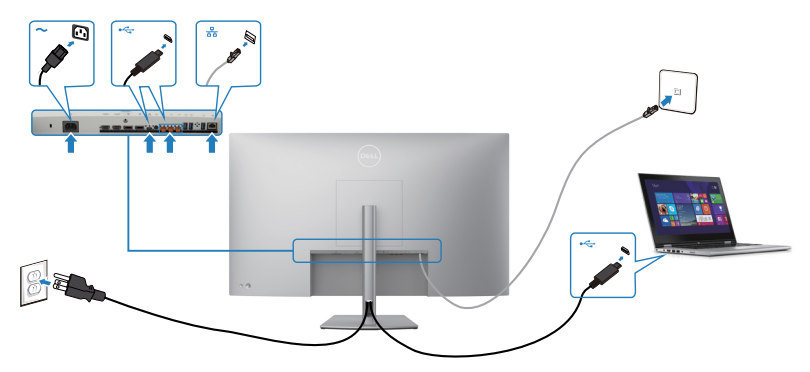

.<br>D&Ll

### <span id="page-34-0"></span>**Dell Power Button Sync (DPBS)**

• Dell U4323QE-monitor is ontworpen met de functie Synchroniseren Dellvoedingsknop (DPBS) zodat u de voedingsstatus van het PC-systeem kunt regelen vanaf de voedingsknop van de monitor. Deze functie is compatibel met Dell-platforms die DPBS ondersteunen, en wordt alleen ondersteund via USB-Cinterface.

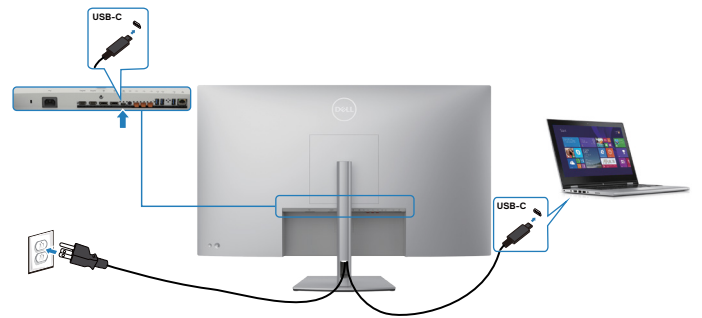

- Om ervoor te zorgen dat de DPBS-functie voor de eerste keer werkt, moet u de volgende stappen uitvoeren voor Dell-platforms die DPBS ondersteunen in het **Configuratiescherm**.
- **OPMERKING: DPBS ondersteunt alleen de poort met het pictogram .**
- **OPMERKING: DPBS staat standaard op UIT, ga om dit in te schakelen naar het submenu Synchroniseren Dell-voedingsknop onder Display in OSD.**
	- **1.** Ga naar het **Control Panel (Configuratiescherm)**.

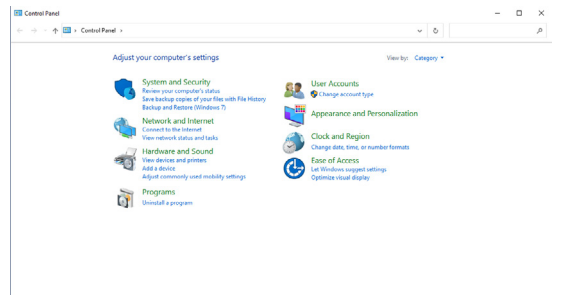

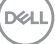

**2.** Selecteer **Hardware and Sound (Hardware en geluiden)** en vervolgens **Power Options (Energiebeheer)**.

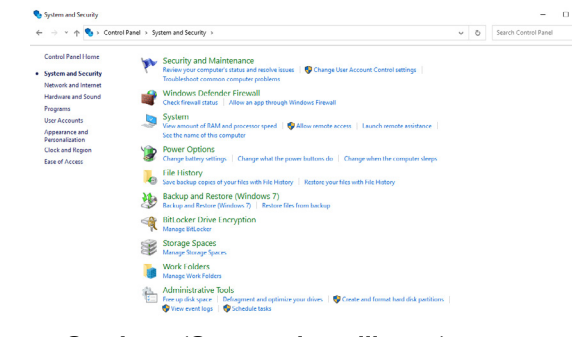

**3.** Ga naar **System Settings (Systeeminstellingen)**.

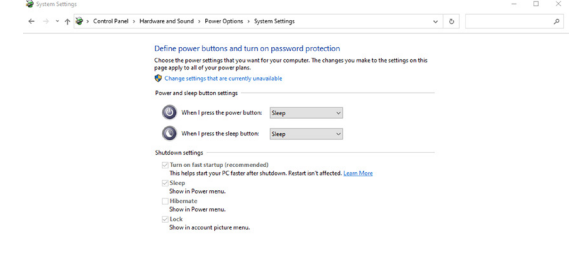

**4.** In het vervolgkeuzemenu **When I press the power button (Actie als ik op de aan/uit-knop druk)** staan een paar opties waaruit u kunt kiezen, namelijk **Do nothing (Geen actie ondernemen)/Sleep (Slaapstand)/Hibernate (Sluimerstand)/Shut down (Afsluiten)**, en u kunt **Sleep (Slaapstand)/ Hibernate (Sluimerstand)/Shut down (Afsluiten)** selecteren).

Save changes Cancel

Save changes Cancel

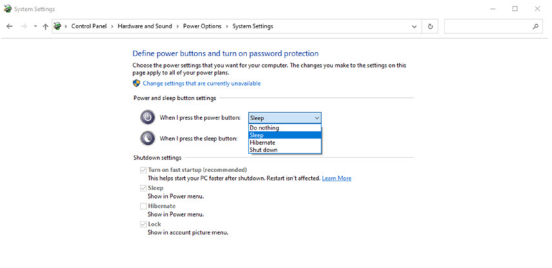

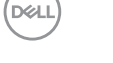
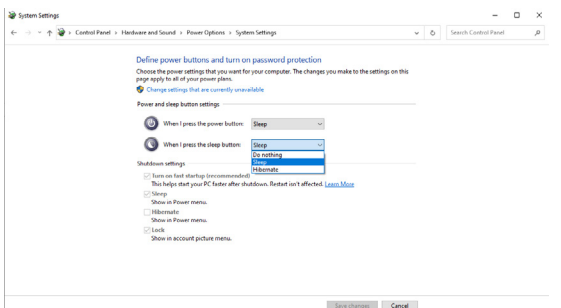

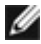

**OPMERKING:** Selecteer niet **Do nothing (Geen actie ondernemen)**, anders kan de aan/uit-knop van de monitor niet synchroniseren met de stroomstatus van de pc.

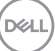

### **De monitor voor het eerst voor DPBS aansluiten**

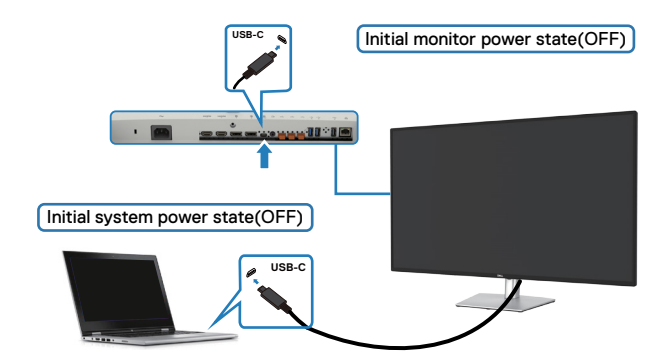

Ga als volgt te werk om de functie DPBS voor het eerst in te stellen:

- **1.** Ga naar Synchroniseren Dell-voedingsknop in submenu onder Display en schakel het in.
- **2.** Zorg ervoor dat zowel pc als monitor zijn uitgeschakeld.
- **3.** Sluit de USB-C-kabel aan tussen pc en monitor.
- **4.** Druk op de aan/uit-knop van de monitor om de monitor in te schakelen.
- **5.** Zowel monitor als pc gaan even aan. Wacht even (circa 6 seconden) waarna zowel pc als monitor uitschakelen.
- **6.** Druk op de aan/uit-knop van de monitor of de pc, waarna zowel de pc als de monitor inschakelen. De energiestaat van de pc is synchroon met de aan/uit-knop van de monitor.
- **OPMERKING: Als monitor en pc beide de eerste keer zijn uitgeschakeld, adviseren we om eerst de monitor in te schakelen, en daarna de USB-Ckabel aan te sluten tussen pc en monitor.**
- **OPMERKING: U kunt het Dell PC\*-platform van stroom voorzien met gebruik van de DC-adapteraansluiting. U kunt het Dell PC\*-platform ook van stroom voorzien met gebruik van de USB-C-kabel van de monitor via Vermogensafgifte (PD); stel USB-C-laden 90 W in op Aan in de modus Uit.**

\* Zorg ervoor dat u de Dell PC controleert op ondersteuning van DBPS.

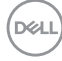

# **De functie DPBS gebruiken**

#### **De USB-C-kabel wekken**

Bij het aansluiten van de USB-C-kabel is de status van de Monitor/PC als volgt:

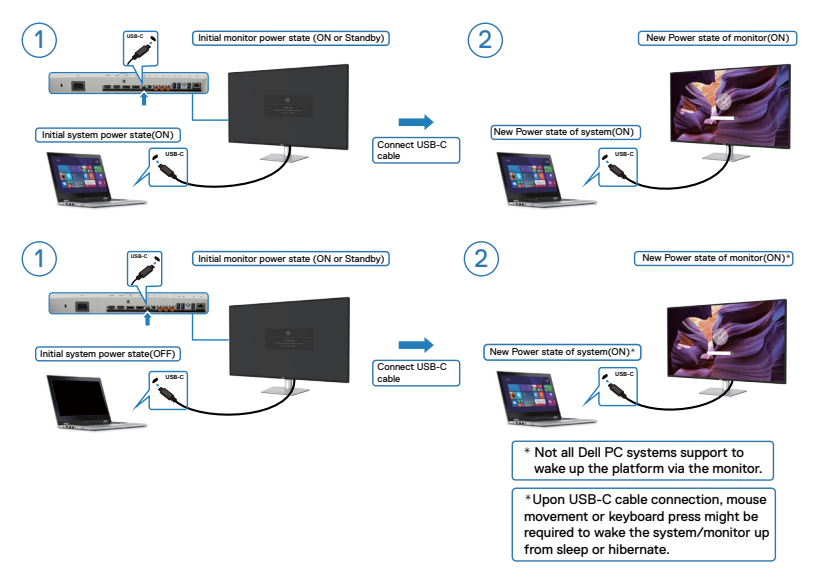

Als u de aan/uit-knop van de monitor of de pc indrukt, is de staat van monitor/pc als volgt:

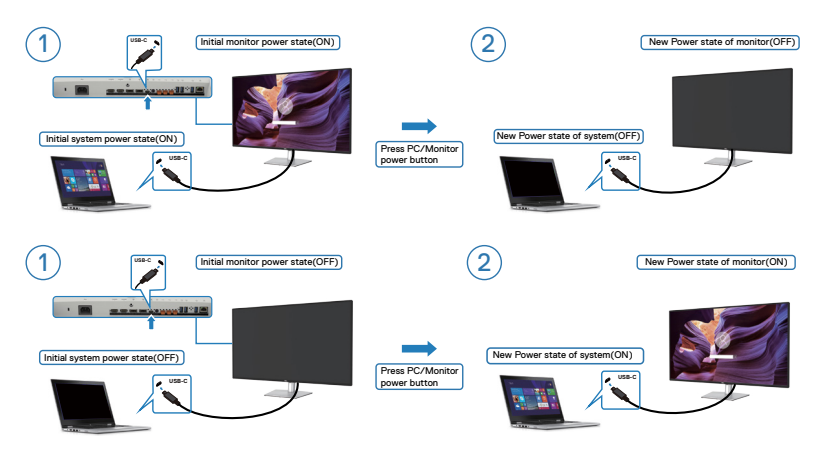

Als de energiestaat van monitor en pc beide AAN zijn, terwijl u de **press and hold 4 seconds on monitor power button (aan/uit-knop van de monitor 4 seconden ingedrukt houdt)**, verschijnt de vraag op het scherm of u de pc wilt uitschakelen.

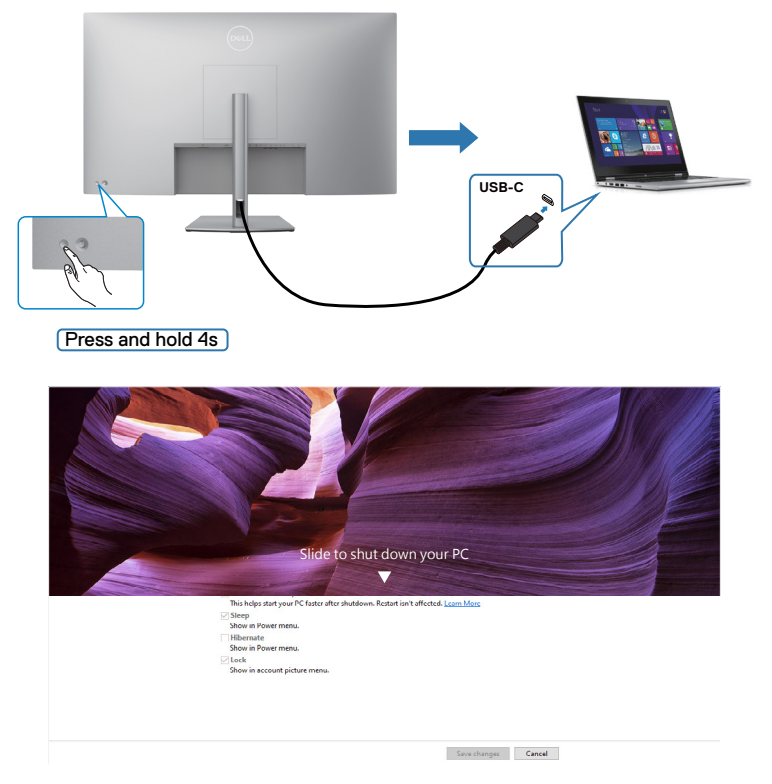

Als de energiestaat van monitor en pc beide AAN zijn, terwijl u de **you press and hold 10 seconds on monitor power button (aan/uit-knop van de monitor 10 seconden ingedrukt houdt)**, schakelt de pc uit.

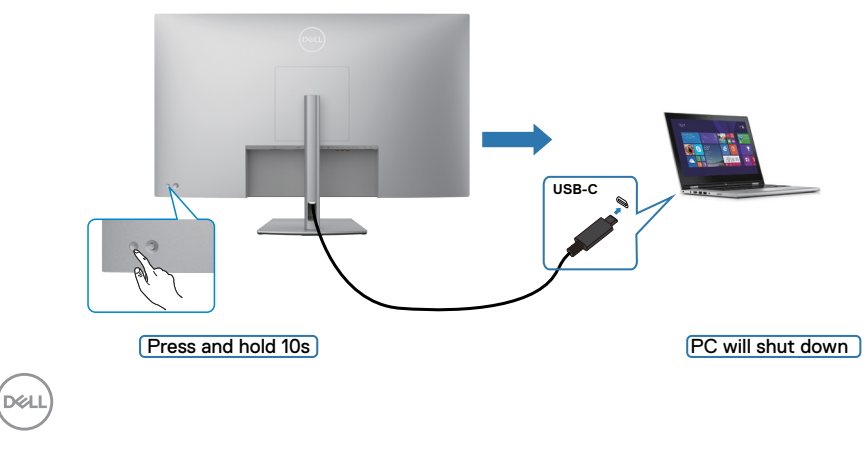

# **De monitor aansluiten voor USB-C**

Dell PC\*-platform heeft twee USB-C-poorten, zowel de voedingsstatus voor Monitor 1 als Monitor 2 kan worden gesynchroniseerd met de PC.

Terwijl de pc en twee monitoren aanvankelijk in de staat AAN staan, schakelt u met een druk op de aan/uit-knop van Monitor 1 of Monitor 2 de pc, Monitor 1 en Monitor 2 uit.

\* Zorg ervoor dat u de Dell PC controleert op ondersteuning van DBPS.

### *C* **OPMERKING: DPBS ondersteunt alleen de poort met het pictogram**  $\sum_{n=0}^{\infty}$

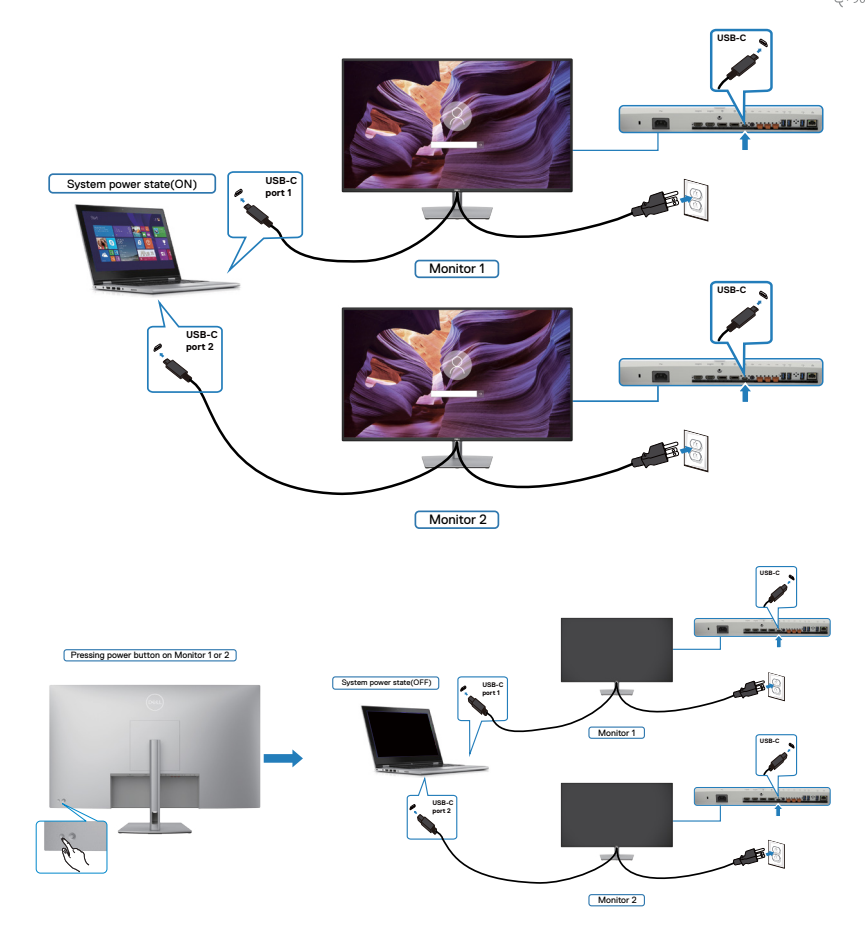

Zet **USB-C Charging**  $\Leftrightarrow$  90 W(USB-C-laden  $\Leftrightarrow$  90 W) op Aan in de modus Uit. Terwijl de pc en twee monitoren aanvankelijk in de staat UIT staan, schakelt u met een druk op de aan/uit-knop van Monitor 1 of Monitor 2 de pc, Monitor 1 en Monitor 2 AAN.

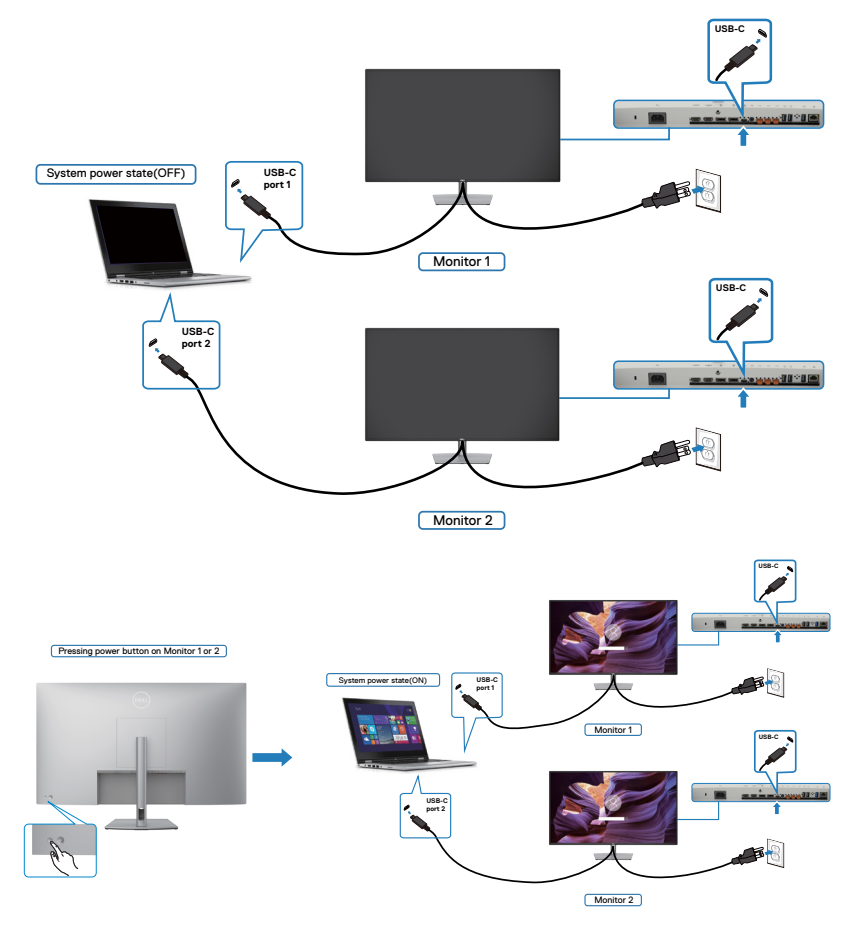

# <span id="page-42-0"></span>**De monitorstandaard verwijderen**

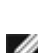

**LET OP: Om krassen op het LCD-scherm te voorkomen tijdens het verwijderen van de standaard, moet u ervoor zorgen dat de monitor op een zacht, schoon oppervlak is geplaatst.**

**OPMERKING: De volgende instructies zijn uitsluitend van toepassig op de met de monitor geleverde standaard. Als u een standaard aansluit die u uit een andere bron hebt aangeschaft, volg dan de aanwijzingen die met de standaard zijn meegeleverd.**

#### **De standaard verwijderen:**

- **1.** Plaats de monitor op een zachte doek of kussen.
- **2.** Houd de standaardontgrendelknop ingedrukt.
- **3.** Til de standaard op en weg van de monitor.

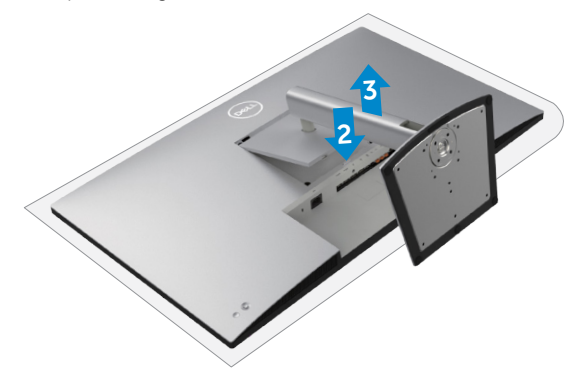

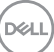

# **Muurmontage (optioneel)**

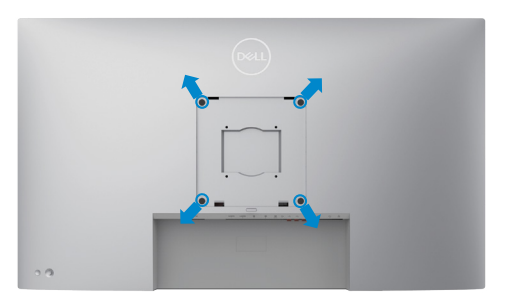

#### **OPMERKING: Gebruik bouten M6 x 35 mm (200 mm x 200 mm) of M4 x 12 mm (100 mm x 100 mm) om de monitor te bevestigen op de set voor muurmontage.**

Raadpleeg de instructies die met de VESA-compatibele set voor muurmontage zijn meegeleverd.

- **1.** Plaats de monitor op een zachte doek of kussen op een stabiele, vlakke tafel.
- **2.** Verwijder de standaard. Voor meer informatie, zie **[De monitorvoet verwijderen](#page-42-0)**.
- **3.** Gebruik een kruiskopschroevendraaier om de vier schroeven te verwijderen waarmee de plastic kap vast zit.
- **4.** Bevestig de muurbeugel van de muurmontageset op de monitor.
- **5.** Monteer de monitor aan de wand. Zie voor meer informatie de documentatie die wordt verzonden met de wandmontageset.
- **OPMERKING: Uitsluitend voor gebruik met UL of CSA of GS muurbevestigingsbeugel met een minimum belastingcapaciteit van 52,64 kg.**

**DGL** 

# **De monitor bedienen**

# **De monitor inschakelen**

Druk op de knop om de monitor in te schakelen.

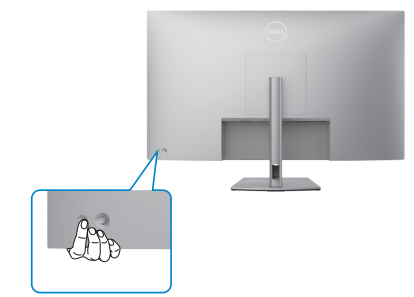

# **De joystick-bediening gebruiken**

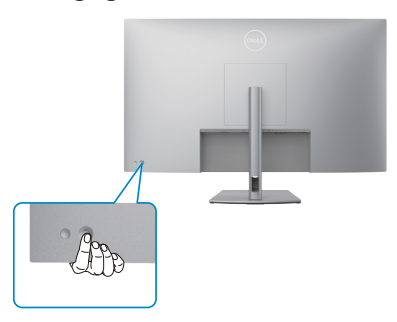

Gebruik de joystick-bediening op de achterkant van de monitor om OSD-aanpassingen te maken

als volgt:

- **1.** Druk op de joystick om de OSD Menu Launcher te openen.
- **2.** Beweeg de joystick omhoog/omlaag/naar midden/naar links/naar rechts om tussen de OSD-menu-opties te schakelen.

**D**&LI

#### **Joystickfuncties**

#### **Functie Omschrijving**

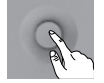

Druk op de joystick om de OSD Menu Launcher te openen.

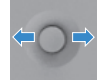

Voor navigatie naar links en rechts.

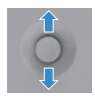

Voor navigatie omhoog en omlaag.

# **De Menu Launcher gebruiken**

Druk op de joystick om de OSD Menu Launcher te openen.

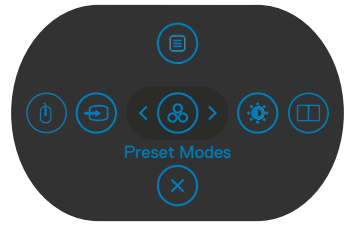

**Menu Launcher**

- Druk de joystick **Up (omhoog)** om het **Main Menu (hoofdmenu)** te openen.
- Druk de joystick naar **Left (links)** of **Right (rechts)** om de gewenste **Shortcut Keys (sneltoetsen)** te selecteren.
- Druk de joystick **Down (omlaag)** om het menu te **Exit (sluiten)**.

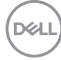

#### **Details Menu Launcher**

De volgende tabel beschrijft de pictogrammen van de Menu Launcher:

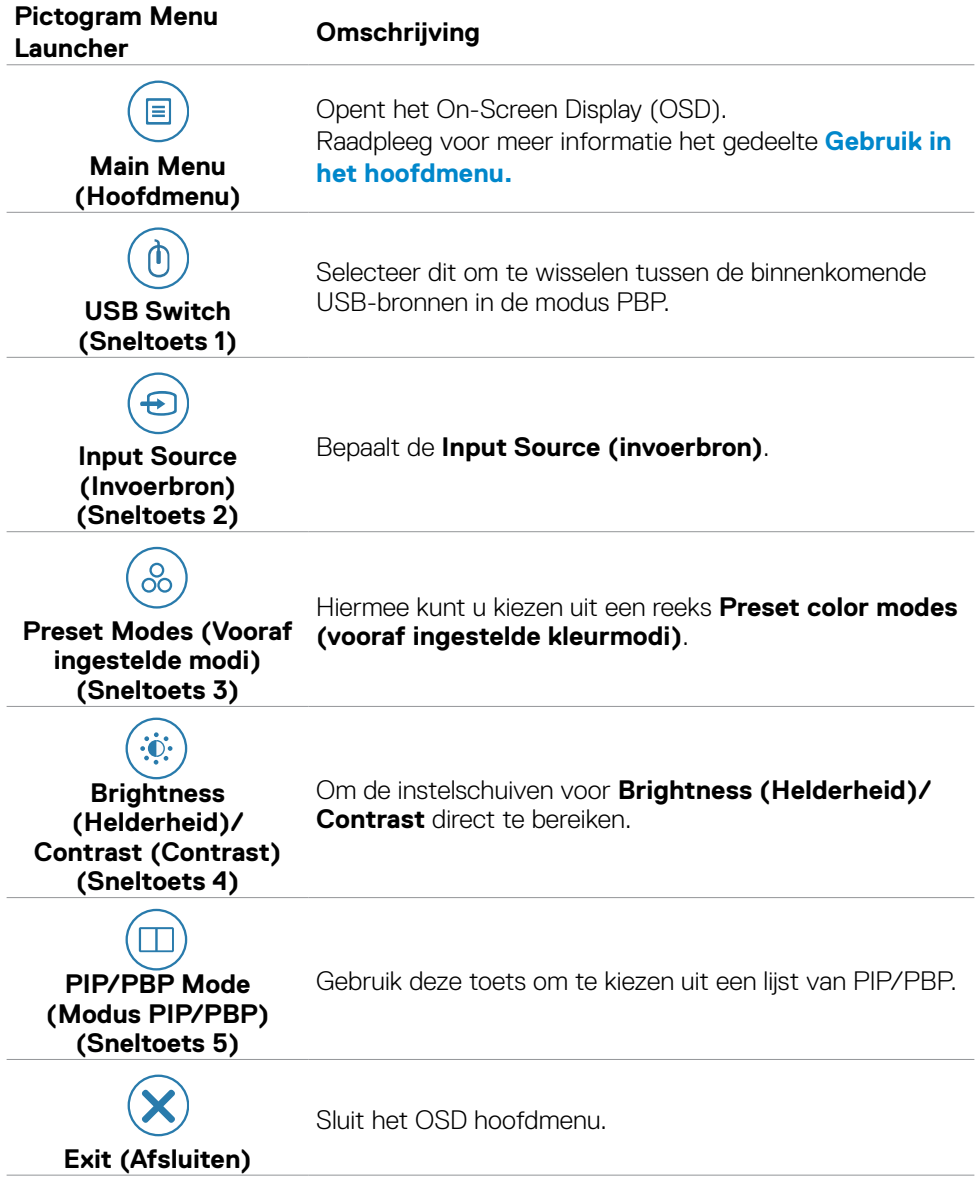

### **Knop op voorpaneel**

Gebruik de knoppen op de voorkant van de monitor om de beeldinstellingen aan te passen.

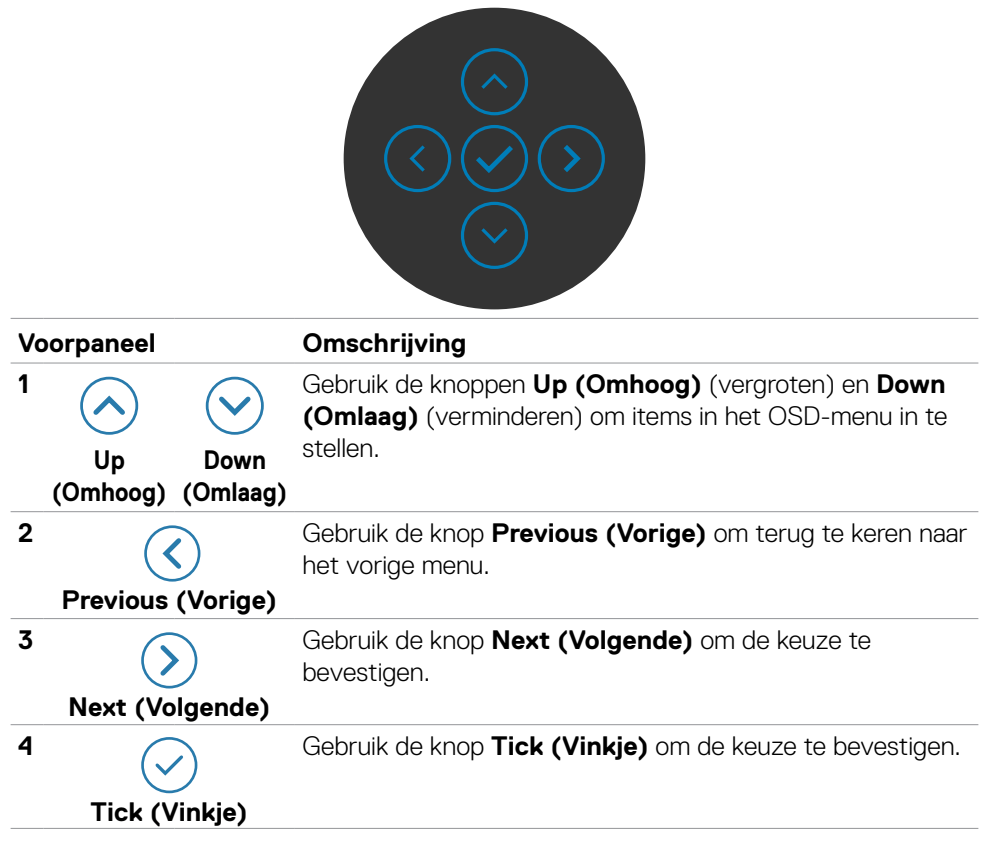

# <span id="page-48-0"></span>**Het hoofdmenu gebruiken**

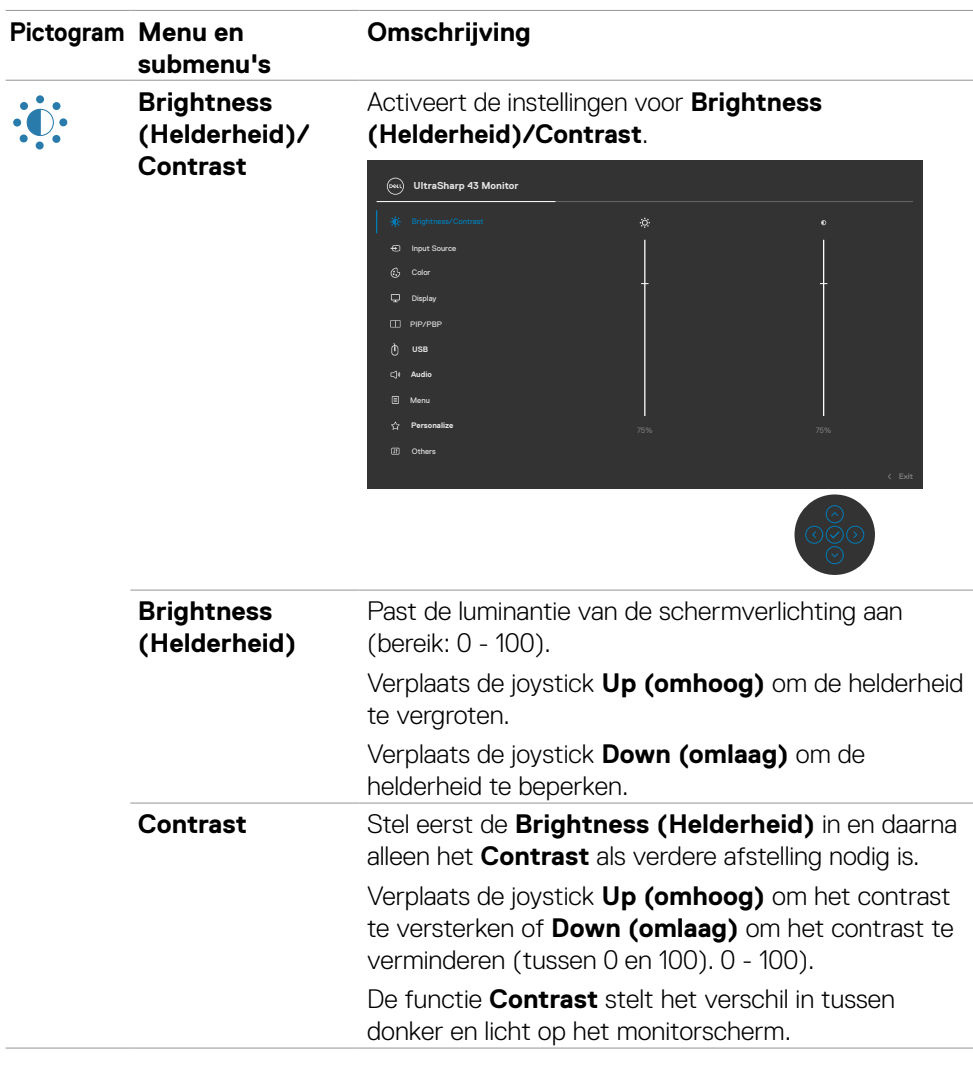

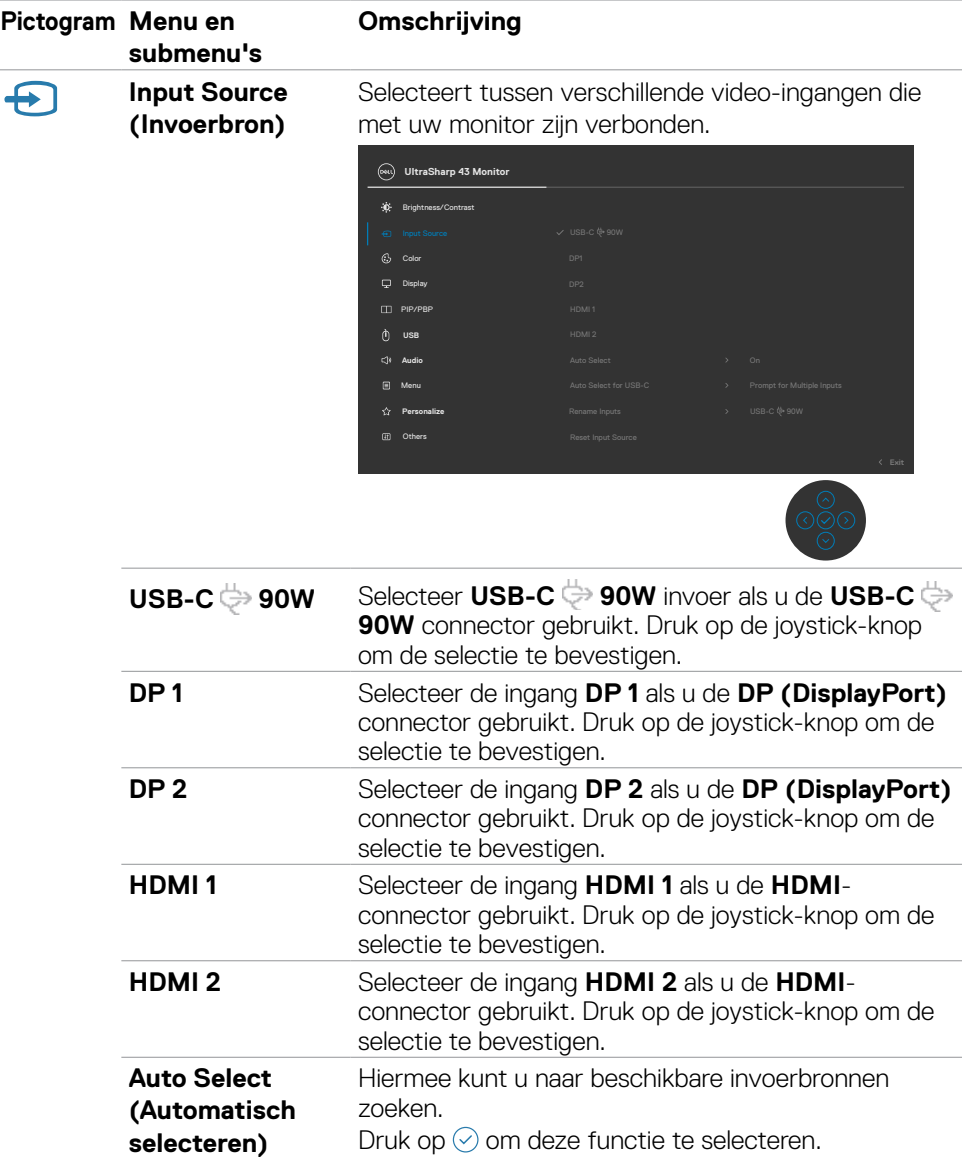

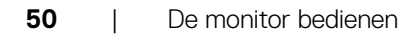

 $(\overline{DCL}$ 

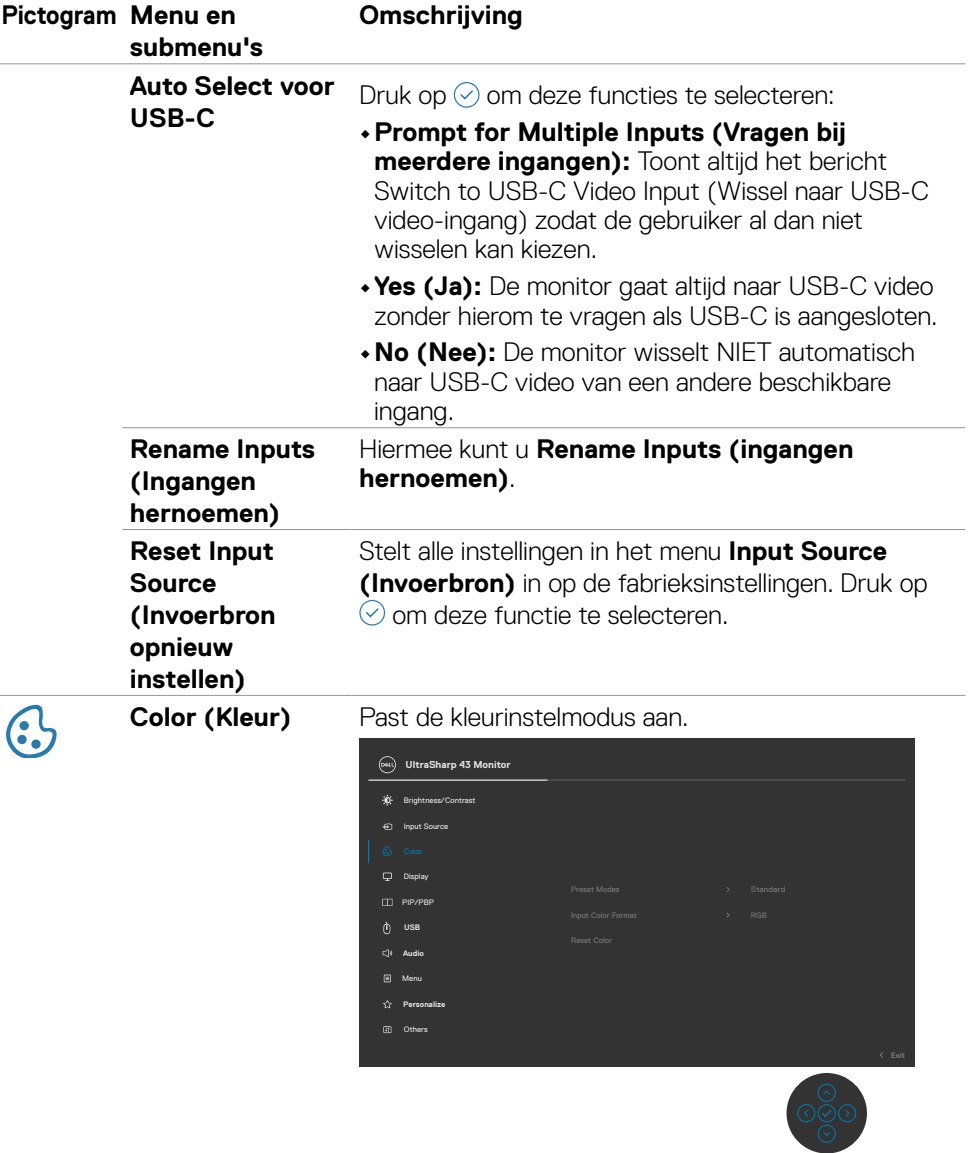

 $(\sim$ LL

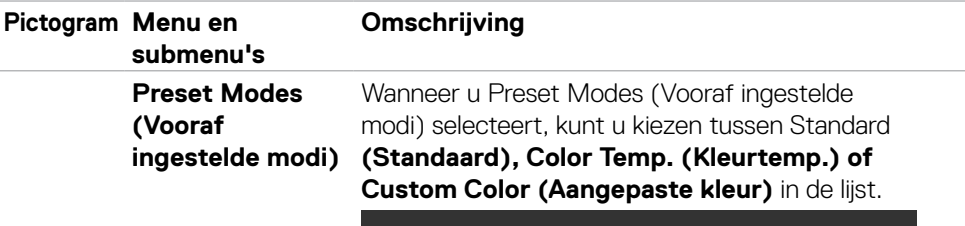

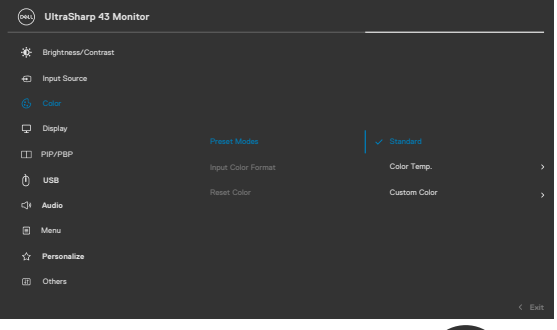

- 
- **•Standard (Standaard):** Standaard kleurinstelling, deze monitor gebruikt een scherm met weinig blauw licht, en is door TÜV gecertificeerd voor het beperken van de afgifte van blauw licht en voor het scheppen van een meer ontspannen en minder stimulerend beeld tijdens het lezen van materiaal op het scherm.
- **•Color Temp. (Kleurtemperatuur):** Het scherm oogt warmer met een rood/gele tint met de schuif ingesteld op 5.000 K of koeler met een blauwe tint met de schuif ingesteld op 10.000 K.
- **•Custom Color (aangepaste kleur):** Hiermee kunt u de kleurinstellingen handmatig aanpassen. Druk op de joystickknoppen links en rechts om de waarden voor rood, groen en blauw aan te passen en uw eigen vooraf ingestelde kleurenmodus te maken.

**DGL** 

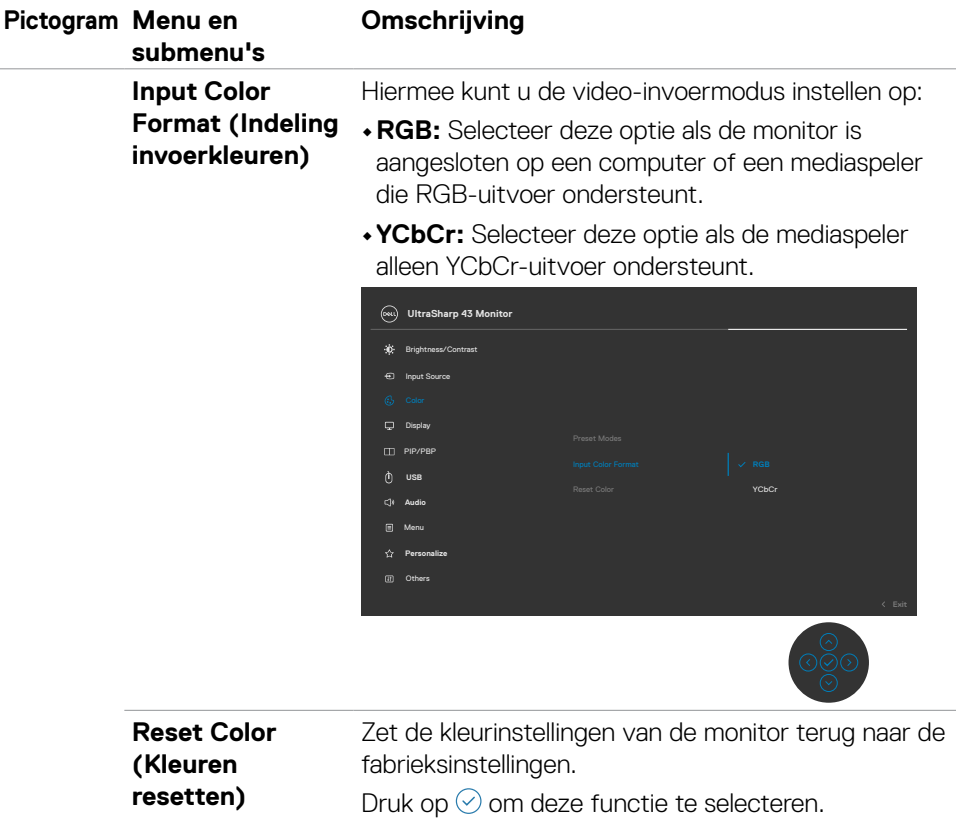

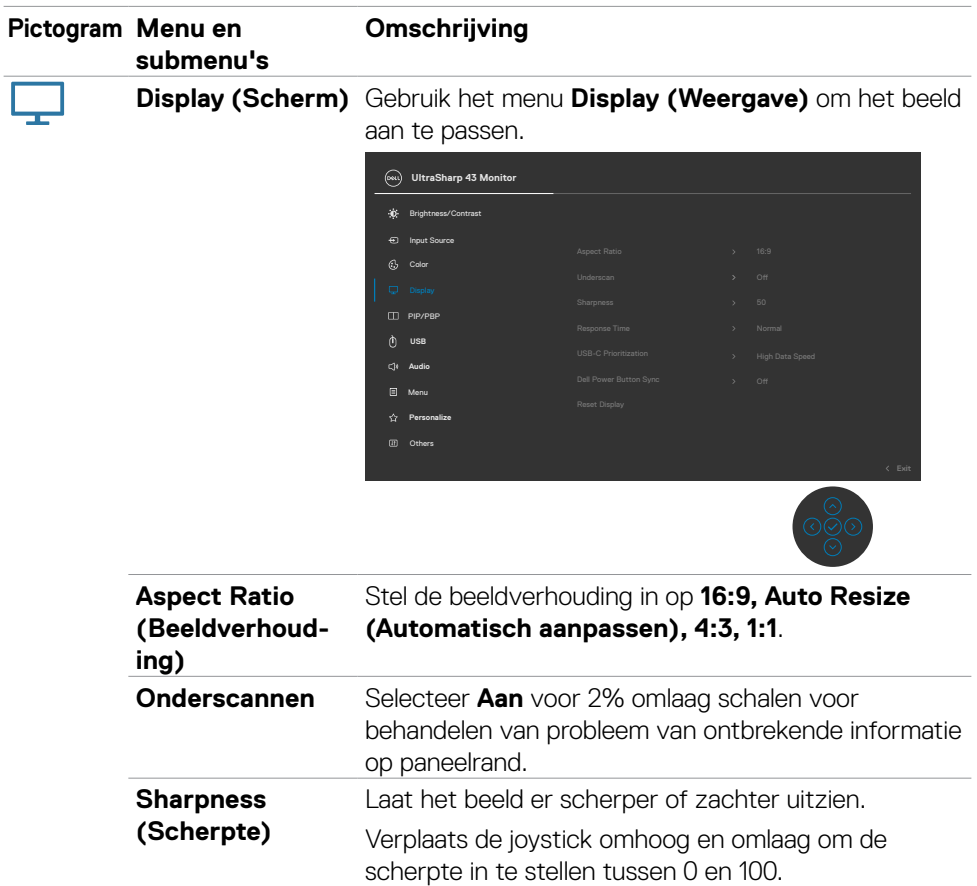

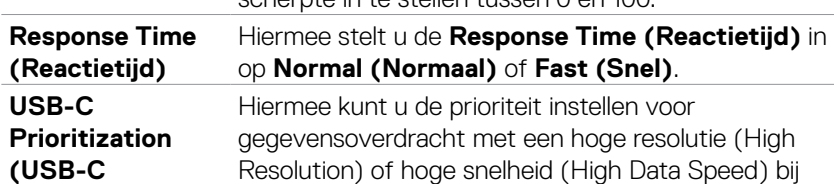

**(USB-C prioriteit)** het gebruik van de USB-C-poort/DisplayPort.

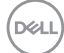

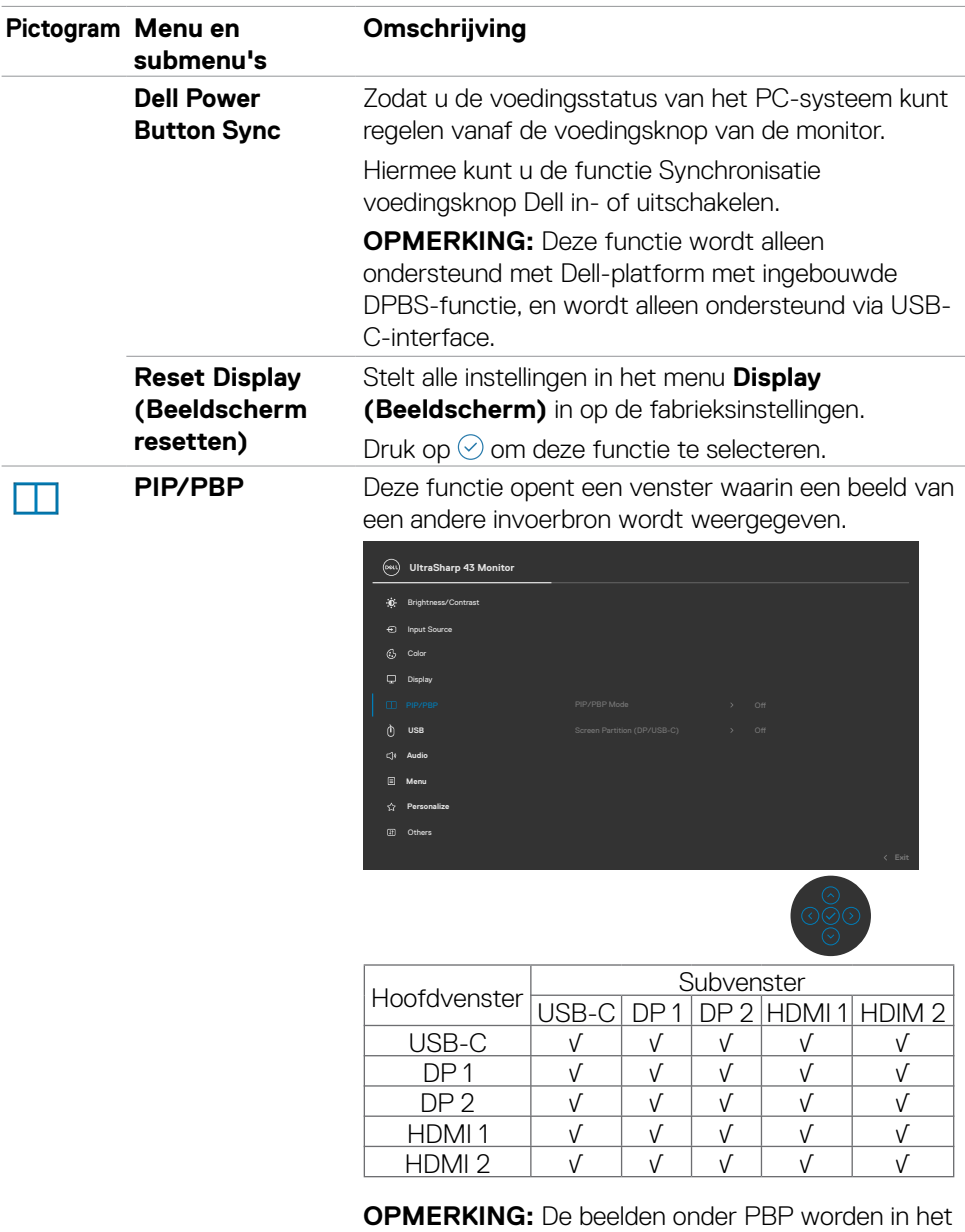

midden van het scherm weergegeven, niet op het volledige scherm.

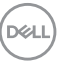

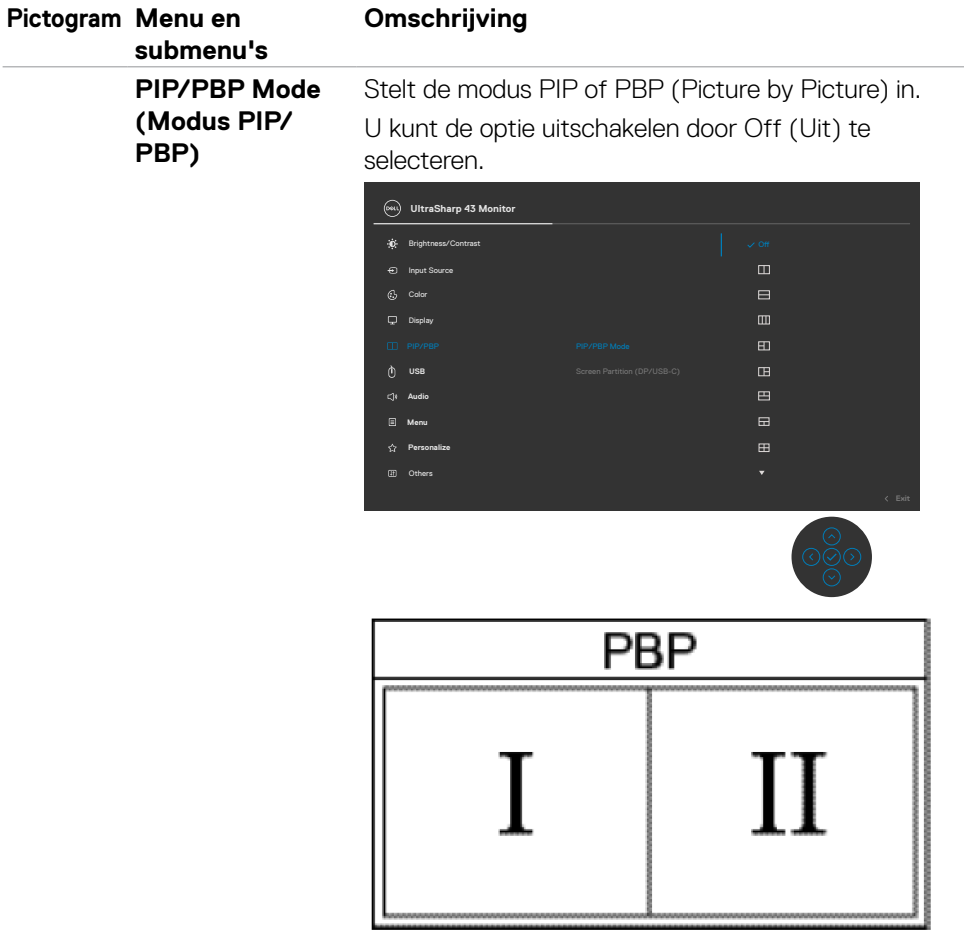

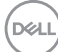

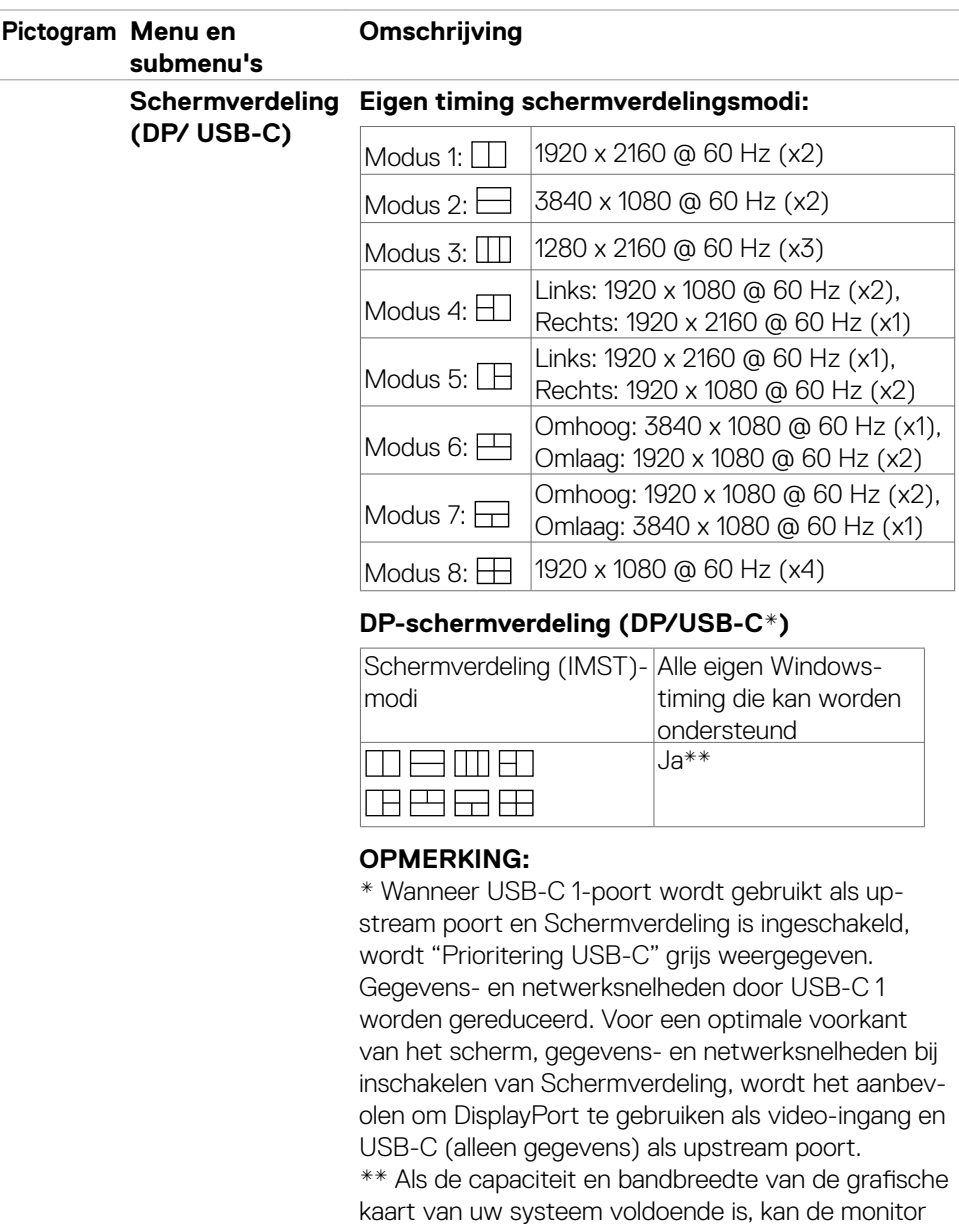

maximaal 4 eigen timings van actieve verdelingsvensters bereiken afhankelijk van de modus Schermverdeling die is geselecteerd. Als de capaciteit en

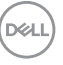

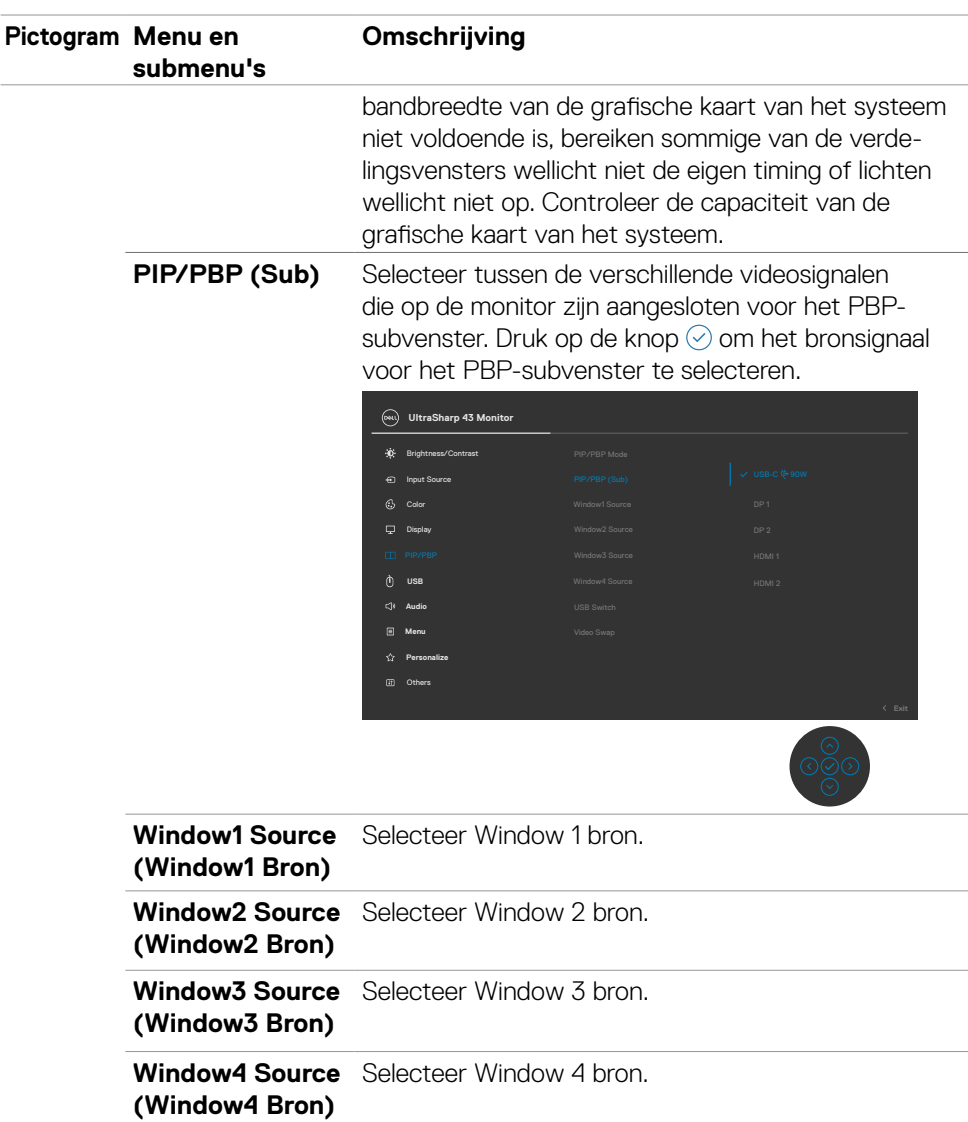

**USB Switch** Selecteer dit om te wisselen tussen de binnenkomende USB-bronnen in de modus PBP. Verplaats de joystick om te wisselen tussen de binnenkomende USB-bronnen in de modus PBP.

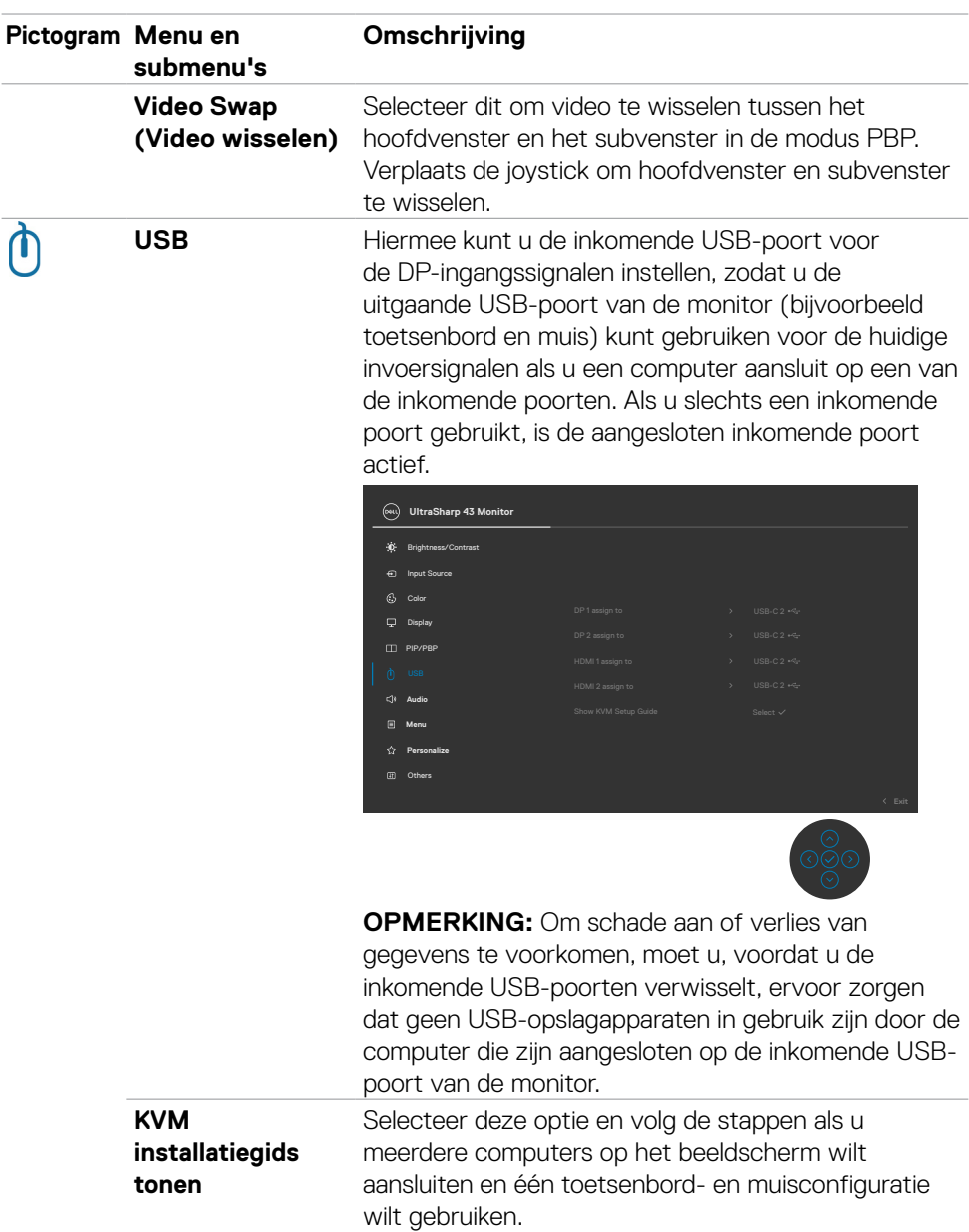

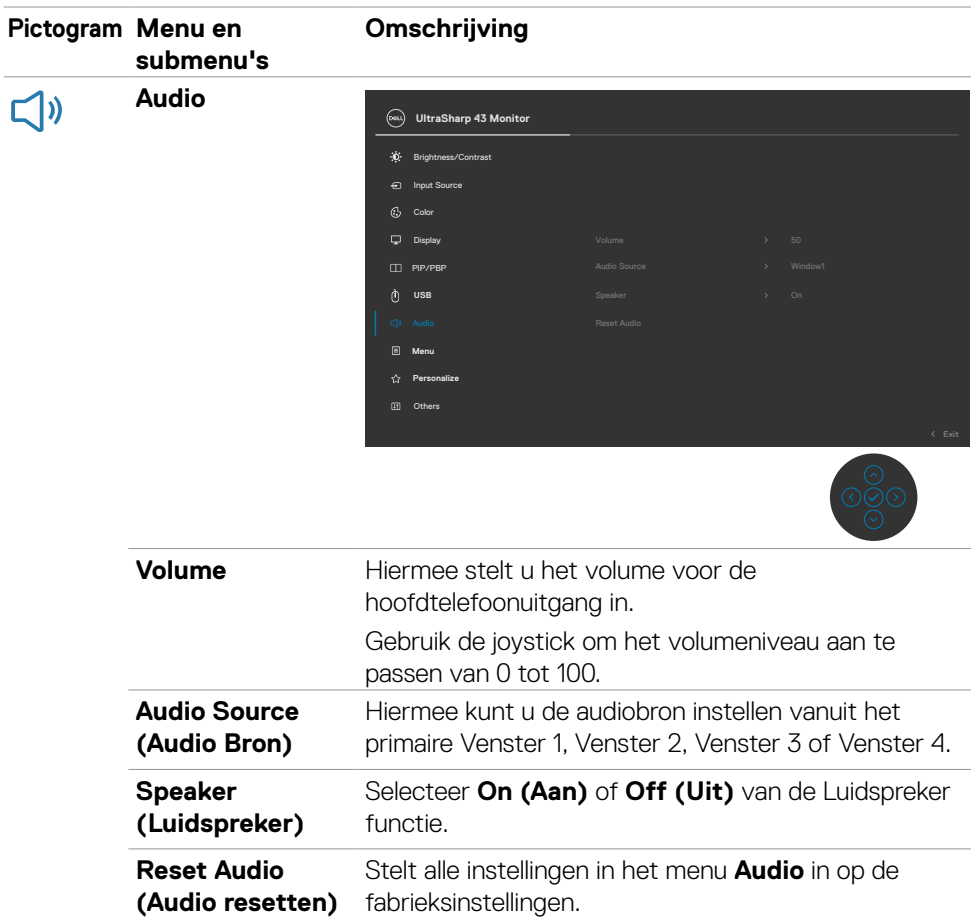

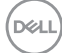

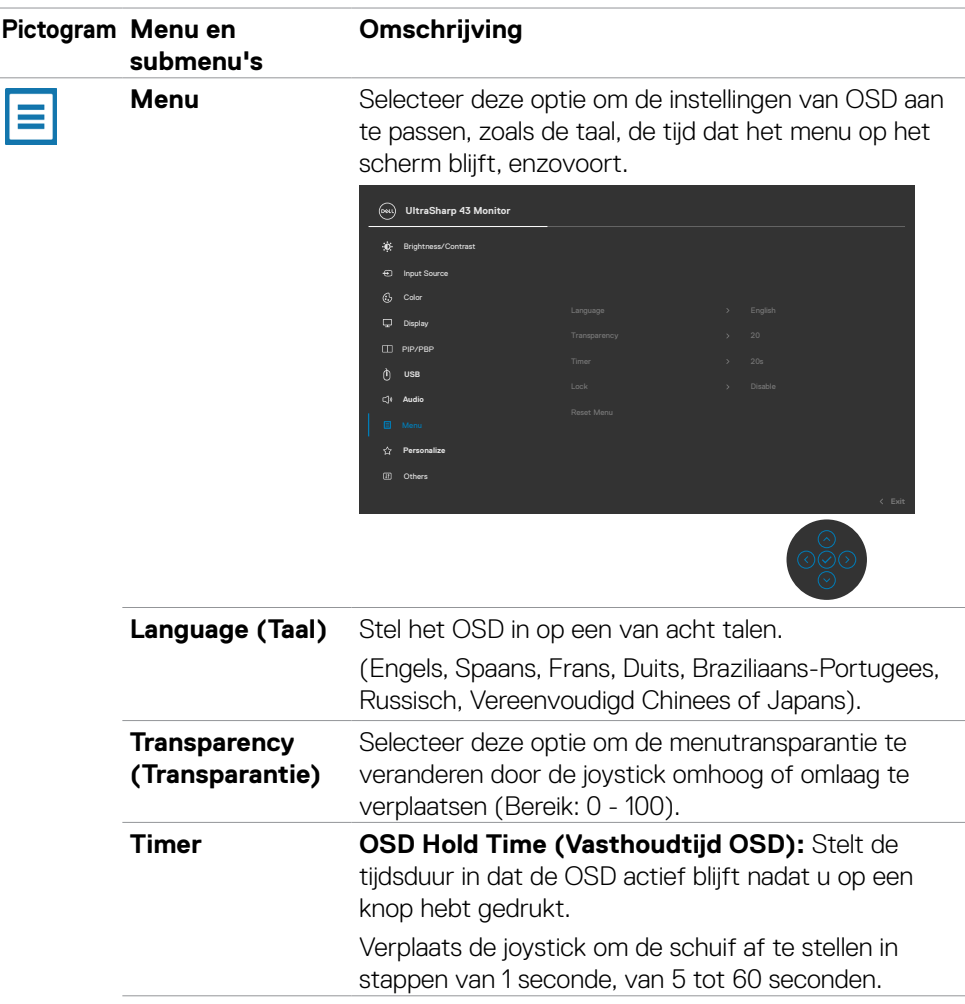

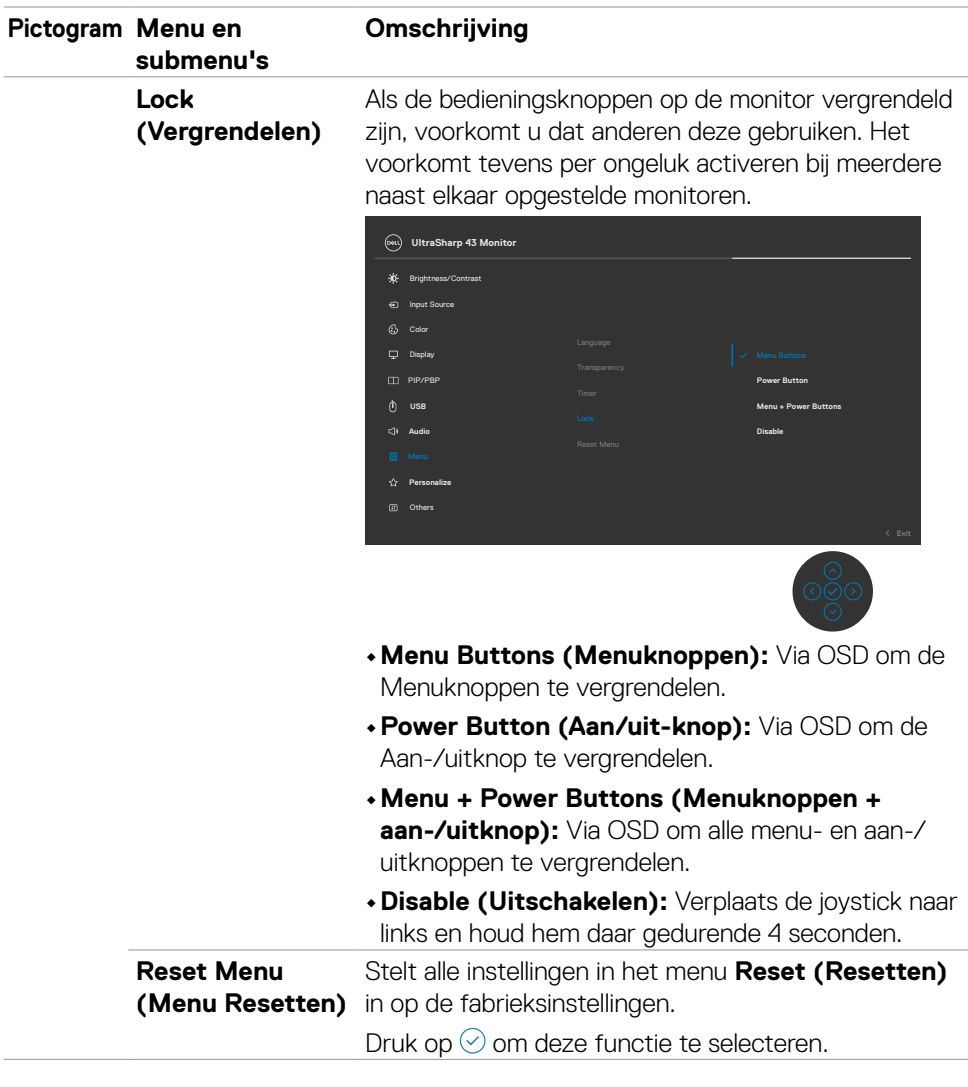

 $(\sim$ LL

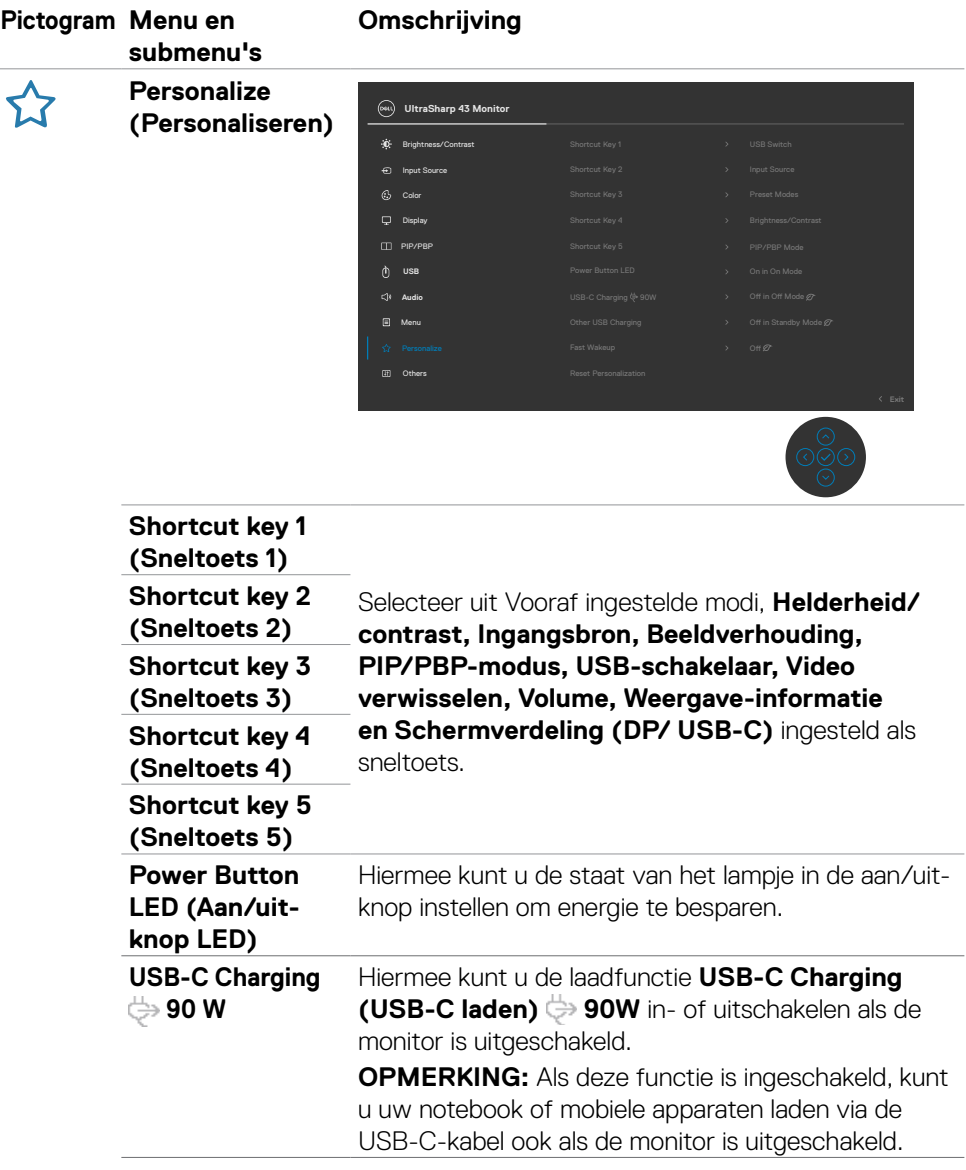

 $\overline{a}$ 

 $(\sim$ LL

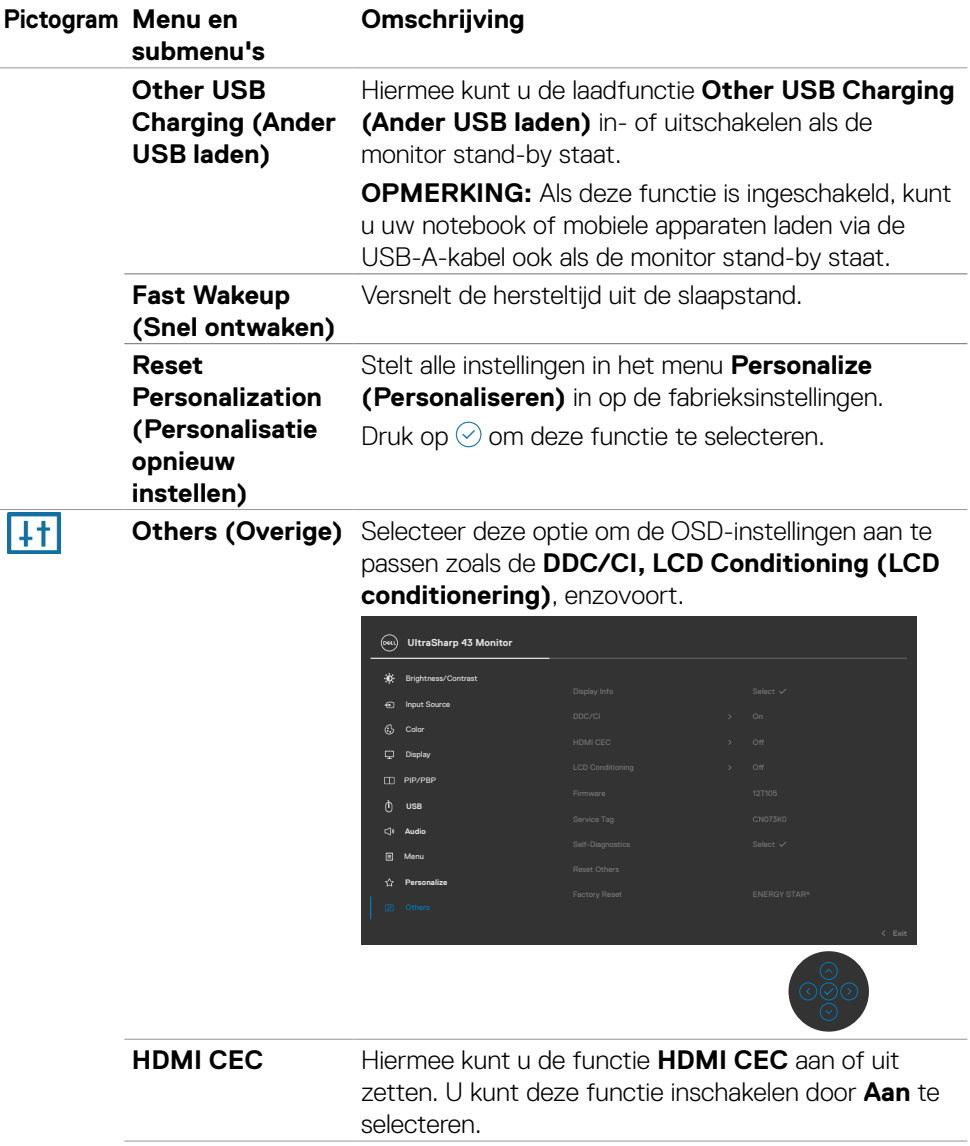

**64** | De monitor bedienen

 $\int$ DELL

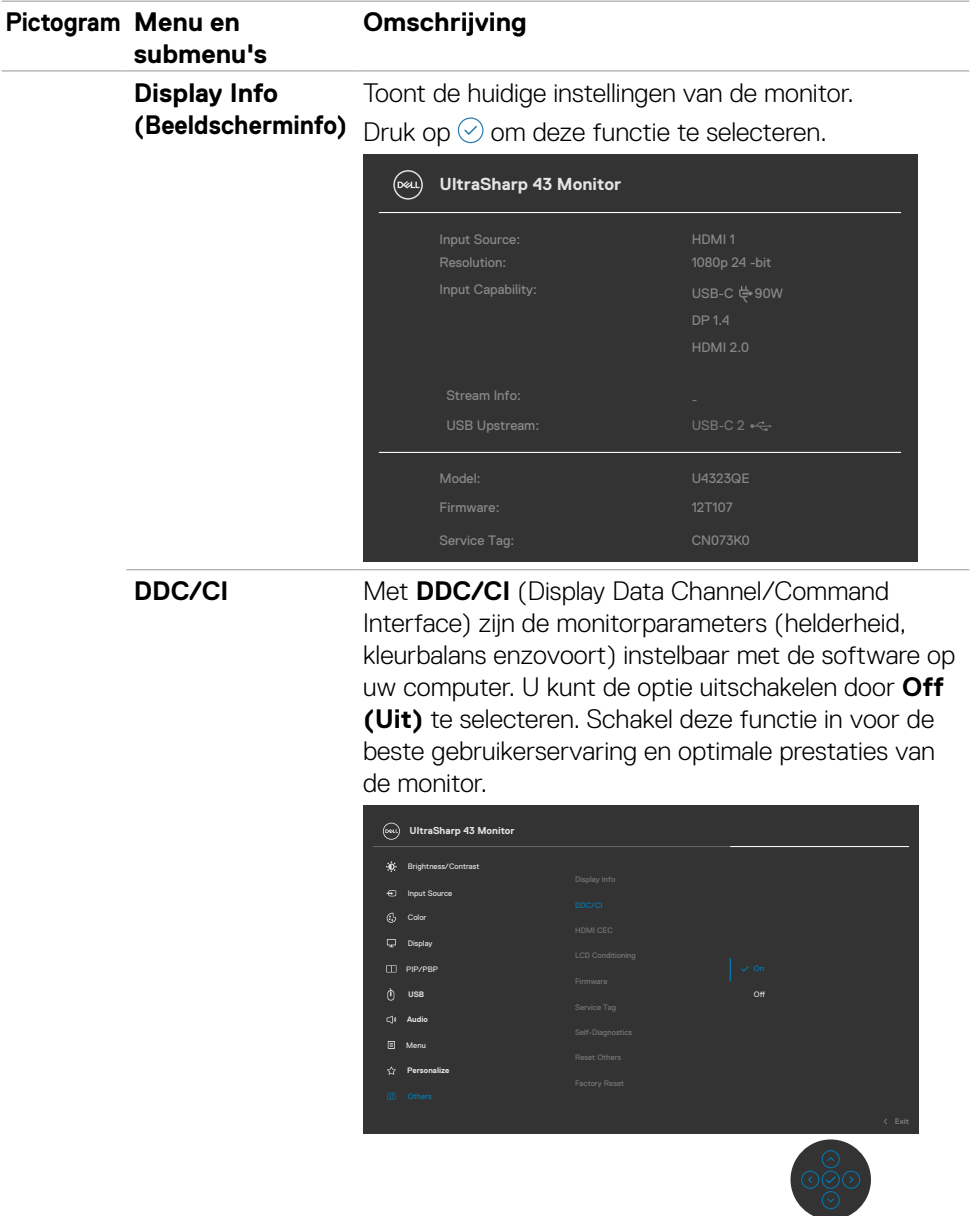

 $(\sim$ LL

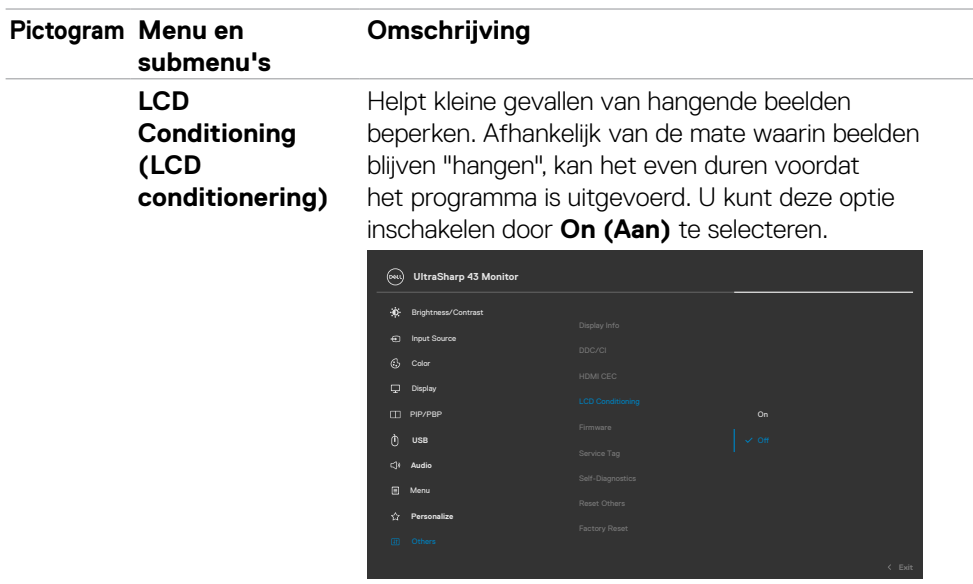

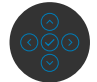

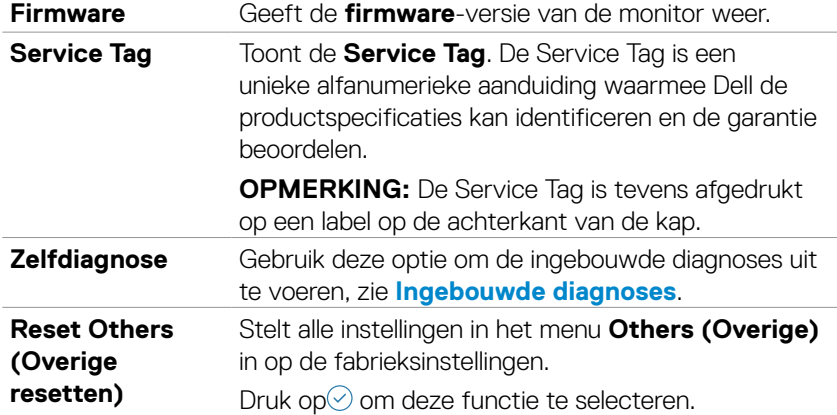

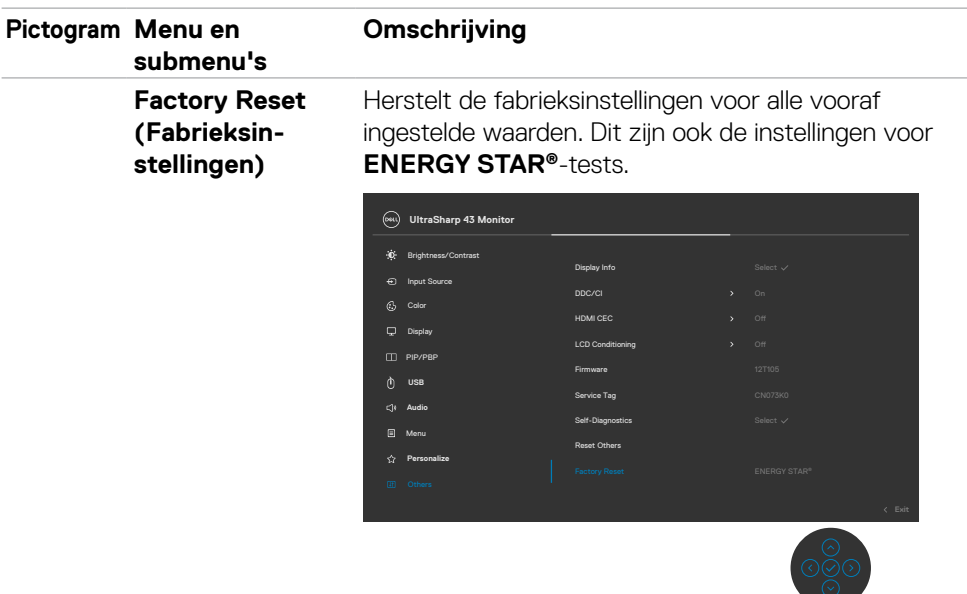

### **De OSD-vergrendelfunctie gebruiken**

U kunt de bedieningsknoppen op het voor- en achterpaneel vergrendelen om toegang te verhinderen tot het OSD-menu en/of de aan-/uitknop.

#### **Gebruik het menu Lock (Vergrendelen) om de knop(pen) te vergrendelen.**

**1.** Selecteer een van de volgende opties.

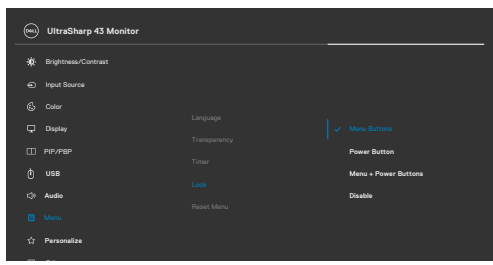

Het volgende bericht verschijnt.

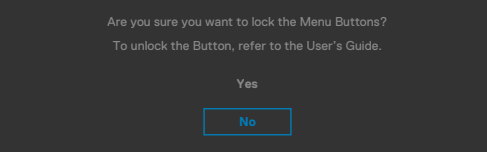

**2.** Selecteer **Yes (Ja)** om knoppen te vergrendelen. Bij het indrukken van een bedieningsknop verschijnt na vergrendeling het slotpictogram  $\triangleq$ .

#### **Gebruik de joystick om de knop(pen) te vergrendelen.**

Houd de linkernavigatie van de joystick vier seconden ingedrukt, waarna een menu op het scherm verschijnt.

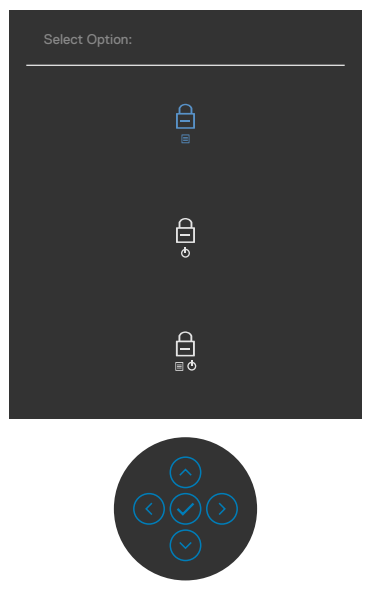

Selecteer een van de volgende opties:

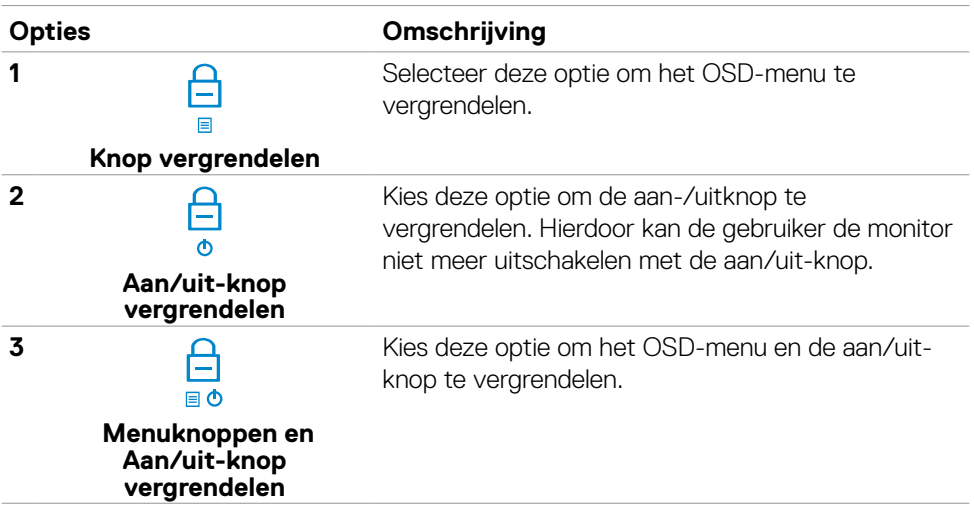

#### **Zo ontgrendelt u de knop(pen).**

Houd de linkernavigatie van de joystick vier seconden ingedrukt, waarna een menu op het scherm verschijnt. De volgende tabel beschrijft de opties voor het ontgrendelen van de bedieningsknoppen op het voorpaneel.

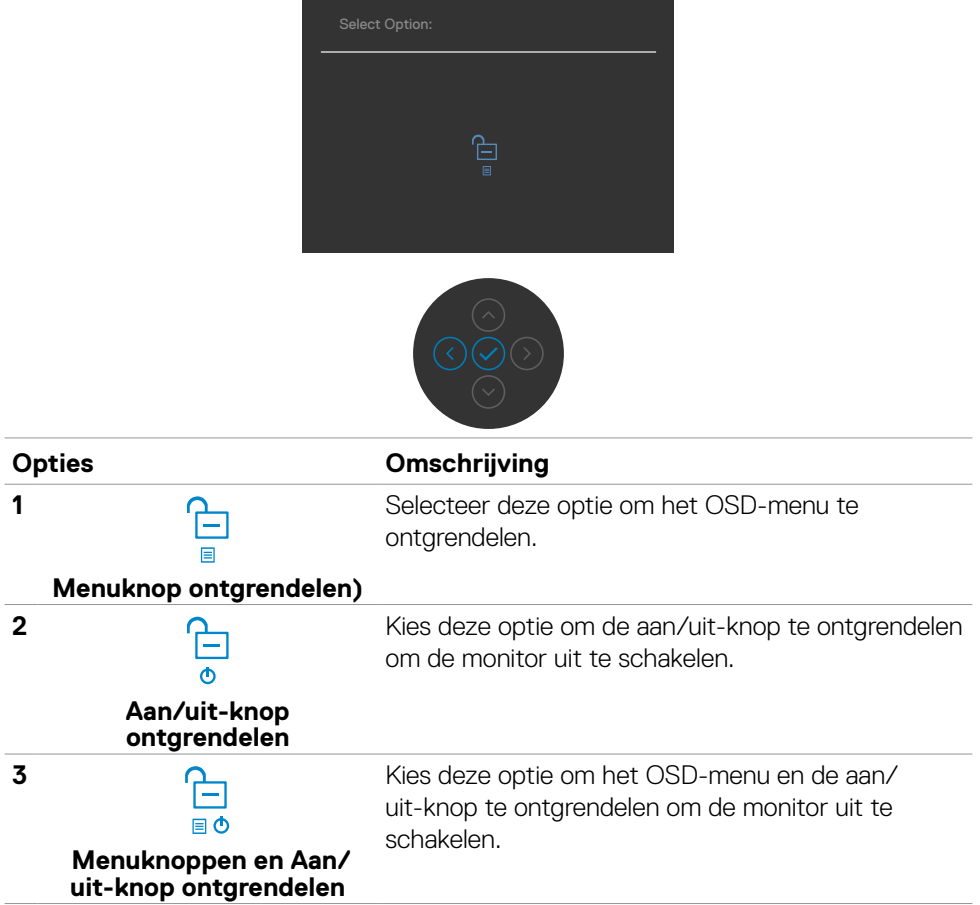

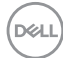

### **Eerste installatie**

Als u OSD items van **Factory Reset (Fabrieksinstellingen)** in de optie Other (Overige) selecteert, verschijnt het volgende bericht:

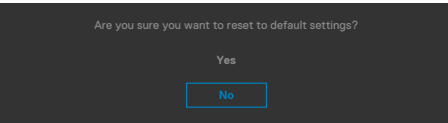

Als u '**Yes (ja)**' selecteert om de standaardinstellingen te herstellen, verschijnt het volgende bericht:

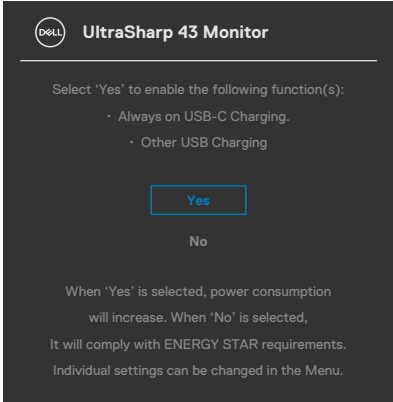

**D**<sup></sup>

### **OSD-waarschuwingen**

Als de monitor een bepaalde resolutie niet ondersteunt, verschijnt het volgende bericht:

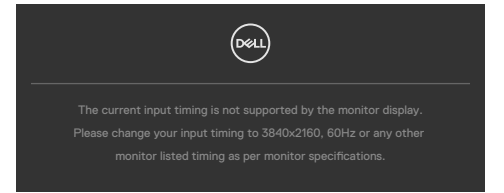

Dat betekent dat de monitor niet kan synchroniseren met het signaal dat deze van de computer ontvangt. Raadpleeg **[Monitorspecificaties](#page-12-0)** voor de horizontale en verticale frequentiebereiken die deze monitor ondersteunt. De aanbevolen modus is **3840 x 2160**.

Voordat de functie DDC/CI wordt uitgeschakeld, wordt het volgende bericht weergegeven:

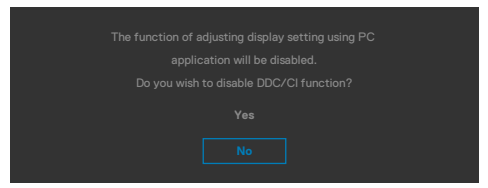

Als de monitor naar de **Standby Mode (modus stand-by)** gaat, verschijnt het volgende bericht:

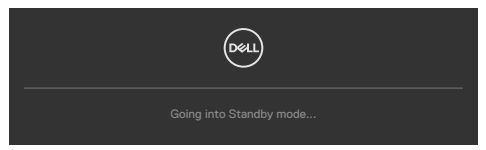

Activeer de computer en wek de monitor om toegang te krijgen tot het **[OSD](#page-48-0)**.

Als u op een andere dan de aan/uit-knop drukt, verschijnt het volgende bericht afhankelijk van de geselecteerde ingang:

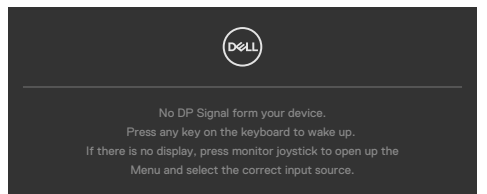

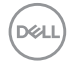
Een bericht verschijnt als de kabel die de alternatieve DP-modus ondersteunt met de monitor is verbonden, onder de volgende omstandigheden:

- Als Auto Select voor **USB-C** is ingesteld op **Prompt for Multiple Inputs (Vragen om meerdere ingangen)**.
- Als de USB-C-kabel met de monitor is verbonden.

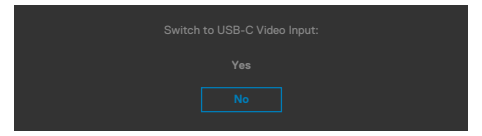

Als de monitor met twee of meer poorten is verbonden, en **Auto** of Input Source (Automatische invoerbron) is geselecteerd, gaat deze naar de volgende poort met een signaal.

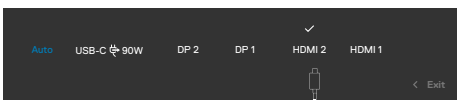

Selecteer OSD-items **On (Aan)** in de **Standby Mode (modus Stand-by)** in de optie Personalize (Personaliseren), het volgende bericht verschijnt:

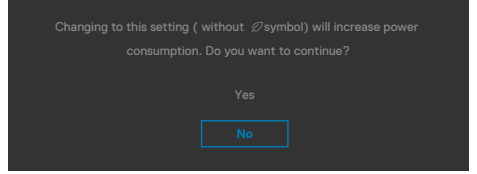

Als de helderheid is ingesteld boven het standaardniveau van 75% verschijnt het volgende bericht:

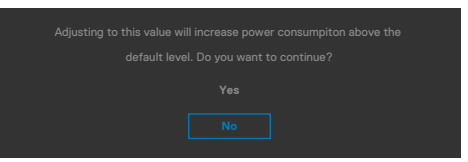

- Als u op "Yes (Ja)" klikt, verschijnt het bericht slechts eenmaal.
- Als u 'No (Nee)' kiest, verschijnt de waarschuwing opnieuw.
- De waarschuwing verschijnt alleen opnieu als u een Factory Reset uitvoert vanuit het OSD-menu.

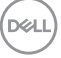

Wanneer de monitor de functie **Schermverdeling** inschakelt, wordt het volgende bericht weergegeven:

• Wanneer de gebruiker 'Ja' selecteert, wordt het item Prioritering USB-C ingesteld op Hoge resolutie.

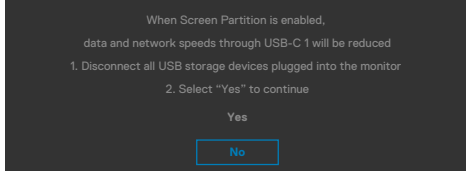

Als de ingang DP 1, DP 2, HDMI 1, HDMI 2 of USB-C is geselecteerd en de bijbehorende kabel is niet aangesloten, dan verschijnt een zwevend dialoogvenster zoals hieronder is afgebeeld.

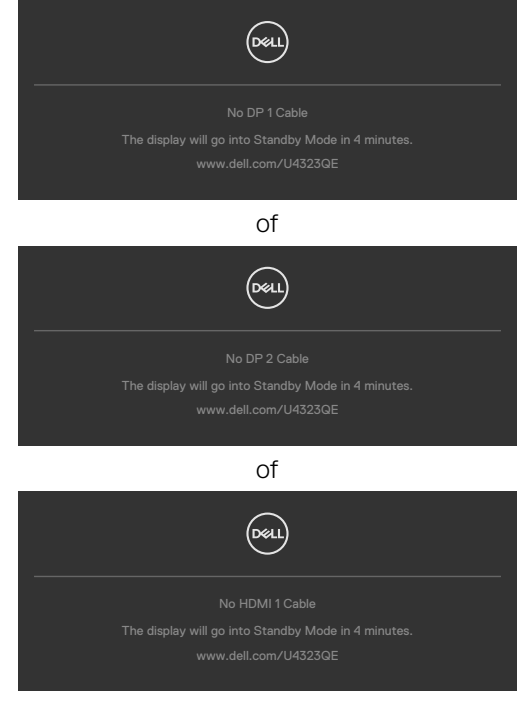

of

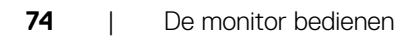

**D**&LI

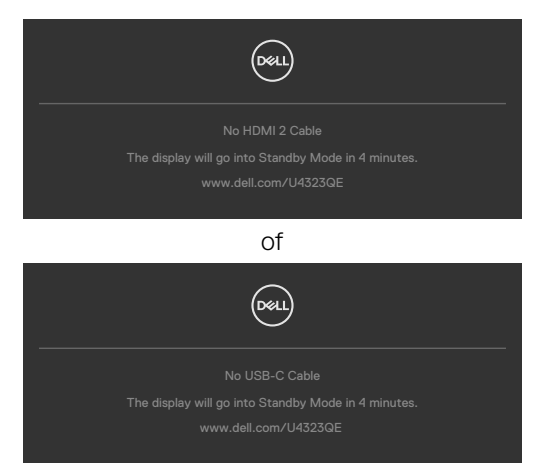

Zie **[Probleemoplossing](#page-76-0)** voor meer informatie.

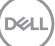

#### **De maximale resolutie instellen**

#### **OPMERKING: De stappen kunnen enigszins variëren afhankelijk van de versie van Windows die u gebruikt.**

Zo stelt u de maximale resolutie in voor de monitor:

In Windows 8.1:

- **1.** Voor Windows 8.1 selecteert u de tegel Bureaublad om over te schakelen op het klassieke bureaublad.
- **2.** Rechtsklik op het bureaublad en klik op **Screen Resolution (Schermresolutie)**.
- **3.** Als u meerdere monitors hebt aangesloten, moet u ervoor zorgen dat u **U4323QE** selecteert.
- **4.** Klik op de vervolgkeuzelijst van **Screen Resolution (Schermresolutie)** en selecteer **3840 x 2160**.
- **5.** Klik op **OK**.

In Windows 10,Windows 11 :

- **1.** Rechtsklik op het bureaublad en klik op **Display Settings (Beeldscherminstellingen)**.
- **2.** Als u meerdere monitors hebt aangesloten, moet u ervoor zorgen dat u **U4323QE** selecteert.
- **3.** Klik op de vervolgkeuzelijst van **Displayresolutie** en selecteer **3840 x 2160**.
- **4.** Klik op **Wijzigingen behouden**.

Als u **3840 x 2160** niet als optie ziet, moet u uw grafische driver bijwerken naar de meest recente versie. Voltooi een van de volgende procedures, afhankelijk van uw computer:

Als u een desktop of laptop van Dell hebt:

• Ga naar **https://www.dell.com/support**, voer uw service tag in en download het nieuwste stuurprogramma voor uw grafische kaart.

Als u een andere dan een Dell-computer (laptop of desktop) gebruikt:

- Ga naar de ondersteuningssite voor uw niet-Dell-computer en download de meest recente stuurprogramma's van de grafische kaart.
- Ga naar de website van de grafische kaart en download de meest recente stuurprogramma's van de grafische kaart.

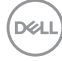

# <span id="page-76-0"></span>**Foutoplossing**

**WAARSCHUWING: Volg de [Veiligheidsinstructies](#page-4-0) voordat u een van de procedures in dit deel uitvoert.**

## **Zelftest**

De monitor bevat een zelftestoptie waarmee u kunt controleren of de monitor goed werkt. Als monitor en computer goed zijn verbonden maar het monitorscherm blijft leeg, voert u als volgt de monitor zelftest uit:

- **1.** Schakel zowel de computer als de monitor uit.
- **2.** Maak de videokabel los van de achterkant van de computer. Haal alle digitale en analoge kabels weg uit de achterkant van de computer om voor een goede werking van de zelftest te zorgen.
- **3.** Schakel de monitor in.

Op het scherm moet een zwevend dialoogvenster verschijnen (tegen een zwarte achtergrond) als de monitor geen videosignaal detecteert en correct werkt. In de zelftestmodus blijft de power-LED wit. Afhankelijk van de geselecteerde ingang zal tevens een van de hieronder afgebeelde dialoogvensters continu over het scherm rollen.

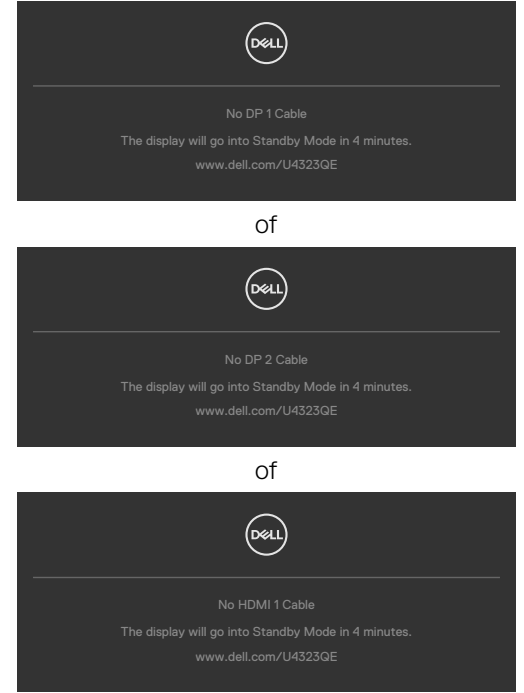

DELI

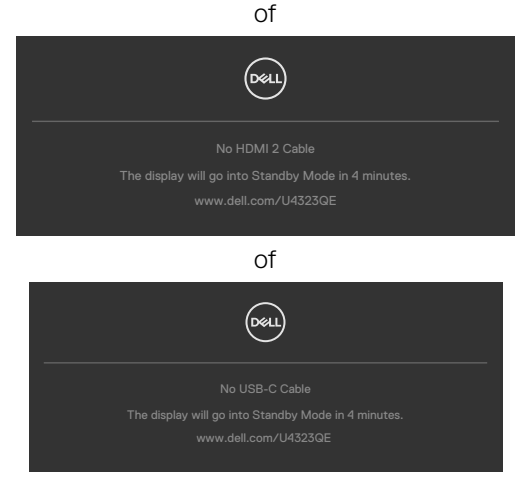

- **4.** Dit vak verschijnt ook tijdens het normale systeemgebruik als de videokabel losgaat of beschadigd is.
- **5.** Schakel de monitor uit en sluit de videokabel weer aan; schakel daarna zowel de monitor als de computer in.

Als na toepassing van de vorige procedure het scherm leeg blijft, moet u de videocontroller en de computer controleren, omdat de monitor goed werkt.

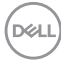

# **Built-in Diagnostics (Ingebouwde diagnoses)**

De monitor beschikt over een ingebouwd diagnostisch hulpmiddel dat u helpt bepalen of de afwijking op het scherm die u ziet een inherent probleem van de monitor is, of van uw computer en videokaart.

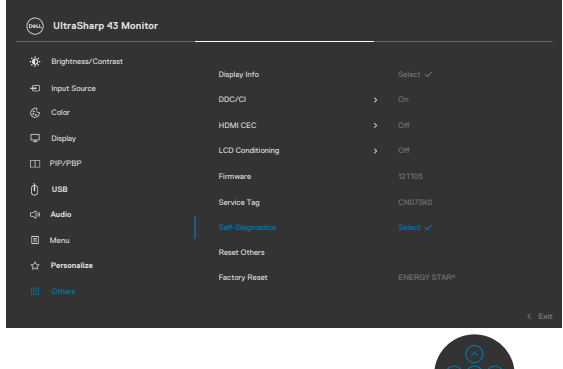

#### **De ingebouwde diagnoses uitvoeren:**

- **1.** Zorg ervoor dat het scherm schoon is (geen stofjes op het oppervlak van het scherm).
- **2.** Selecteer OSD-items van Zelfdiagnose in de functie Overige.
- **3.** Druk op de joystickknop om de diagnostiek te starten. Een grijs scherm verschijnt.
- **4.** Kijk of het scherm defecten of afwijkingen vertoont.
- **5.** Beweeg de joystick nogmaals tot een rood scherm verschijnt.
- **6.** Kijk of het scherm defecten of afwijkingen vertoont.
- **7.** Herhaal de stappen 5 en 6 tot het scherm de kleuren groen, blauw, zwart en wit heeft weergegeven. Let op afwijkingen of defecten.

De test is voltooid als een tekstscherm verschijnt. Beweeg de joystick nogmaals om af te sluiten.

Als u met het ingebouwde diagnostische hulpmiddel geen afwijkingen aantreft, werkt de monitor goed. Controleer de videokaart en computer.

## **Veel voorkomende problemen**

De volgende tabel bevat algemene informatie over algemene monitorproblemen die u kunt tegenkomen en de mogelijke oplossingen:

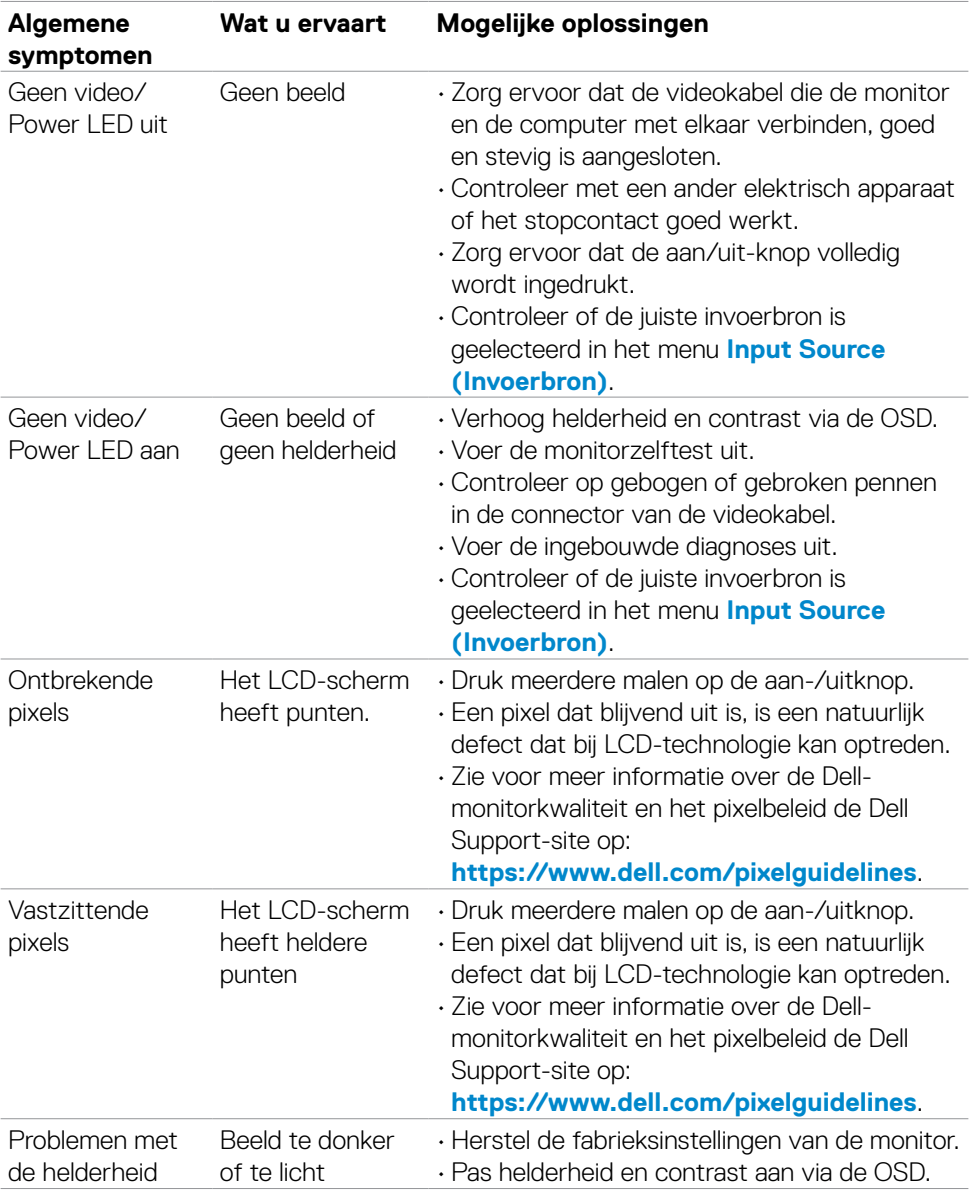

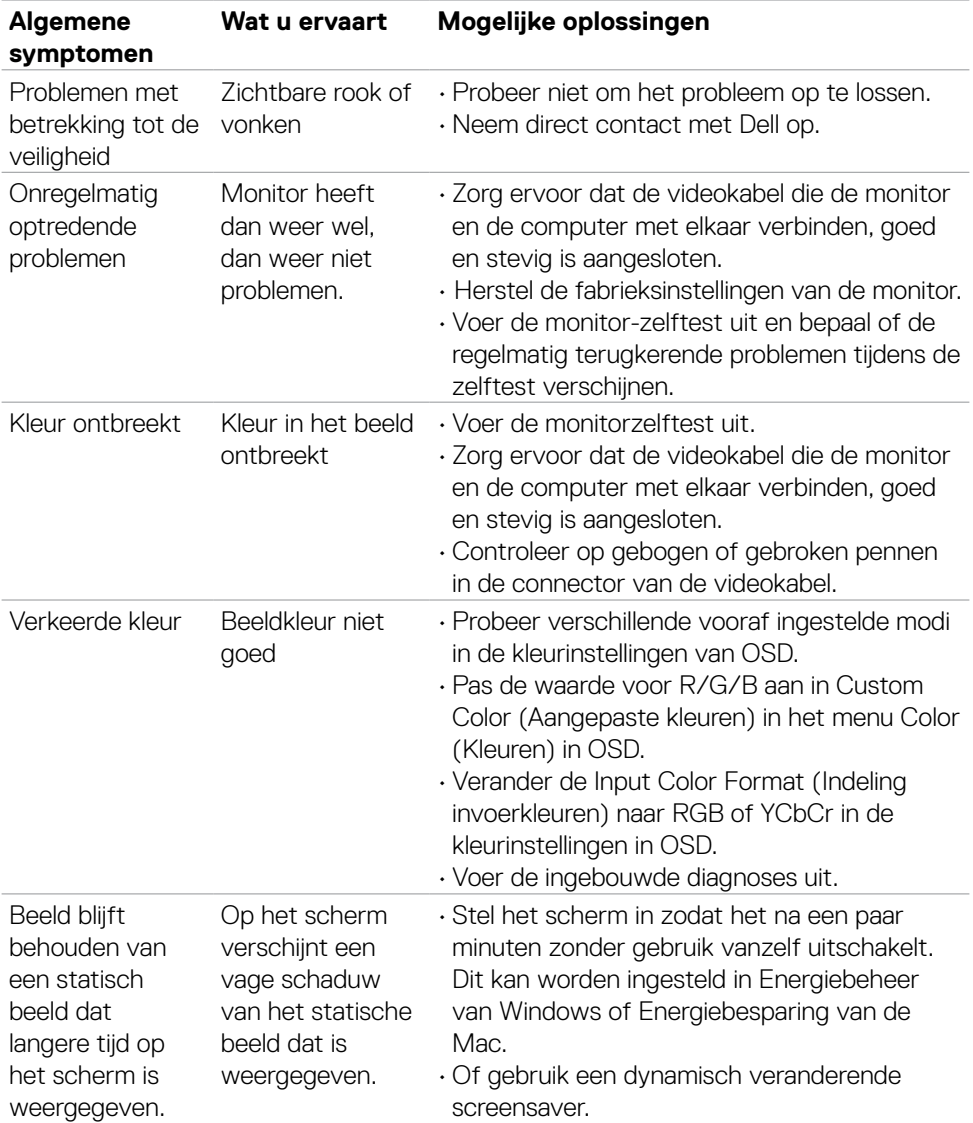

 $($ DELL

# **Productspecifieke problemen**

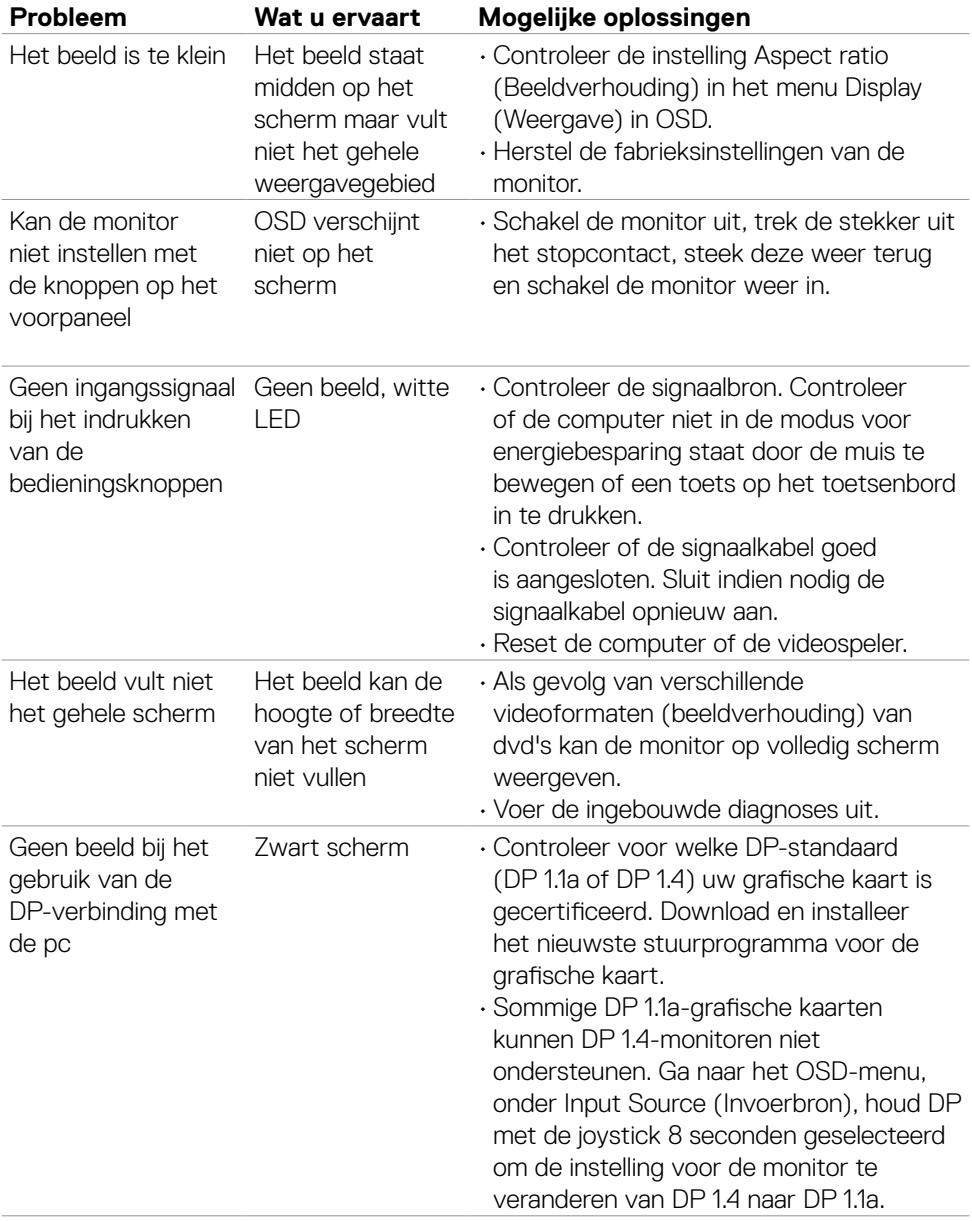

**82** | Foutoplossing

 $\int$ DELL

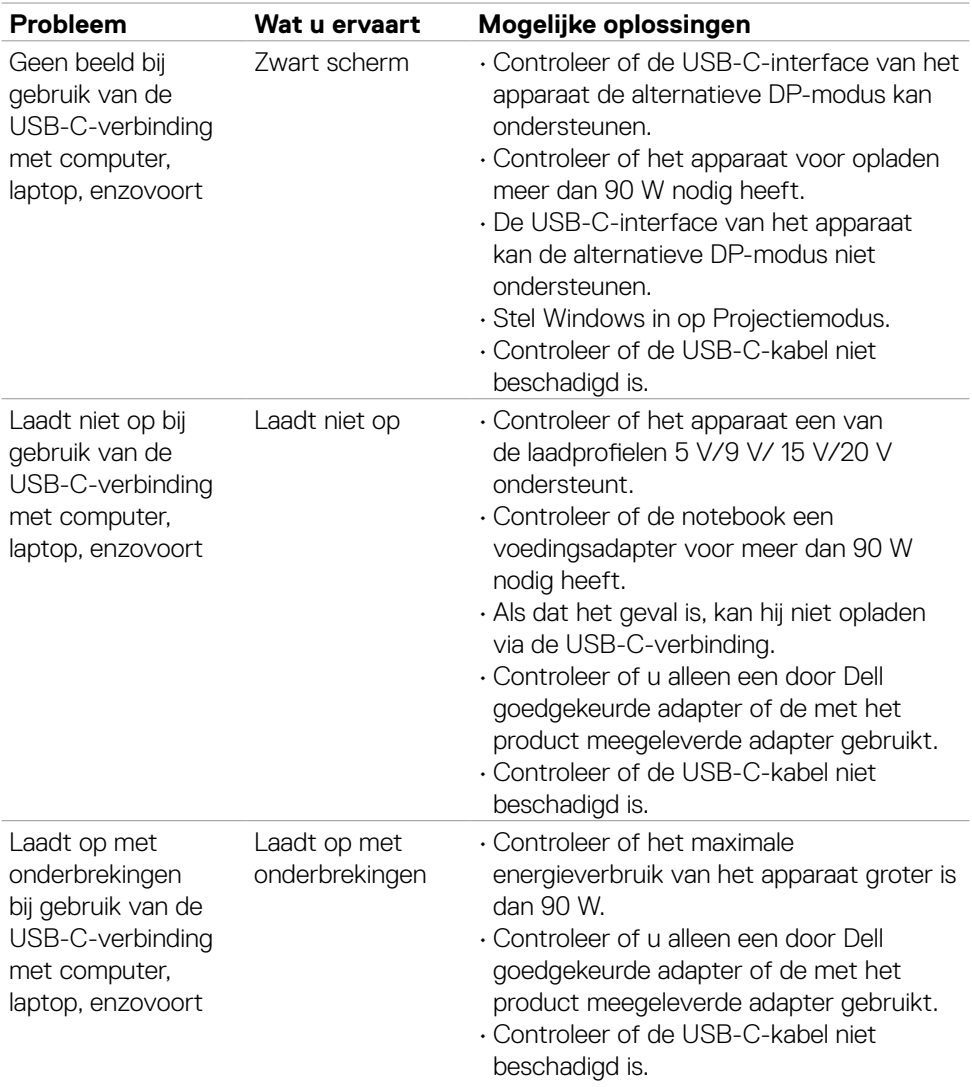

 $(1)$ 

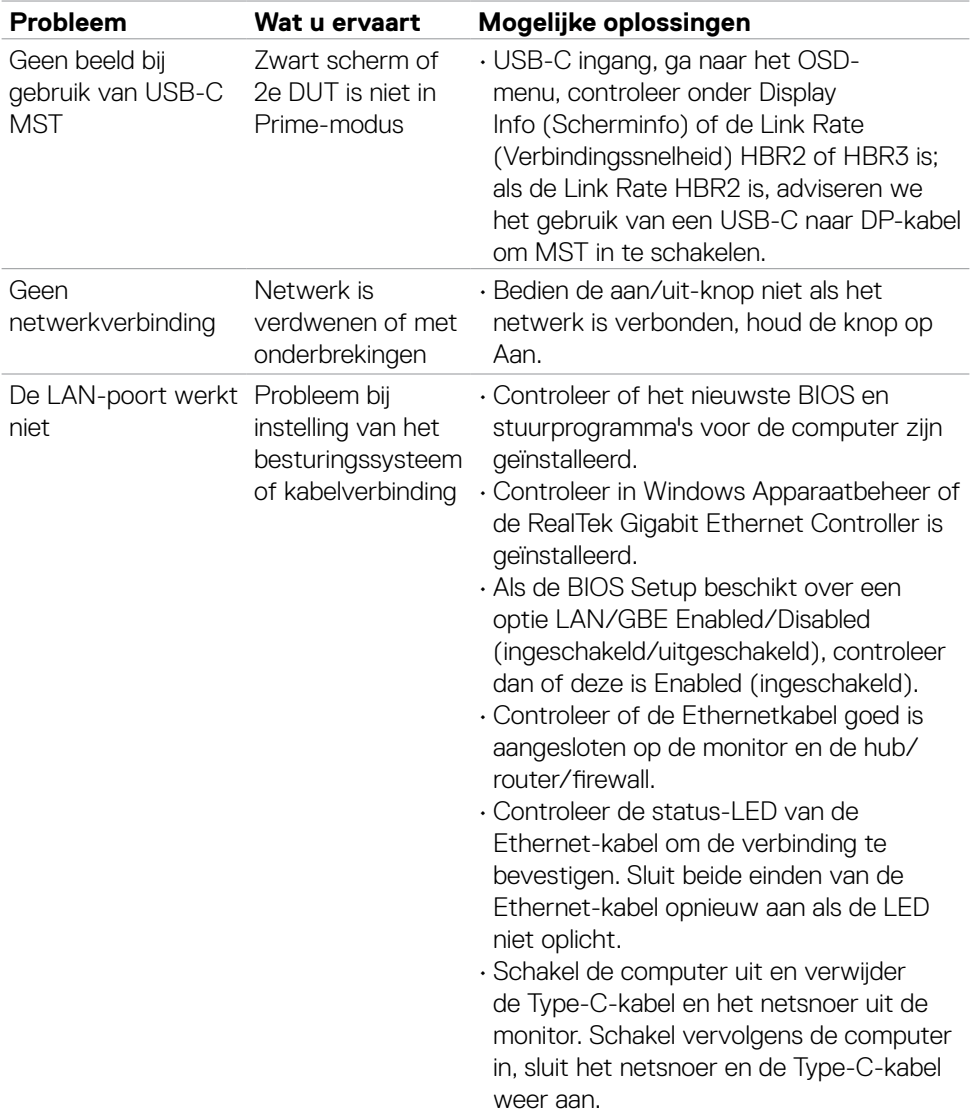

 $(PELL)$ 

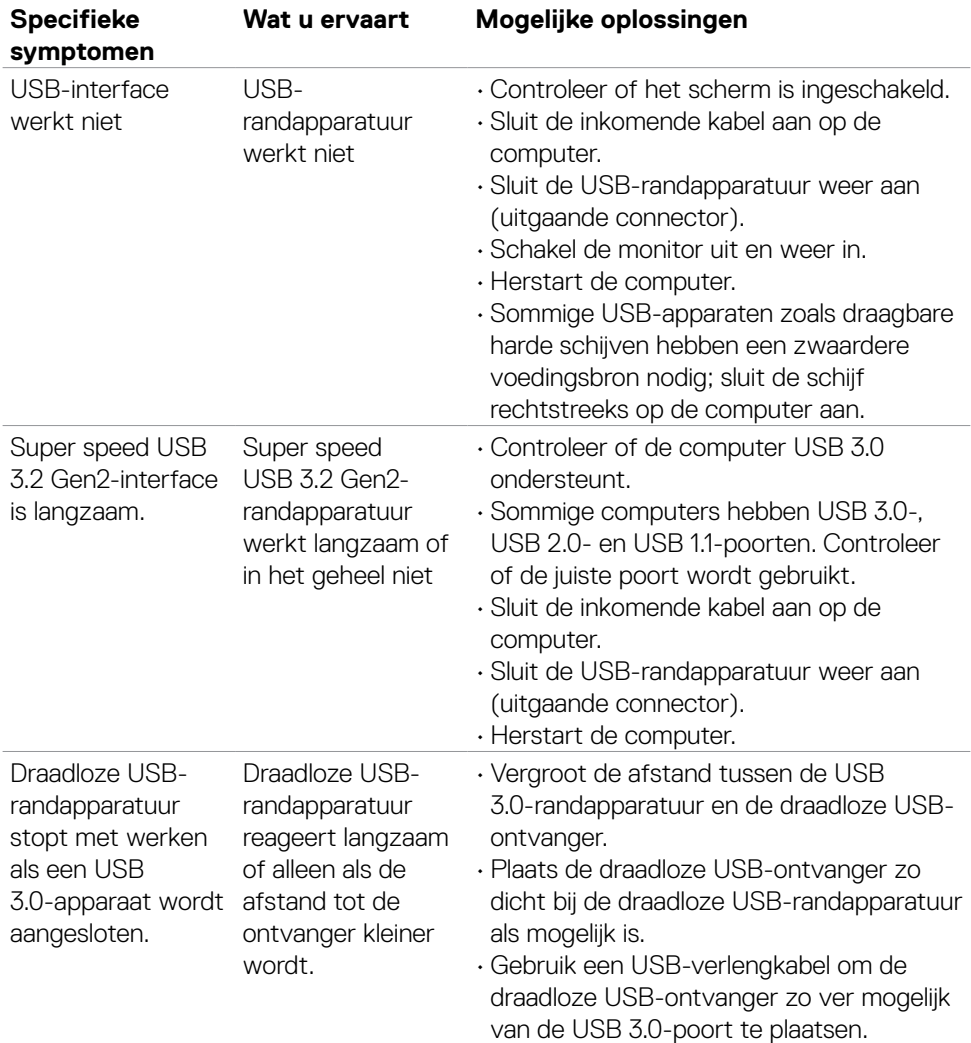

# **Specifieke problemen Universal Serial Bus (USB)**

(dell

# **Wettelijk verplichte informatie**

### **FCC-meldingen (alleen V.S.) en andere wettelijke informatie**

Zie voor FCC-meldingen en andere wettelijke informatie de naleving van de regelgeving op **https://www.dell.com/regulatory\_compliance**.

### **Contact opnemen met Dell**

Klanten in de Verenigde Staten bellen 800-WWW-DELL (800-999-3355).

**OPMERKING: De beschikbaarheid varieert per land en per product, en het is mogelijk dat sommige diensten in uw land niet beschikbaar zijn.** 

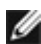

**OPMERKING: Als u niet over een actieve internetverbinding beschikt, kunt u contactgegevens vinden op uw factuur, pakbon, rekening of productcatalogus van Dell.**

Dell levert verschillende online en telefonische ondersteunings- en service-opties. De beschikbaarheid verschilt per land en product, en sommige diensten zijn mogelijk niet beschikbaar in uw gebied.

- Voor online-monitorondersteuning, raadpleeg **[https://www.dell.com/support/](https://www.dell.com/support/monitors) [monitors](https://www.dell.com/support/monitors)**.
- Om contact op te nemen met Dell voor verkoop, technische ondersteuning of klantenservice, zie **https://www.dell.com/contactdell**.

#### **EU productdatabase voor energielabel en productinformatieblad**

**U4323QE: https://eprel.ec.europa.eu/qr/1260604**